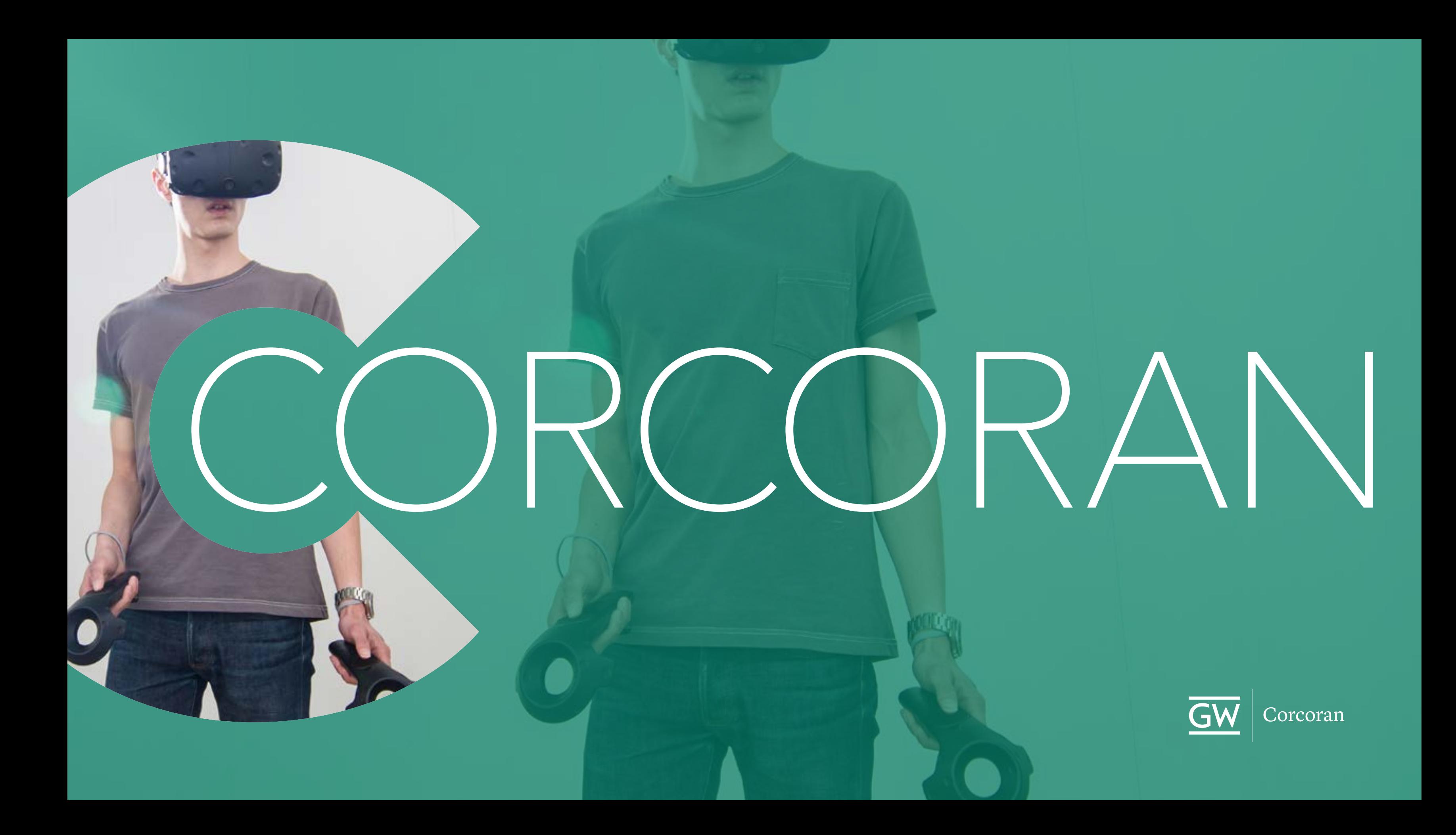

## **Returning students and faculty: note some changes over the summer:**

- + Cloud Accounts are gone! Access all lab computers and the copiers with your UserID.
- + UserID for the copiers as well!
- + New VPN software: AnyConnect has been replaced with GlobalProtect.
- + The fab lab no longer supplies birch or acrylic sheet.

**What hasn't changed: students enrolled in Corcoran classes still have FULL access to the Adobe Creative Suite.**

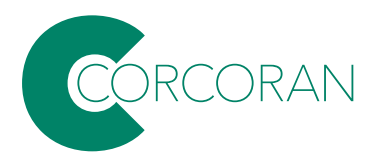

# IT resources/F23

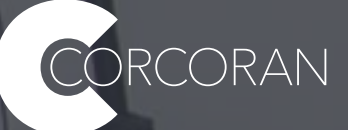

# **Accounts & Help Desk**

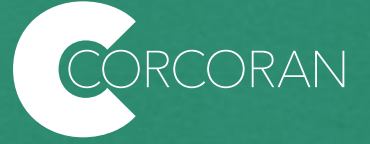

In addition to your GW email, there are two types of **IDs** you will be given by the university to access different services:

+ GWID + UserID

… What are they?

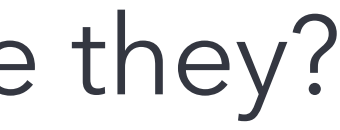

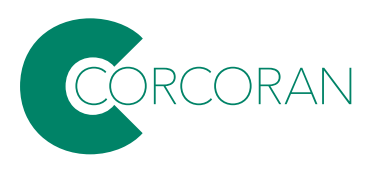

#### **GWID G12345678** (A letter 'G' followed by 8 numbers).

Your **GWID** is what you use for really sensitive stuff with the university, like grades and employment. Your GWID is one of the first things you get at GW. It's created by the Division of Information Technology (GW IT).

If you've forgotten your GWID, you can retrieve it here:

[https://my.gwu.edu/mod/gwid/](https://my.gwu.edu/mod/gwid/index.cfm) [index.cfm](https://my.gwu.edu/mod/gwid/index.cfm)

## **UserID g12345678@gwu.edu**

Your **UserID** is what you use to access your GW email, Blackboard, Adobe, many of the lab computers, and other services using single sign on.

For **new users** (incoming students, new faculty and staff), your UserID is your GWID.

You can claim your UserID or reset your password here:

[https://it.gwu.edu/identity-and](https://it.gwu.edu/identity-and-access-management)[access-management](https://it.gwu.edu/identity-and-access-management)

### **Email first.last@gwu.edu**

For **new users** (incoming students, new faculty and staff) your GW email is *LegalFirstName.LegalLastName* or *ChosenName.LegalLastName,* followed by "@gwu.edu". In the event there are multiple individuals with the same first and last name, a number will be added to your last name.

### **For users prior to Fall 22, nothing has changed: your GW email is your UserID address with "@gwu.edu".**

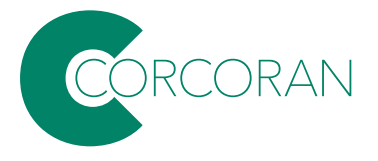

**This is a sign-in screen on a typical lab computer.** 

**It uses your UserID followed by "@gwu.edu"** 

**NOTE: this is not an email address, just 'looks like' an email address.**

**Yes, it's confusing.**

## GW

## Sign in

Enter your UserID followed by @gwu.edu

#### Can't access your account?

**Back** 

**Next** 

GW community members can access this service using their UserID followed by @gwu.edu and corresponding password. Questions? Contact the IT Support Center at 202-994-4948 or ithelp@gwu.edu. Visit go.gwu.edu/userid for more information and to reset your password.

Q. Sign-in options

> Privacy & cookies Terms of use

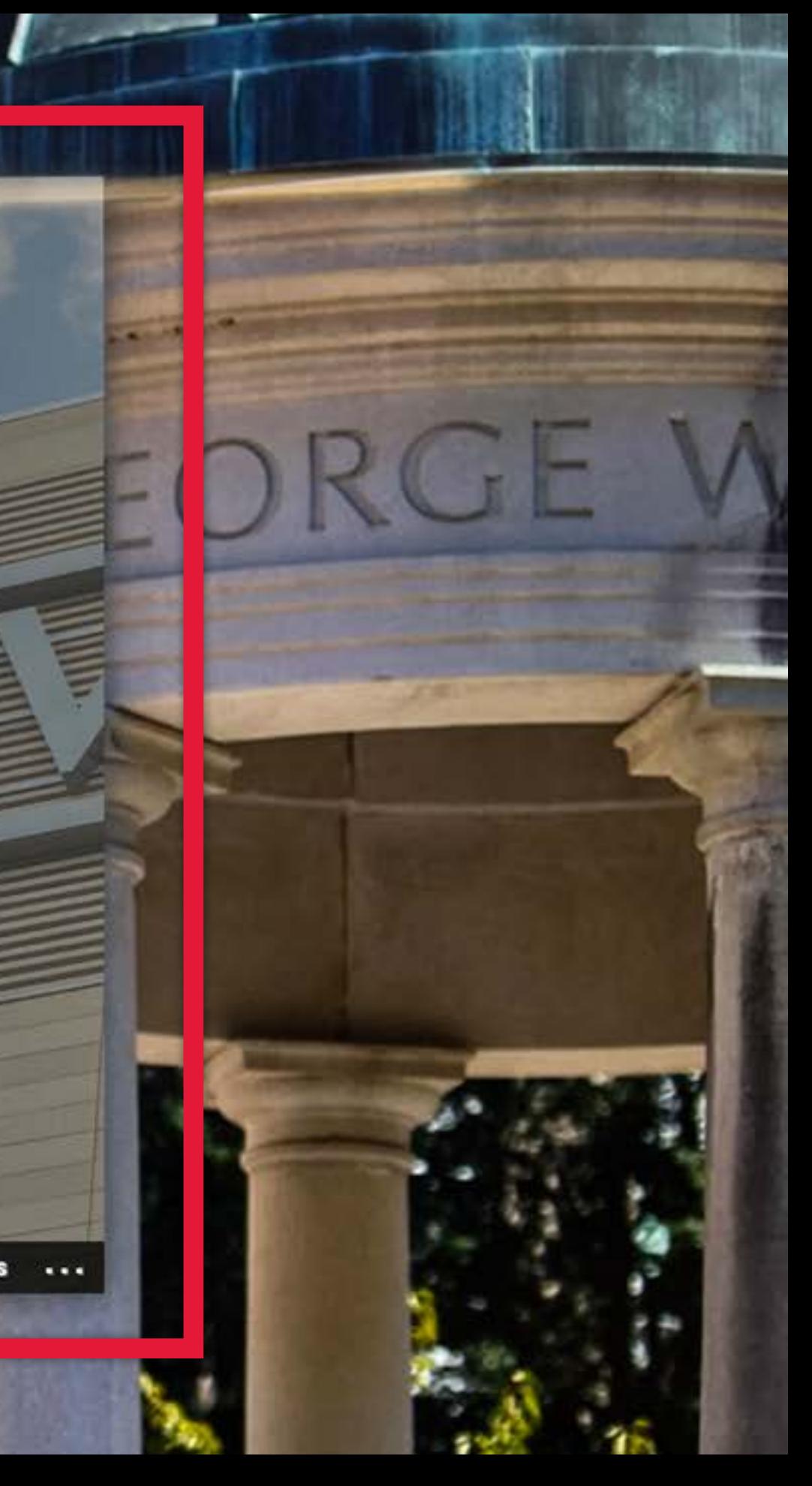

For problems with GWID and UserID accounts, as well as network problems, dead computers in labs, etc., contact the IT Support Center (ITSC):

**Phone: 202-994-GWIT (4948) [ots@gwu.edu](mailto:ots%40gwu.edu?subject=)**

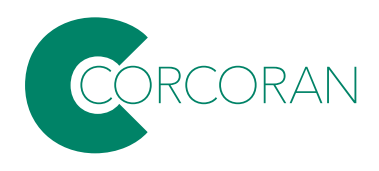

it.gwu.edu

# Information Technology

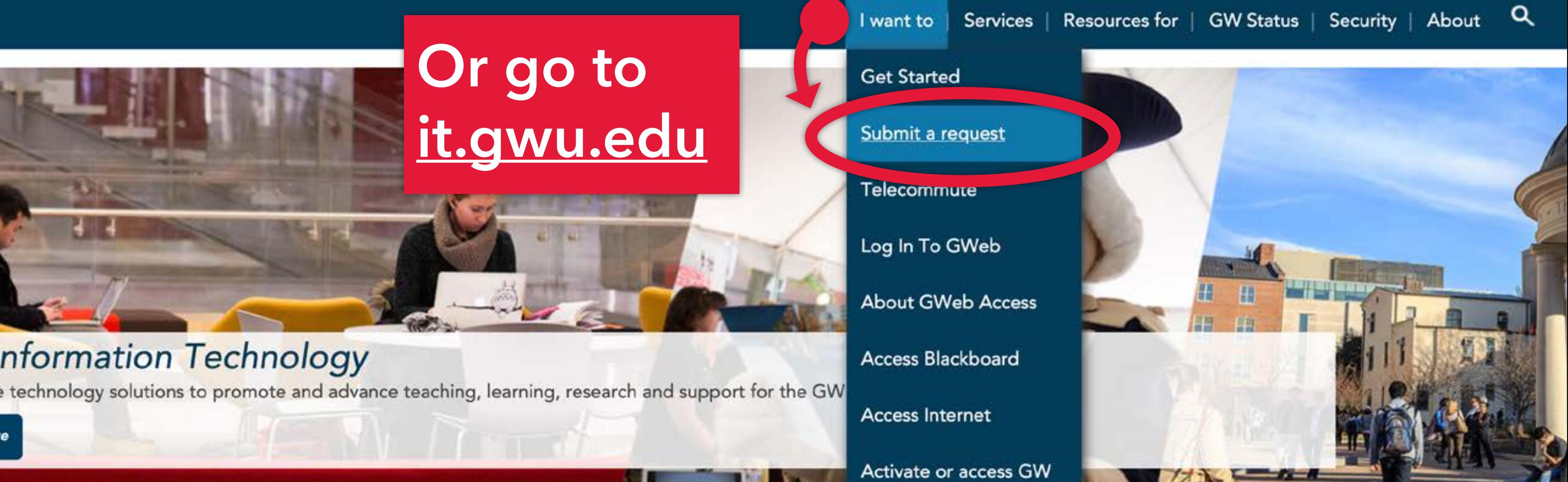

email

Chat with Martha

Download Software

## **Get Started with GW Inform.**

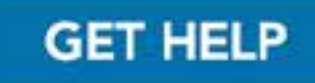

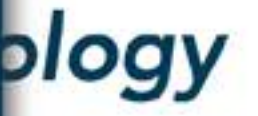

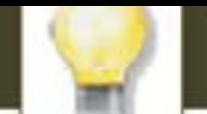

#### **Request for**

Quantity

## James Huckenpahler

Please use this form to submit an issue you are experiencing with a current service from GW IT, such as phone not working, undelivered mail, delays and computer-related issues.

Please be as detailed as possible. Include all relevant information, such as your location and contact information. Indicate how the issue began and whether or not it is recurring.

For email related issues, such as delayed or undelivered mail, please include the original message sent by the sender as text and not as a screen shot. The IT Support Center will need the message header information, explained here

If you would like IT Support on a large project or initiative, please go to https://go.gwu.edu/itprojectreq

Please provide description of the problem (required)

#### **Location** (required)

If you are on campus, include building and room number. If you are off campus, enter "remote"

#### Phone Number (required)

would you like to include an attachment (not all interraces support this)

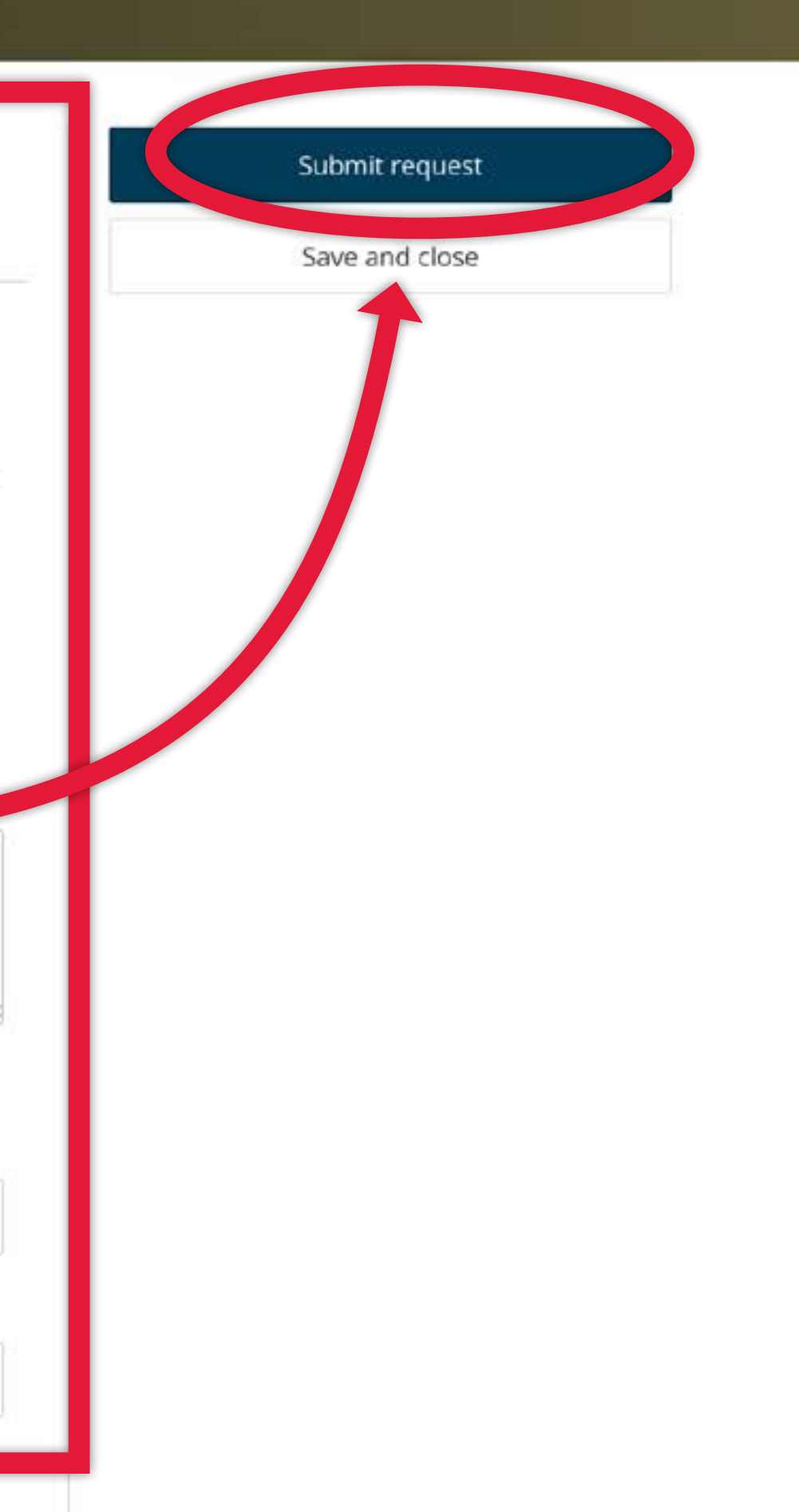

# **That form (should) be routed to the right person to solve the problem.**

If you think your request has gotten lost in limbo, contact CCAS IT Support at [ots@gwu.edu](http://ots@gwu.edu) and your program admin.

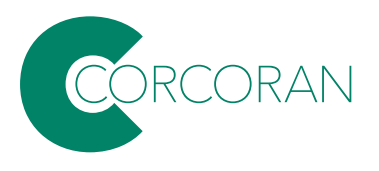

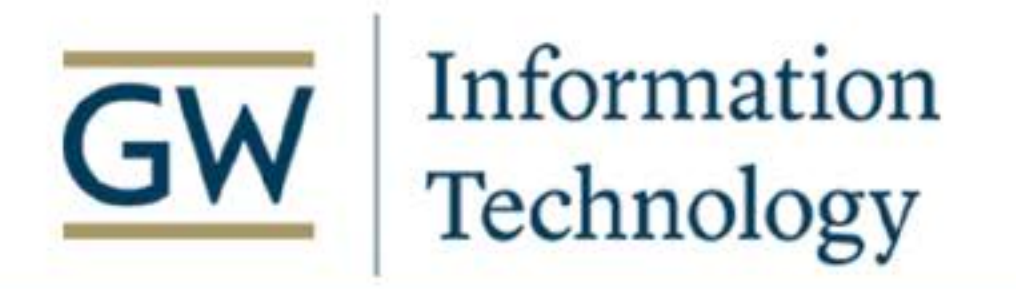

I want to | Services | Resources for |

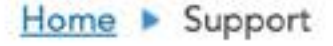

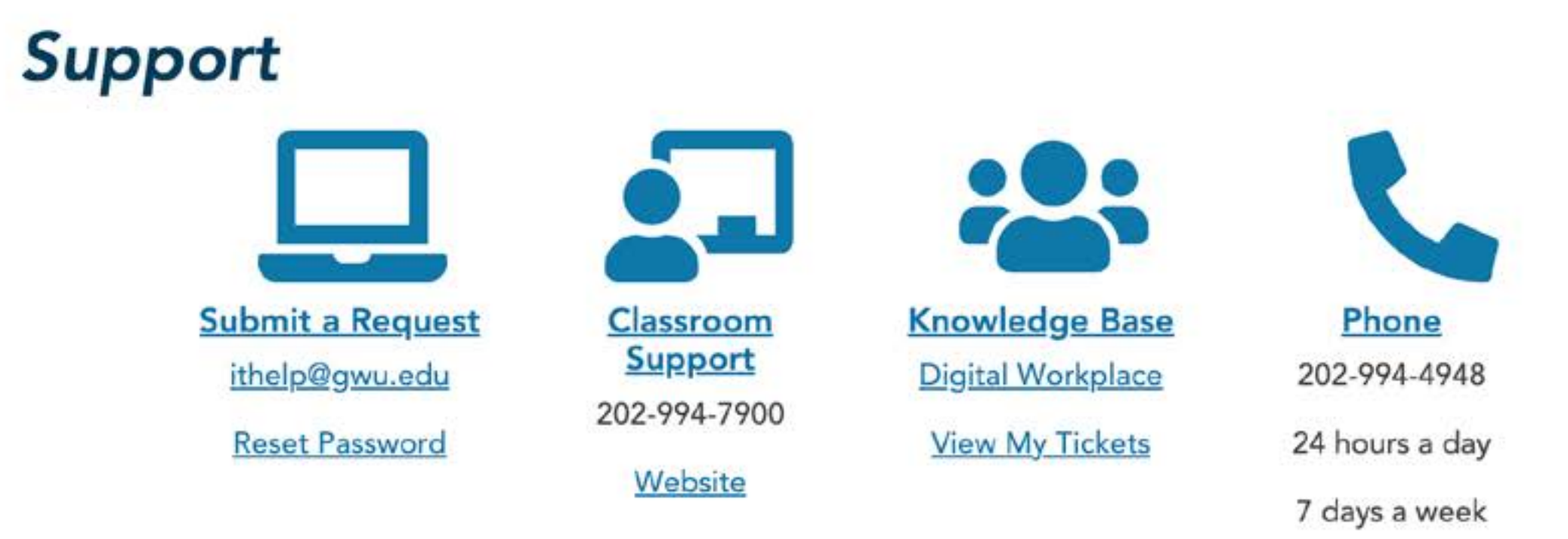

If you are experien

NOTE: Due to the C support you remote

# Full array of resources listed at:

visit Digital Workplace, our customer support portal, at go.gwu.edu/itrequest to learn more about technology at GW.

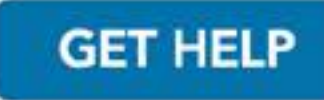

#### Q GW Status Security | About

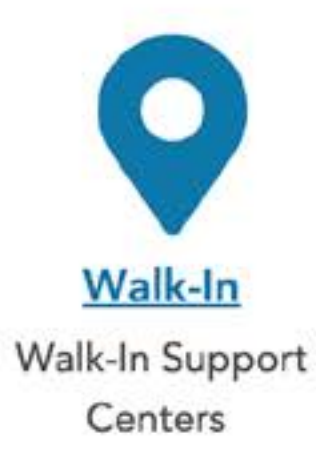

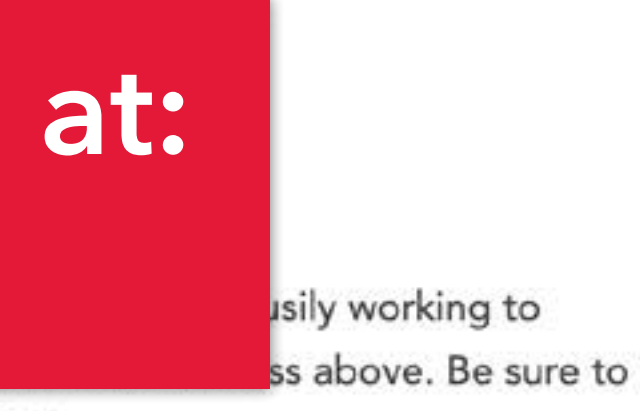

## **Walk-in support centers: Monday—Friday, 9AM—5PM**

+ Flagg Building B128 + Foggy Bottom-Rome Hall 354

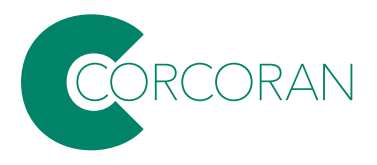

# **Connecting to the network on- & off-campus.**

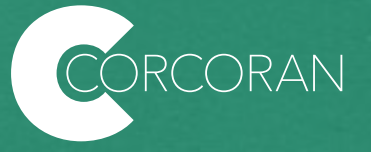

# **How can I get a secure wireless connection on my laptop when I am on campus? Select the GWireless network...**

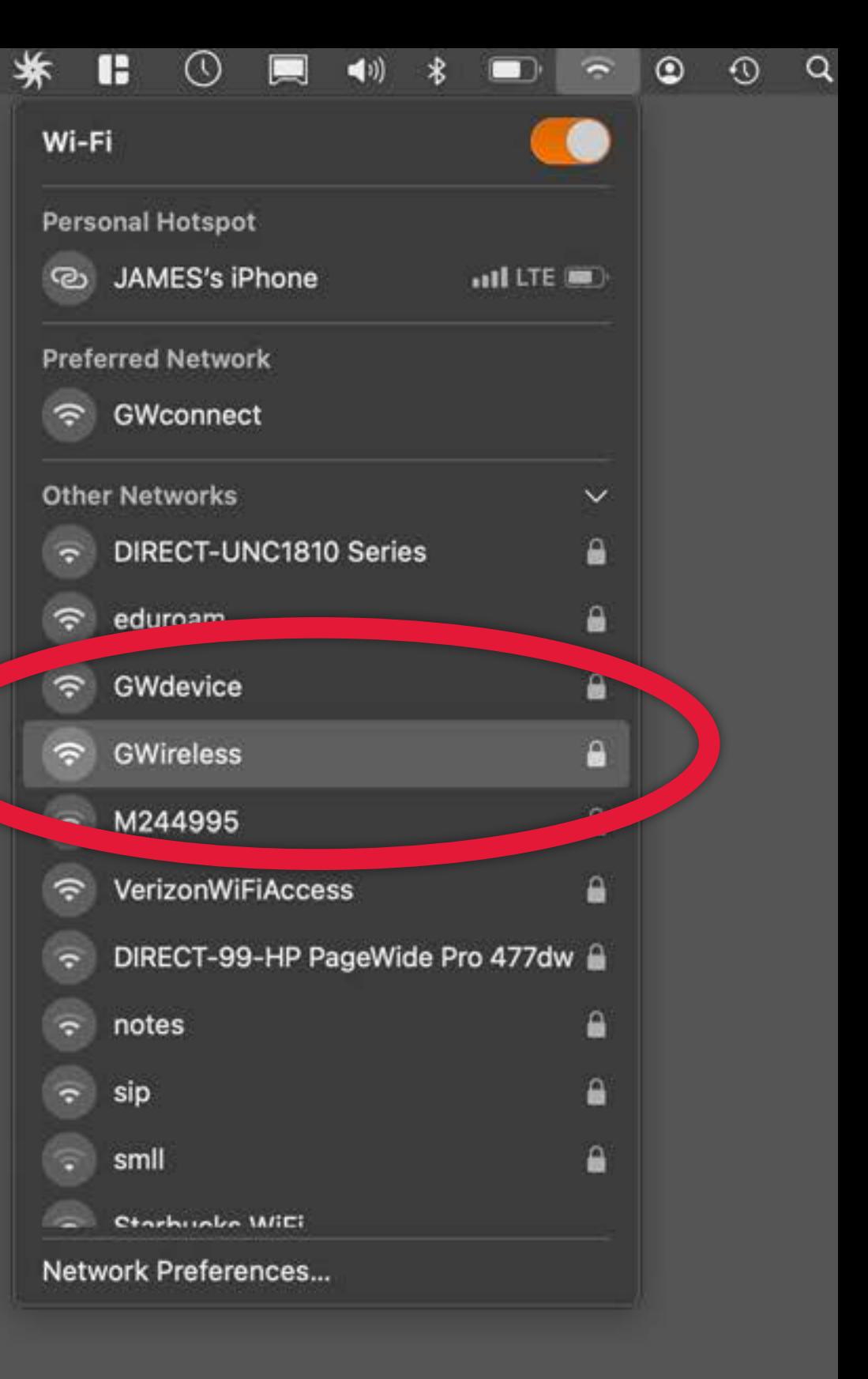

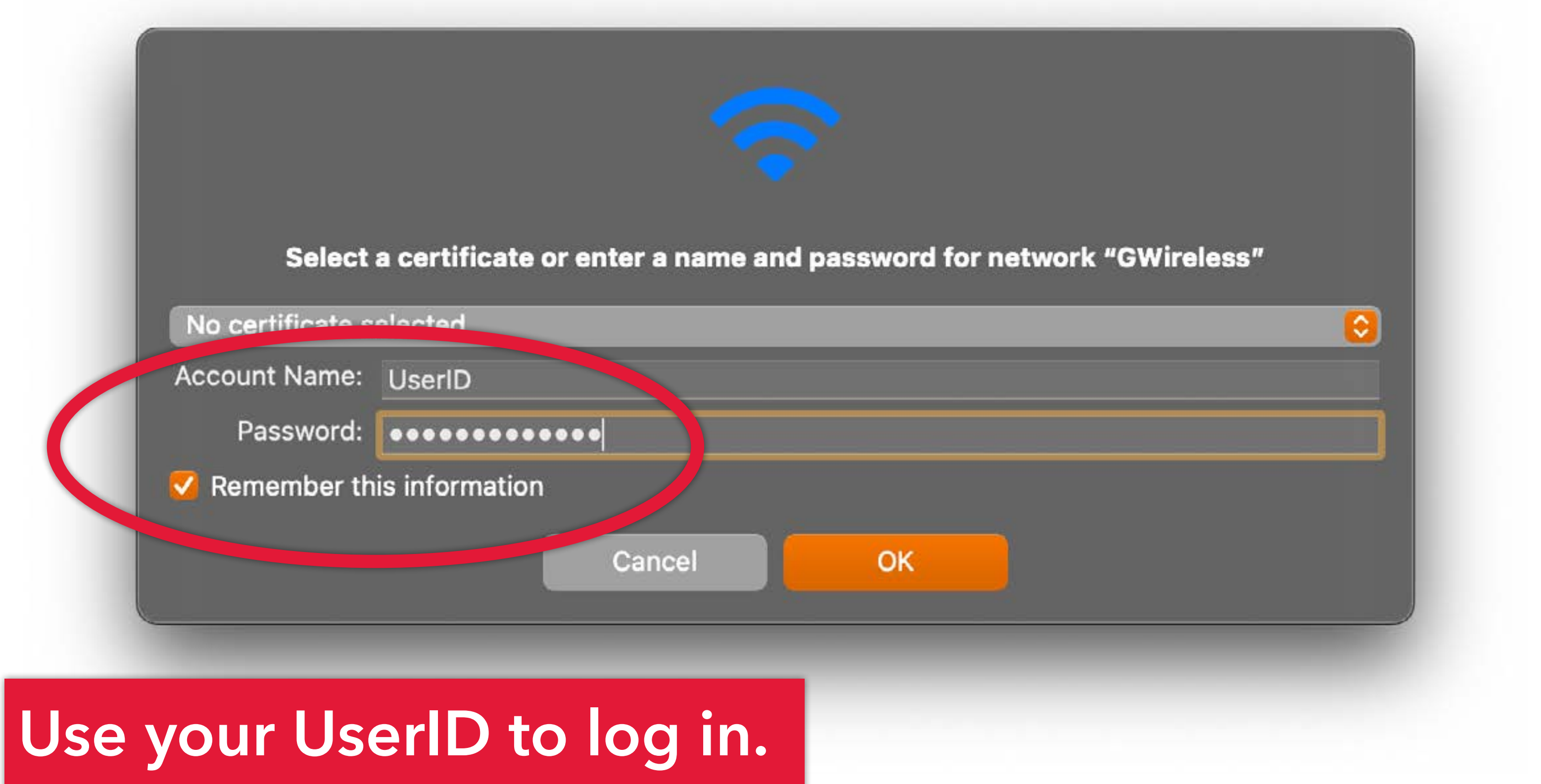

### **Verify Certificate**

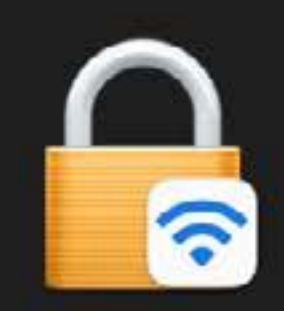

 $\bullet\bullet\bullet$ 

 $\overline{?}$ 

### Authenticating to network "GWireless"

Before authenticating to server "gwise.it.gwu.edu", you should examine the server's certificate to ensure that it is appropriate for this network.

To view the certificate, click 'Show Certificate'.

### **Show Certificate**

# **Click 'continue' and you are set.**

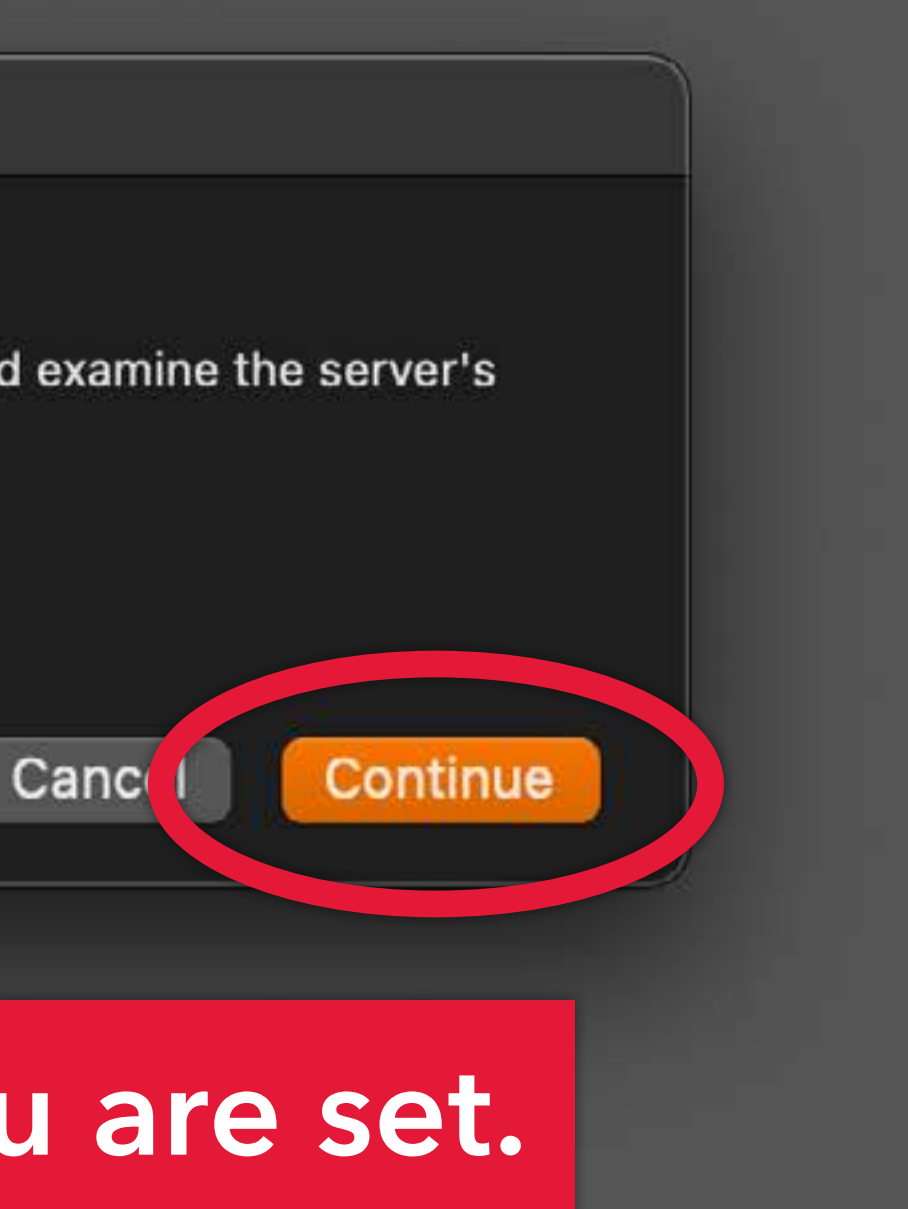

If you are off-campus and need to access more secure systems (for example, the Papercut Job Ticketing portal to submit jobs to the Fab Lab), you'll need to connect to the **VPN (virtual private network)...**

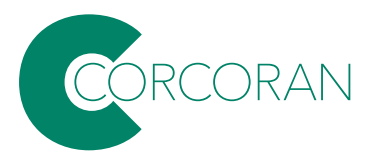

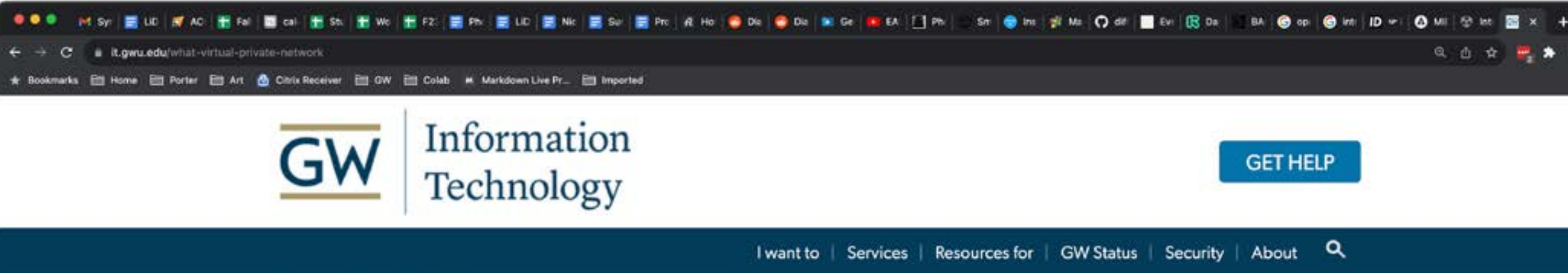

Home > About > News & Events > What Is a Virtual Private Network?

## For more info, and free VPN software, go to:

## https://it.gwu.edu/what-virtualprivate-network

## **What Is a Virtual Private Network?**

#### February 06, 2018

The George Washington University's virtual private network (VPN) allows remote access to many university systems and resources whether you're located on campus or miles away. It does this by creating a "virtual" encrypted channel from your remote location back to GW's network.

Here are the benefits installing GW's VPN:

- Offers a seamless connection through an encrypted tunnel. The VPN service allows you to access campus resources seamlessly, but with an additional layer of protection.
- · Protects your data. Passwords alone aren't good enough anymore when it comes to protecting your personal information, and our systems and networks. Two-step authentication and Virtual Private Networks (VPNs) helps protect your information with more than a password.
- + Provides an additional layer of security and privacy when traveling. It's hard to know whether a Wi-Fi network is re you always use a VPN when connecting mobile devices or laptops in hotels, airports,

or coffee shops.

How to Access the VPN Client

Washington, DC 20052

Academic Center 801 22nd Street, NW B101 Click this button to go to the download link and instructions.

Phone: 202-994-GWIT (4948) ithelp@gwu.edu

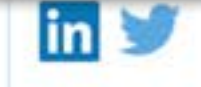

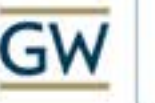

Information Technology

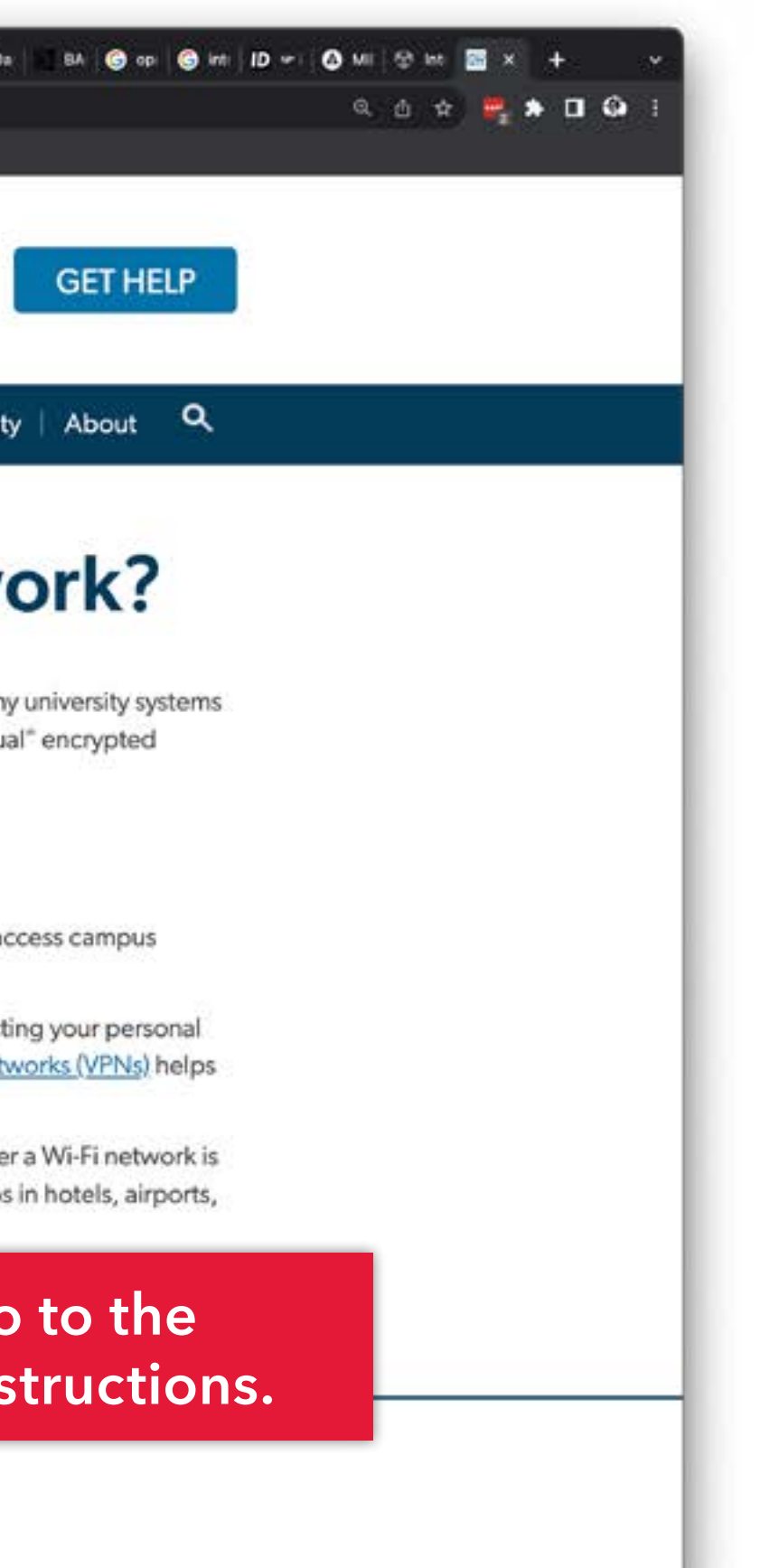

# **Adobe & Other Apps**

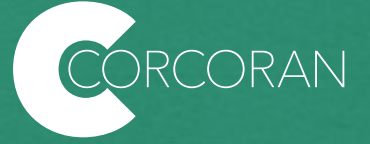

## **Important: when using Adobe apps IN THE LABS, for each work session, you will need to:**

- 1. Launch any Adobe app; a login dialog will appear.
- 2. In the "User" field type your GW email and hit "return" (no password needed here).
- 3. You will be redirected to a GW single sign-in screen.
- 4. Enter your UserID and password.

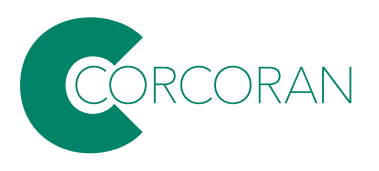

How do I get **Creative Cloud and other lab software** for my personal computer? The university provides licenses for Adobe Suite to faculty and students enrolled in Corcoran classes. Other apps (like Autodesk) offer educational licenses for faculty and enrolled students.

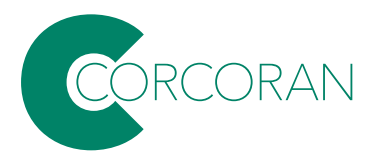

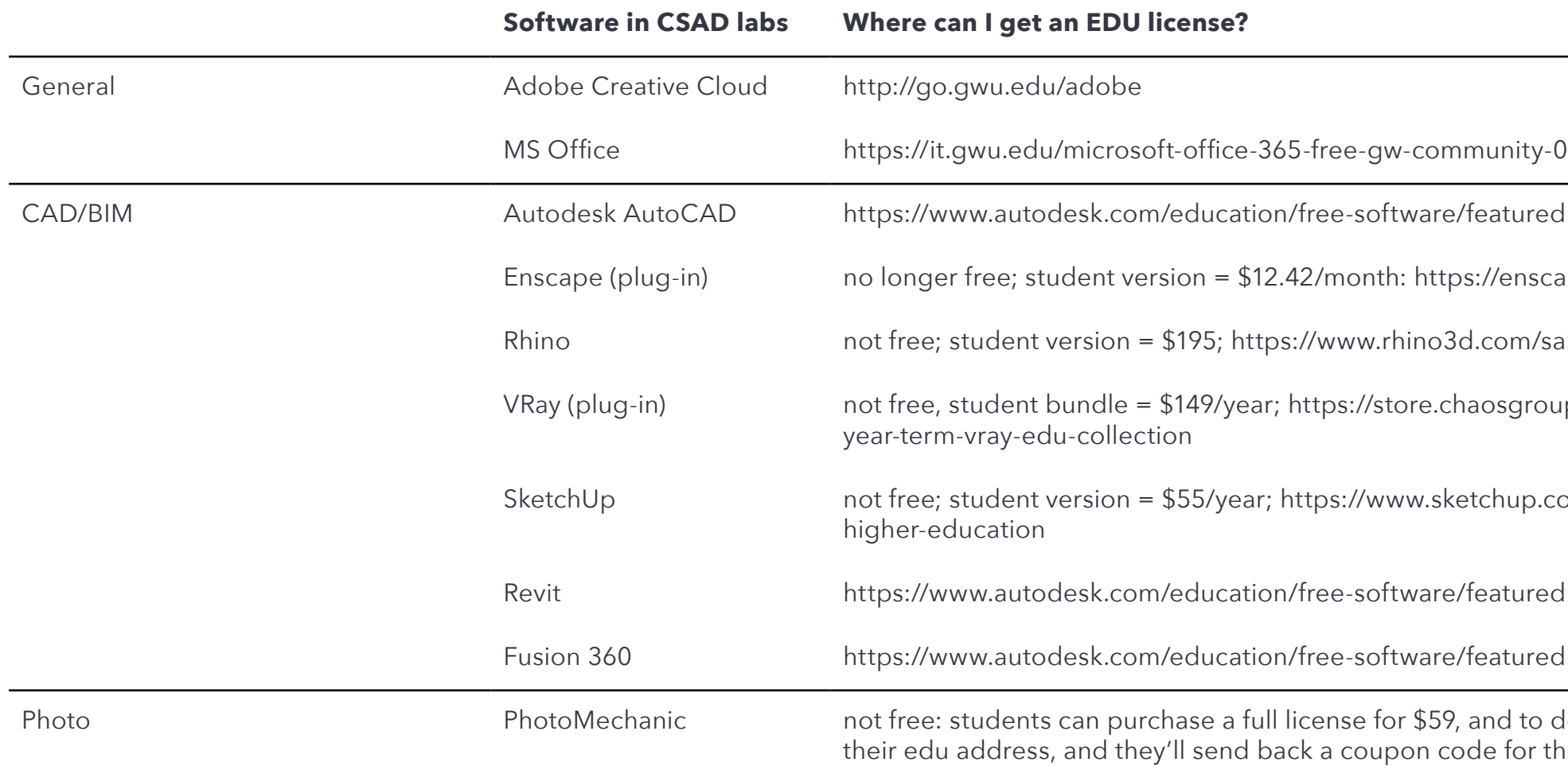

enscape 3d.com/educational-license/

om/sales/north-america/United\_States

sgroup.com/educational/product/1-

nup.com/plans-and-pricing-promo#for-

d to do that, they can just email from tor the discount.

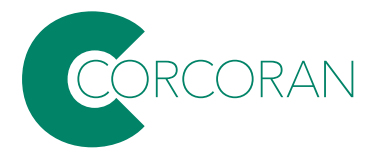

## **Common lab software, and where to get educational copies...**

**A** Adobe

All

Creativity & Design v

PDF & E-signatures  $\vee$ 

Marketing & Commerce  $\vee$ 

Help & Support  $\vee$ 

#### All Pro To get Creative Cloud for your personal computer, go to https://www.adobe.com/ CATEGORI products/catalog.html and click on Sign In... Creativit PDF and Get 20+ creative apps including Photoshop, Illustrator, The complete PDF solution for today's multi-device world. Edit, composite, and create beautiful images, graphics, and Marketing and Commerce art on desktop and iPad. InDesign, Premiere Pro, and Acrobat Pro. Learn more **Additional Solutions** See what's included | Learn more Learn more **TYPES** Desktop Start free trial Start free trial **Buy now Buy now** □ Mobile □ Web **Premiere Pro** Illustrator InDesign o 모 RESOURCES B Industry-standard pro video and film editing. Create beautiful vector art and illustrations on desktop and Design and publish eles **Special Offers** iPad. Learn more Learn more Learn more

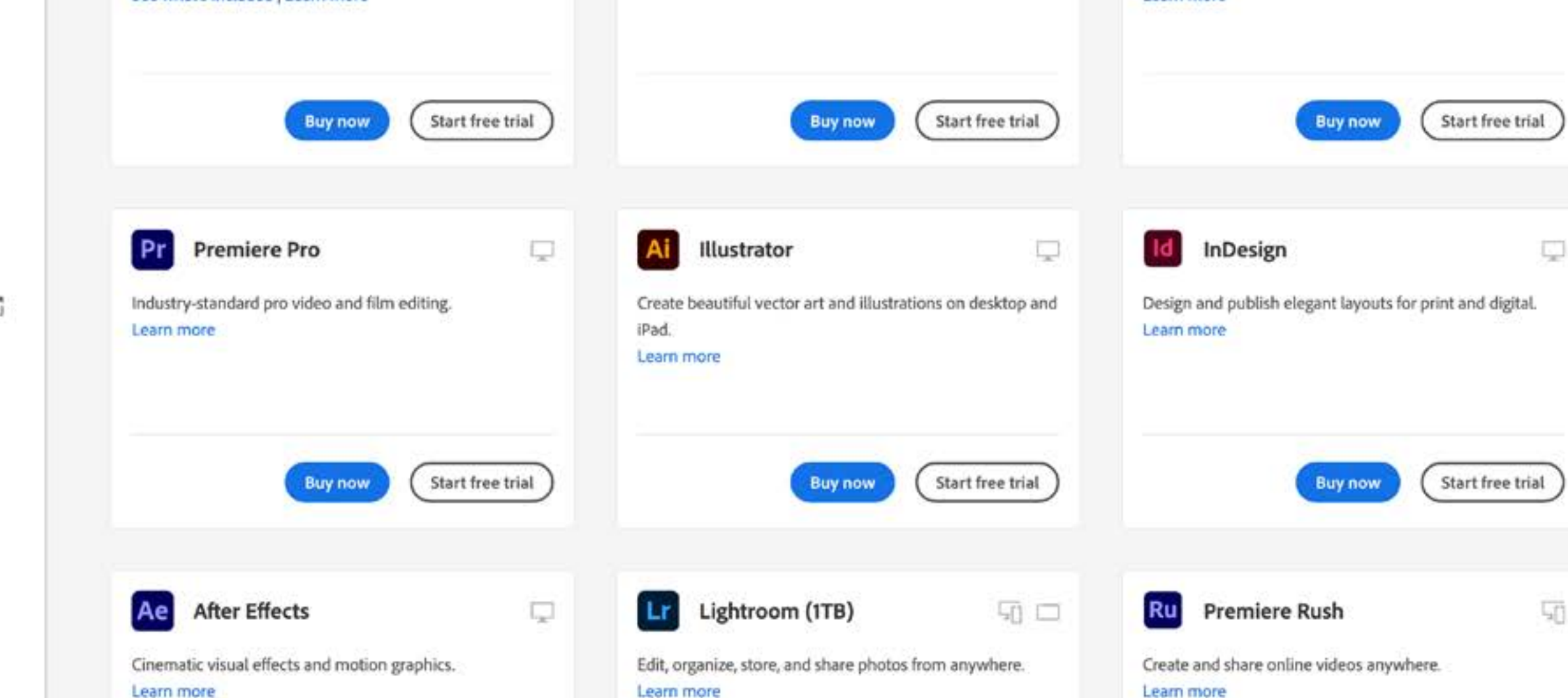

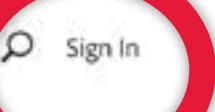

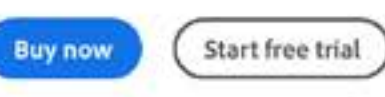

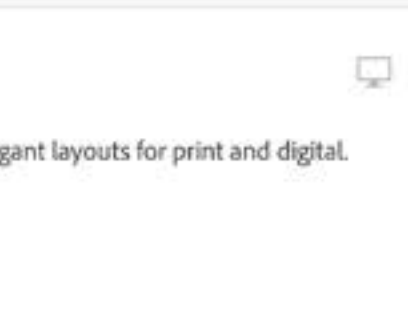

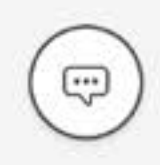

Type in your GW email and hit 'Continue.'

## **A** Adobe Sign in or create an account

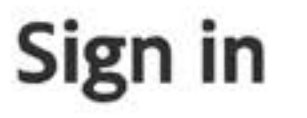

New user? Create an accour

Email address my.email@gwu.edu

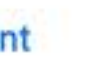

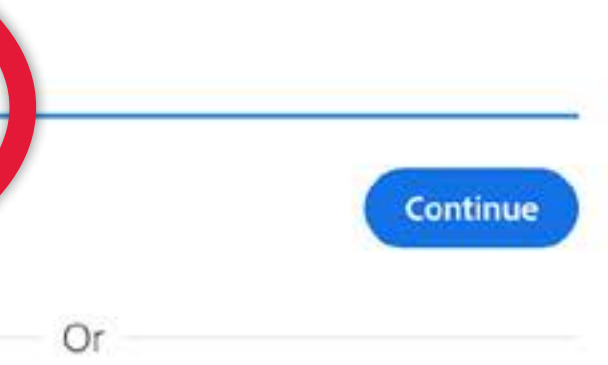

Continue with Apple

G Continue with Google

**O** Continue with Facebook

# GW

## Sign in

Enter your UserID followed by @gwu.edu

Can't access your account?

**Next** 

GW community members can access this service using their UserID followed by @gwu.edu and corresponding password. Questions? Contact the IT Support Center at 202-994-4948 or ithelp@gwu.edu. Visit go.gwu.edu/userid for more information and to reset your password.

Sign-in options

# **Continue with the GW** single sign on, using your UserID plus @gwu.edu

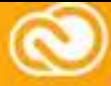

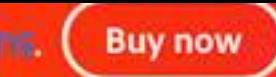

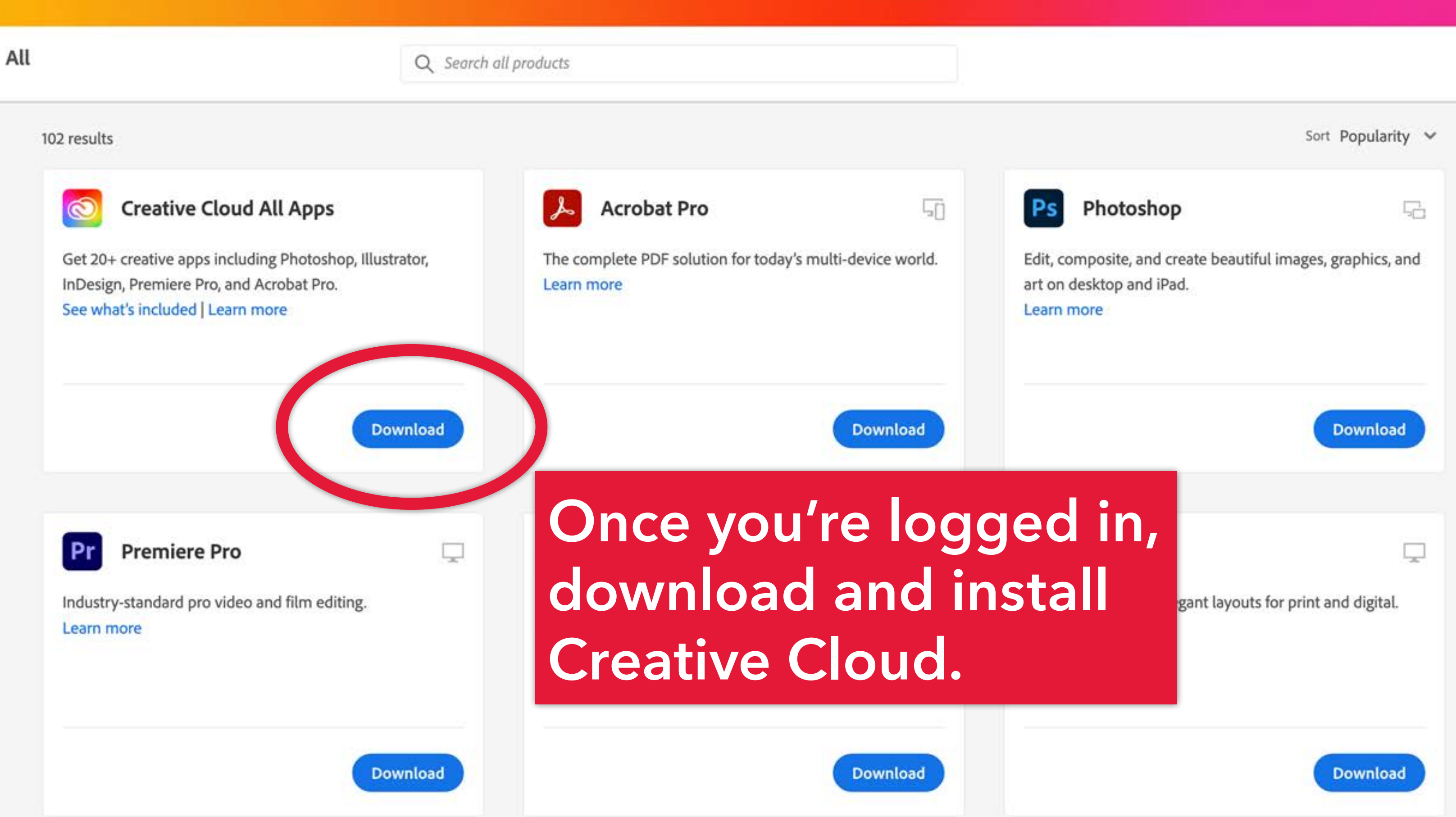

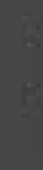

**After you have downloaded and installed, it will appear**  in the menu bar of **your desktop.**

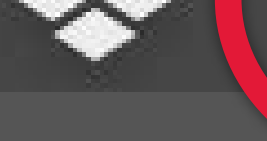

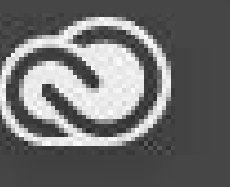

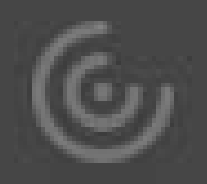

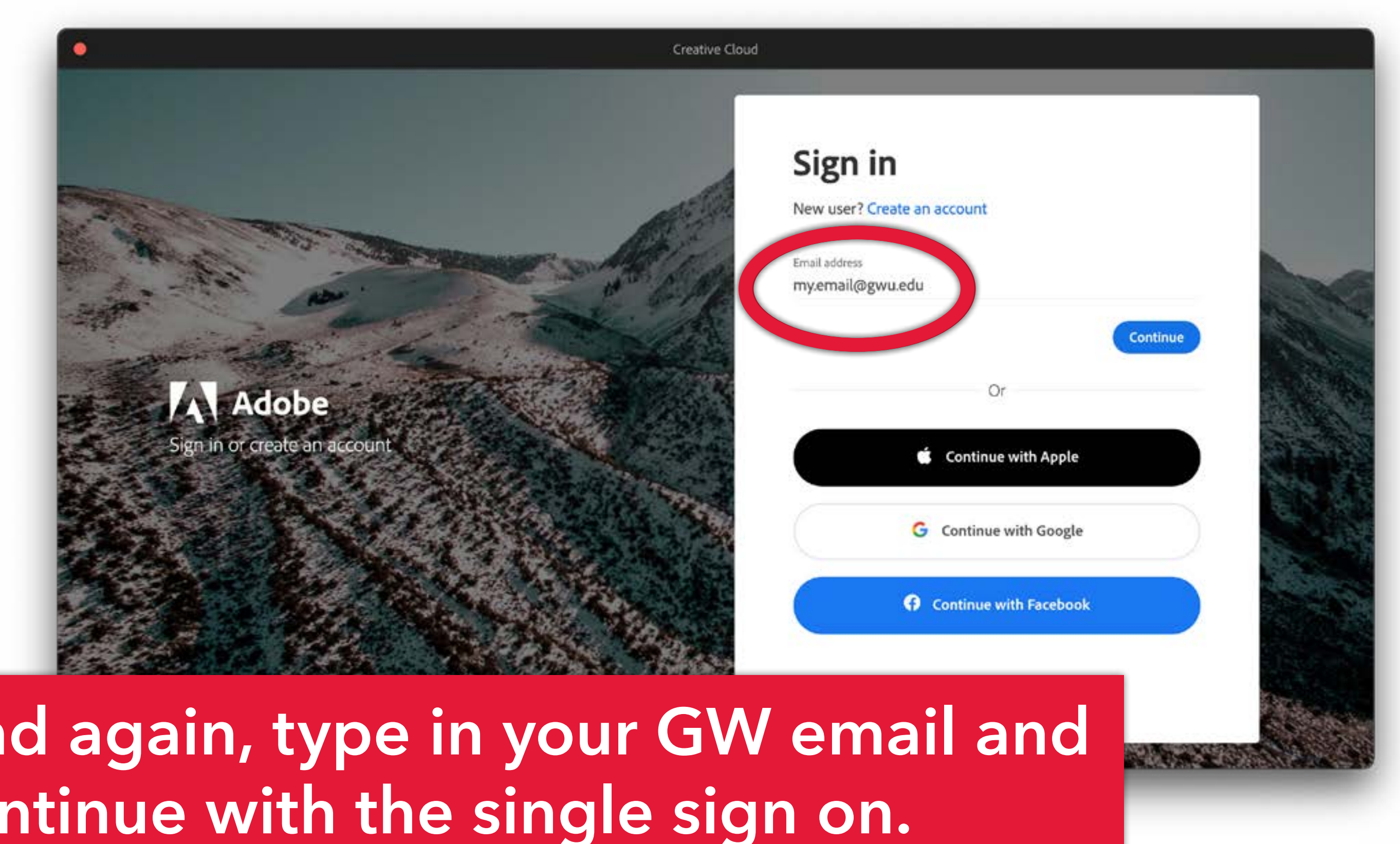

# **And again, type in your GW email and continue with the single sign on.**

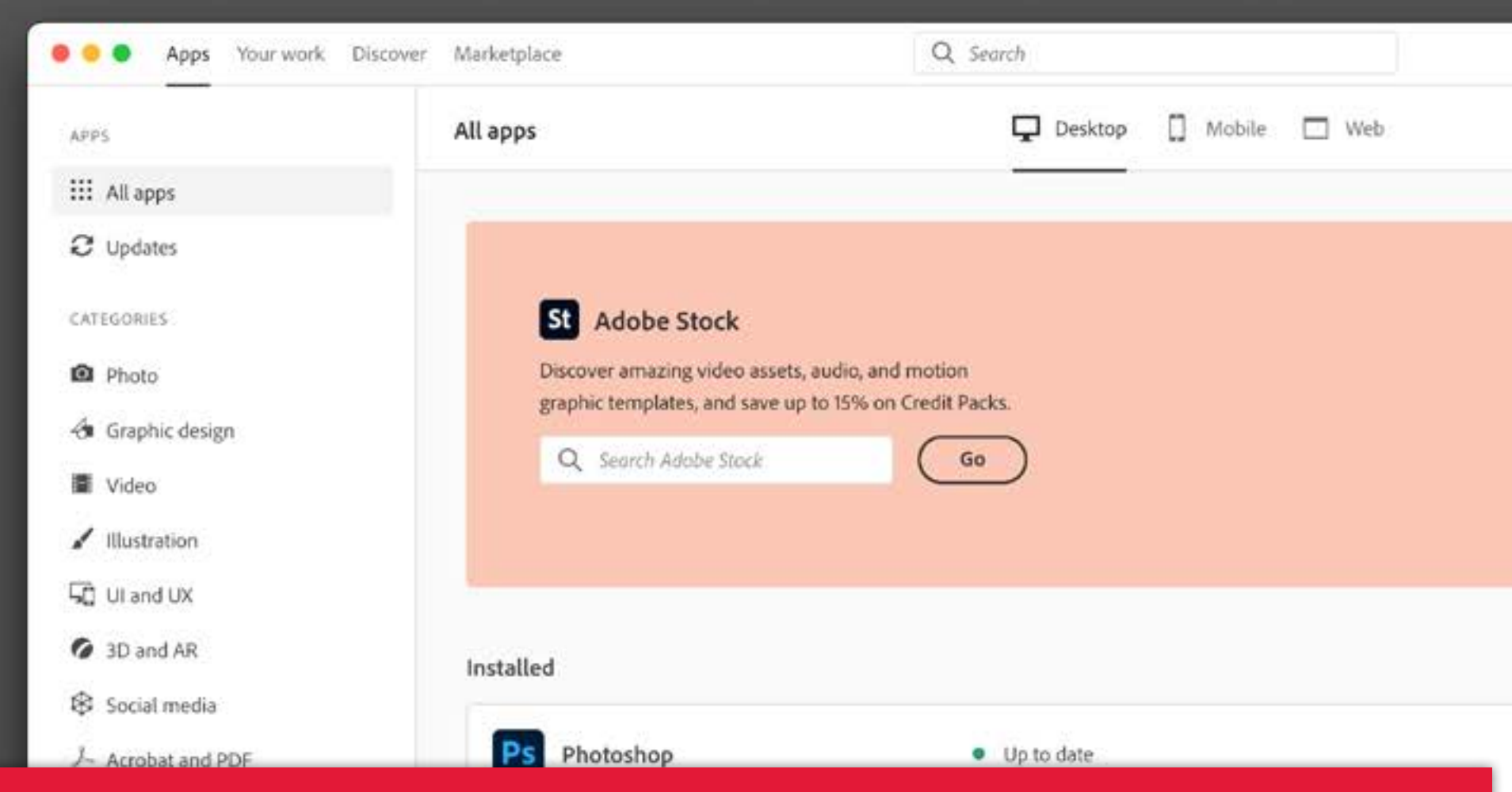

**Now the Desktop app is connected with your account info, you can use it to download all of the apps, and you won't need to keep signing in.**

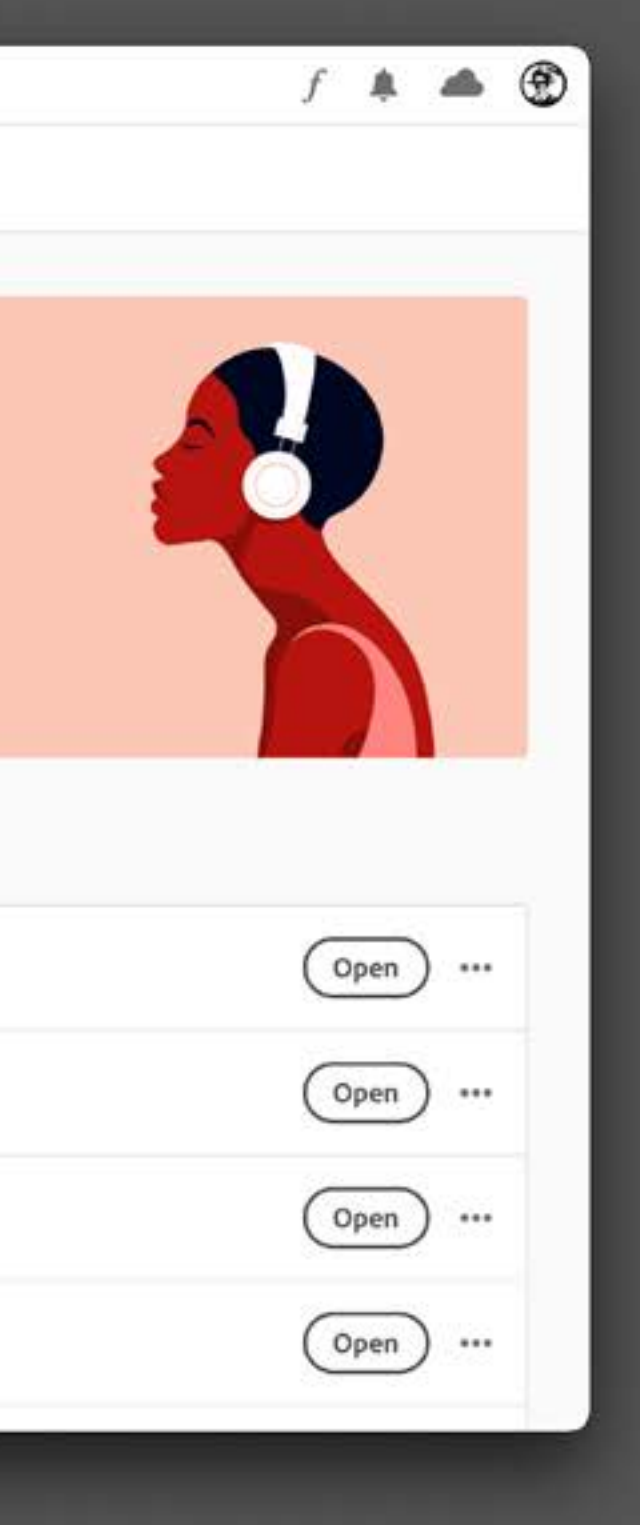

Lynda training has been upgraded to **LinkedIn Learning** but it is still free for faculty and students. Go to this address: <https://it.gwu.edu/LILTransition>

From there you will be re-directed to LinkedIn Learning…

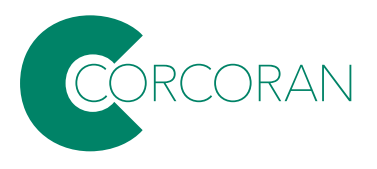

Your Lynda.com account has been upgraded to LinkedIn Learning Home

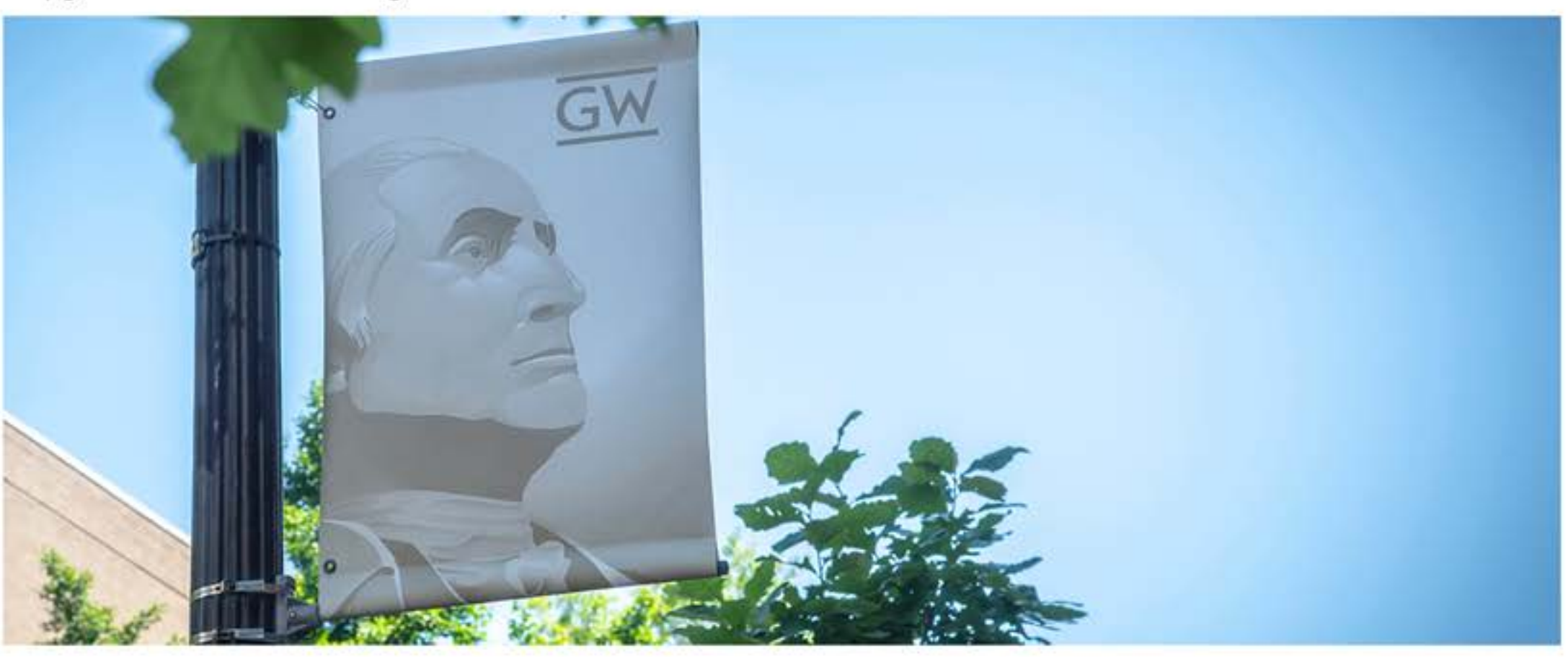

**Submit a Ticket** 

# Your Lynda.com account has been upgraded to LinkedIn Learning

Your Lynda.com account has been upgraded to LinkedIn Learning to help fuel your lifetime of learning and professional development. Log in to LinkedIn Learning to explore.

... and click here:

Log in to Linked in Learning

Q **Security** About

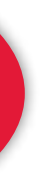

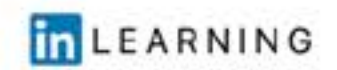

### Sign In

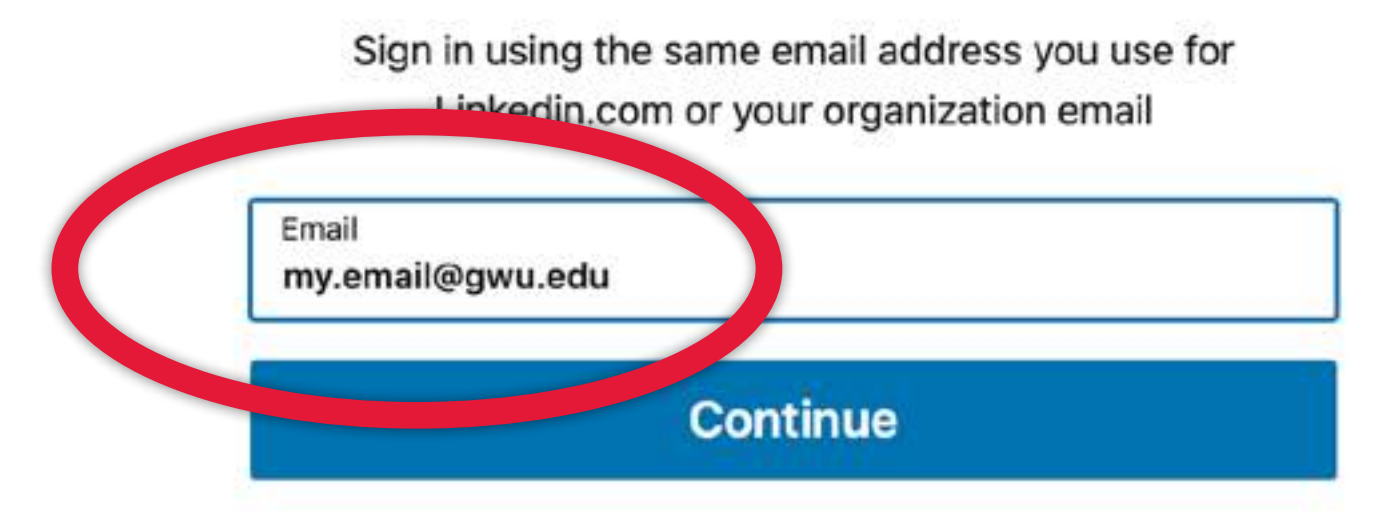

Sign in with your library card

New to Linkedin? Join now

# Use your UserID to log in, and complete the single sign on if asked.

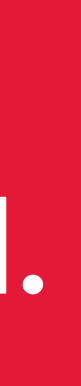

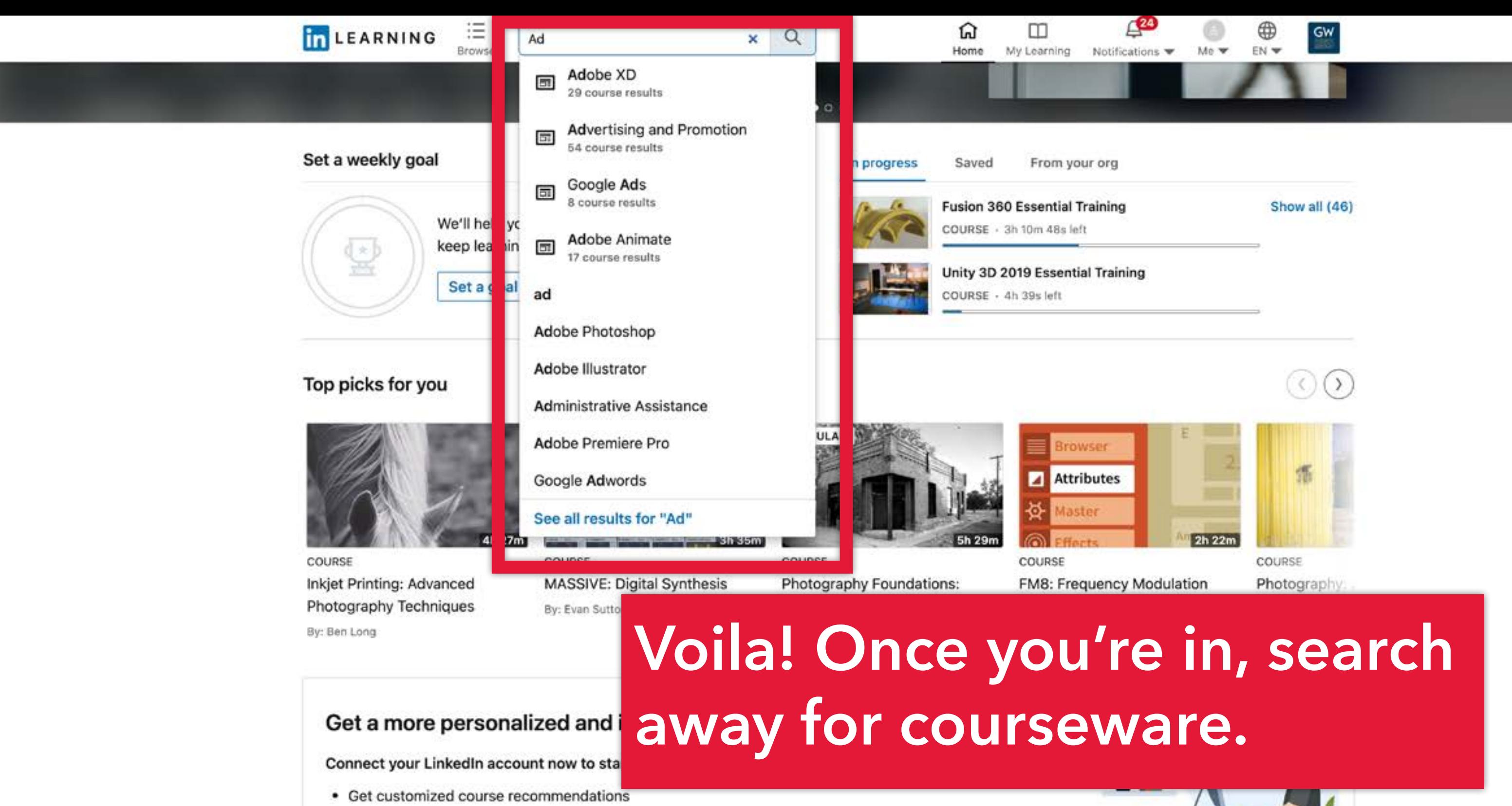

- 
- Watch courses with other learners
- Deepen your learning with Q&A discussions and Learning Groups

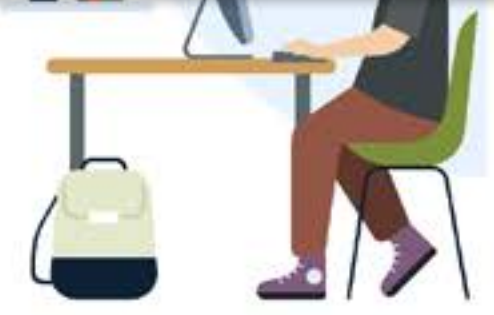

Not now

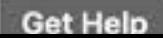

In addition to Google Drive (associated with your GW mail), the university offers GW Box for online cloud storage and collaboration. It's free and offers unlimited storage space. To access it, go to:

<https://gwu.app.box.com/>

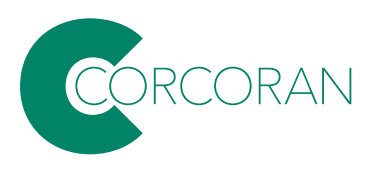

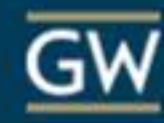

Click here:

#### Part of The George Washington University?

The George Washington University uses your network credentials to login to Box. Continue to login to Box through your network.

Continue

If you are not a part of The George Washington University, continue to log in with your Box.com account.

Not a part of The George Washington University

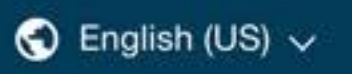

Sign Up
Enter your UserID followed by @gwu.edu

Can't access your account?

**GW** 

Sign in

## Continue with the single sign on if asked.

GW community members can access this service using their UserID followed by @gwu.edu and corresponding password. Questions? Contact the IT Support Center at 202-994-4948 or ithelp@gwu.edu. Visit go.gwu.edu/userid for more information and to reset your password.

Sign-in options

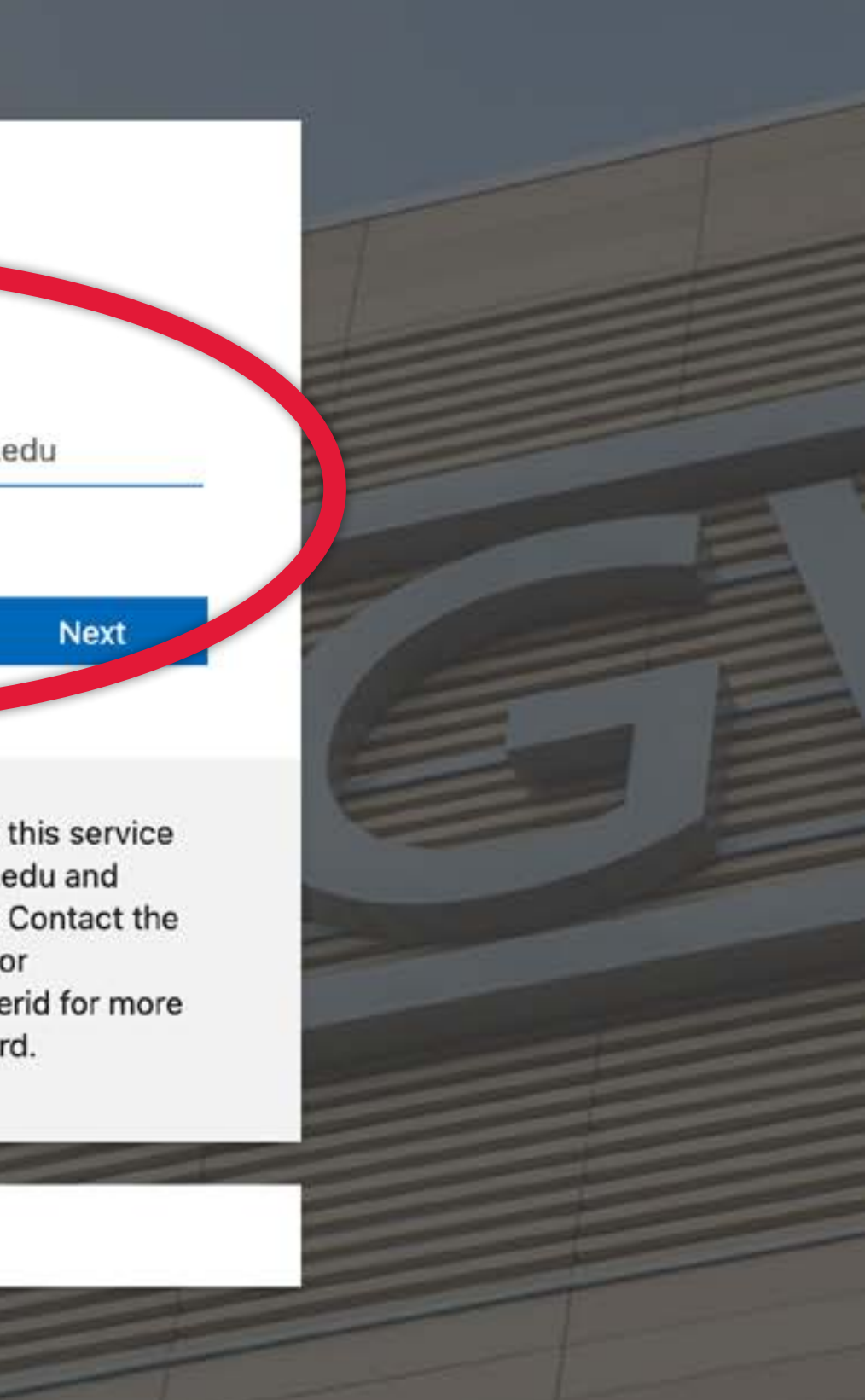

 $box$ 

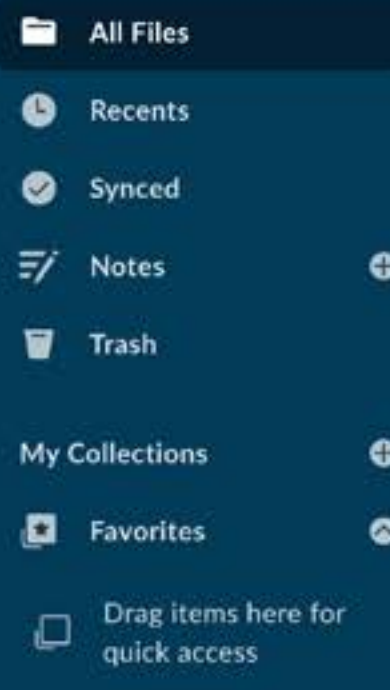

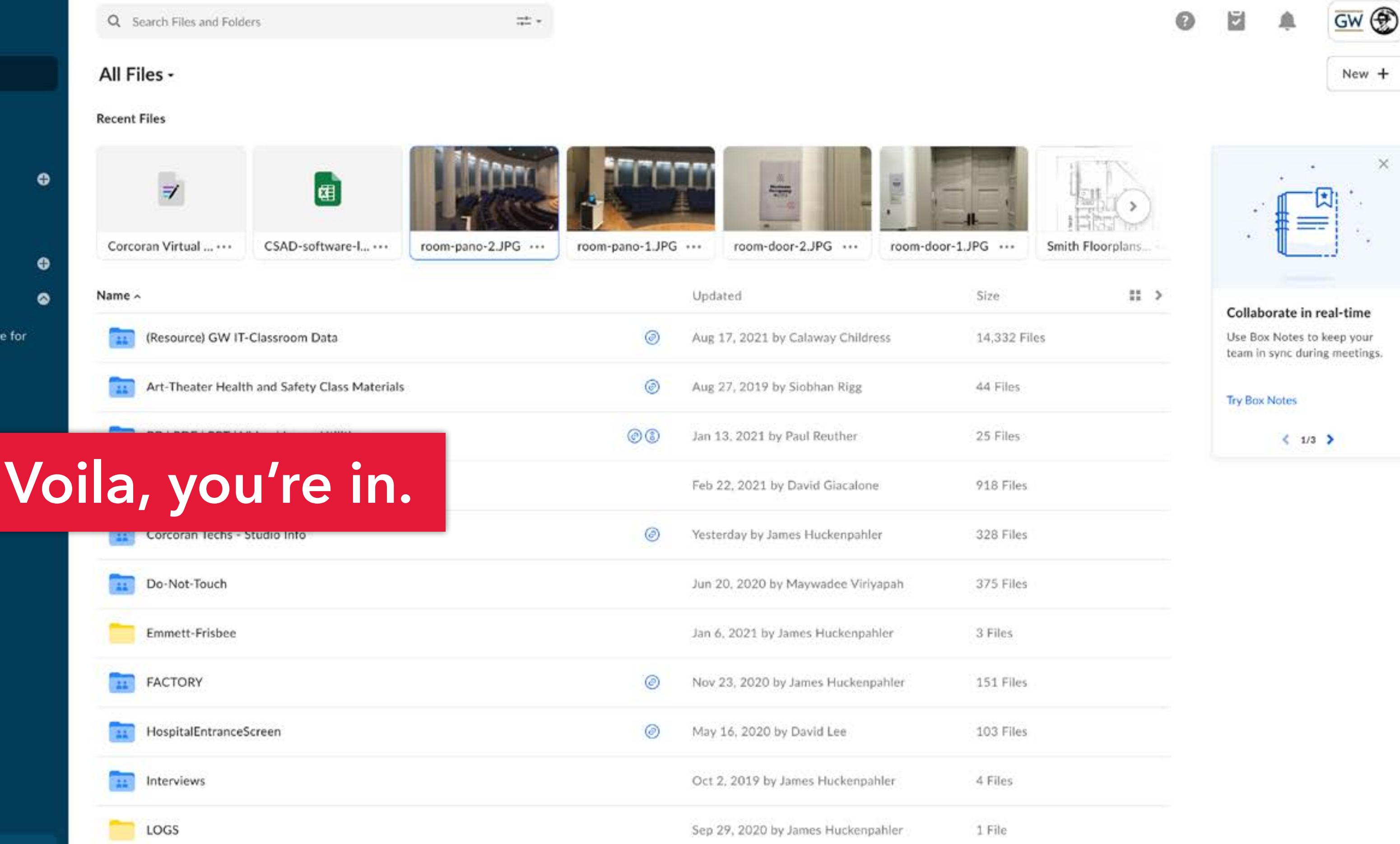

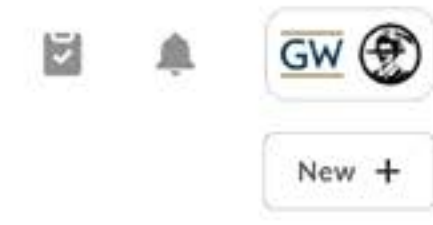

# **Copiers**

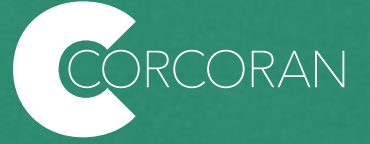

œ

## There are two types of copiers:

### **WEPA Kiosks**

These kiosks are all over campus; There a couple in the Flagg 127 (the student lounge) and one in the basement across from equpment checkout. They are part of a cloud-based, wireless printing service enabling you to print from anywhere on or off campus, and even from your smartphone or tablet. Simply send your print job to the cloud and visit any kiosk on campus to print your document.

More info, drivers, and the mobile app can be found here: <https://printing.gwu.edu/>

A \$30 printing credit is allocated to each enrolled GW student at the beginning of the fall semester. To use these credits, students must activate the printing credits by logging into a print kiosk.

### **Cannon Copiers**

These copiers are specific to the Corcoran. Currently we do not charge, but thier useage should strictly be for class assignments. Print jobs can be sent from the lab computers and personal laptops using GWPrint to the Canon copiers in Smith Hall (101) and the Flagg building (B103, B136, 157, 159, and on the landing outside of 219.)

### **For both types of copiers, you'll use your GWorld card to release the jobs.**

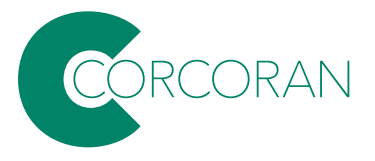

**Your Gworld card should work within 24 hours of your account being acitivated.** You can also key in your cloud account on the touch pad.

The first time you use your card, it will prompt you to sign with your UserID, after that the copiers will recognize your card.

If you still need help, the closest help desks are Flagg B128, and Rome Hall 354.

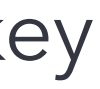

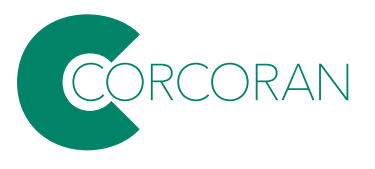

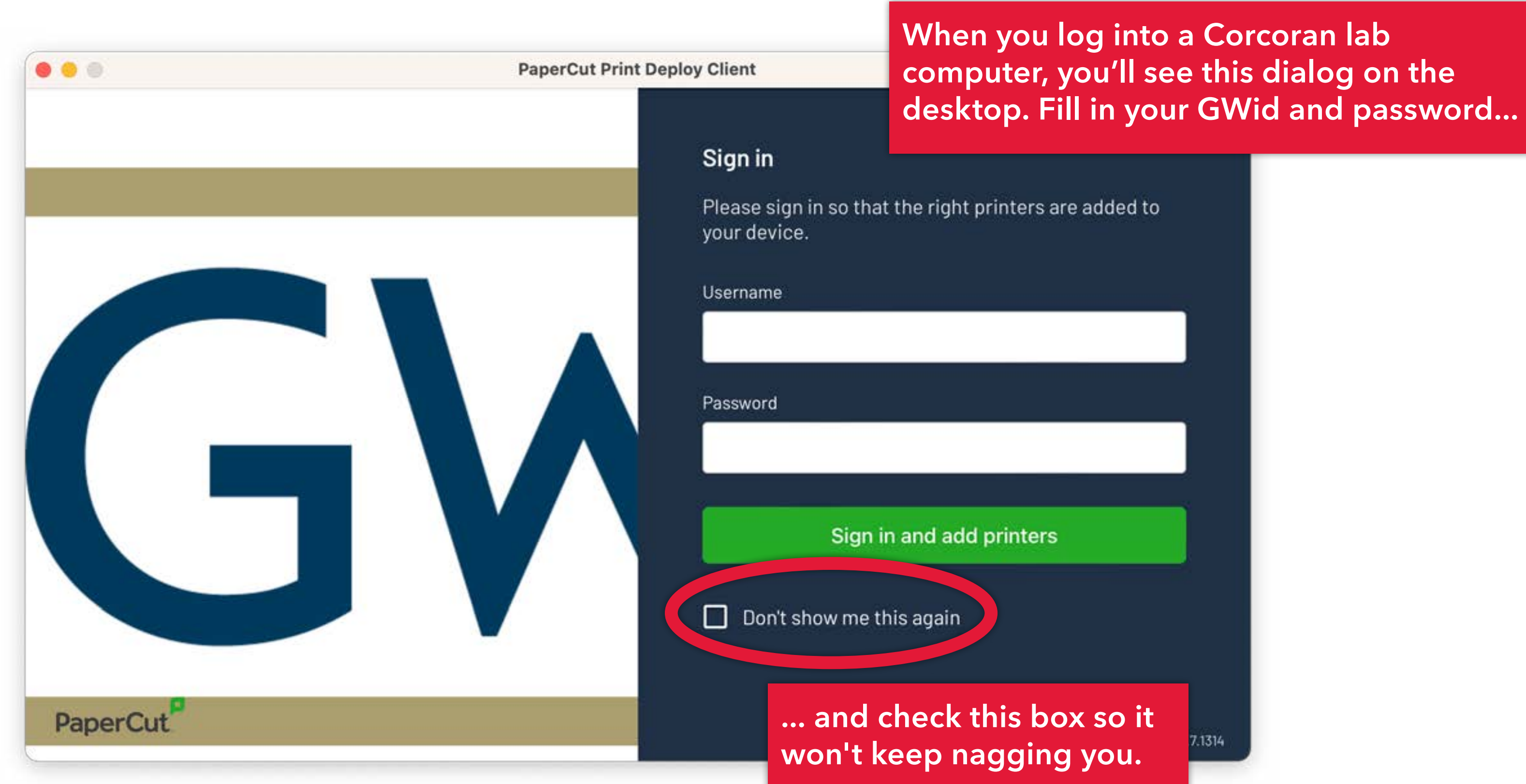

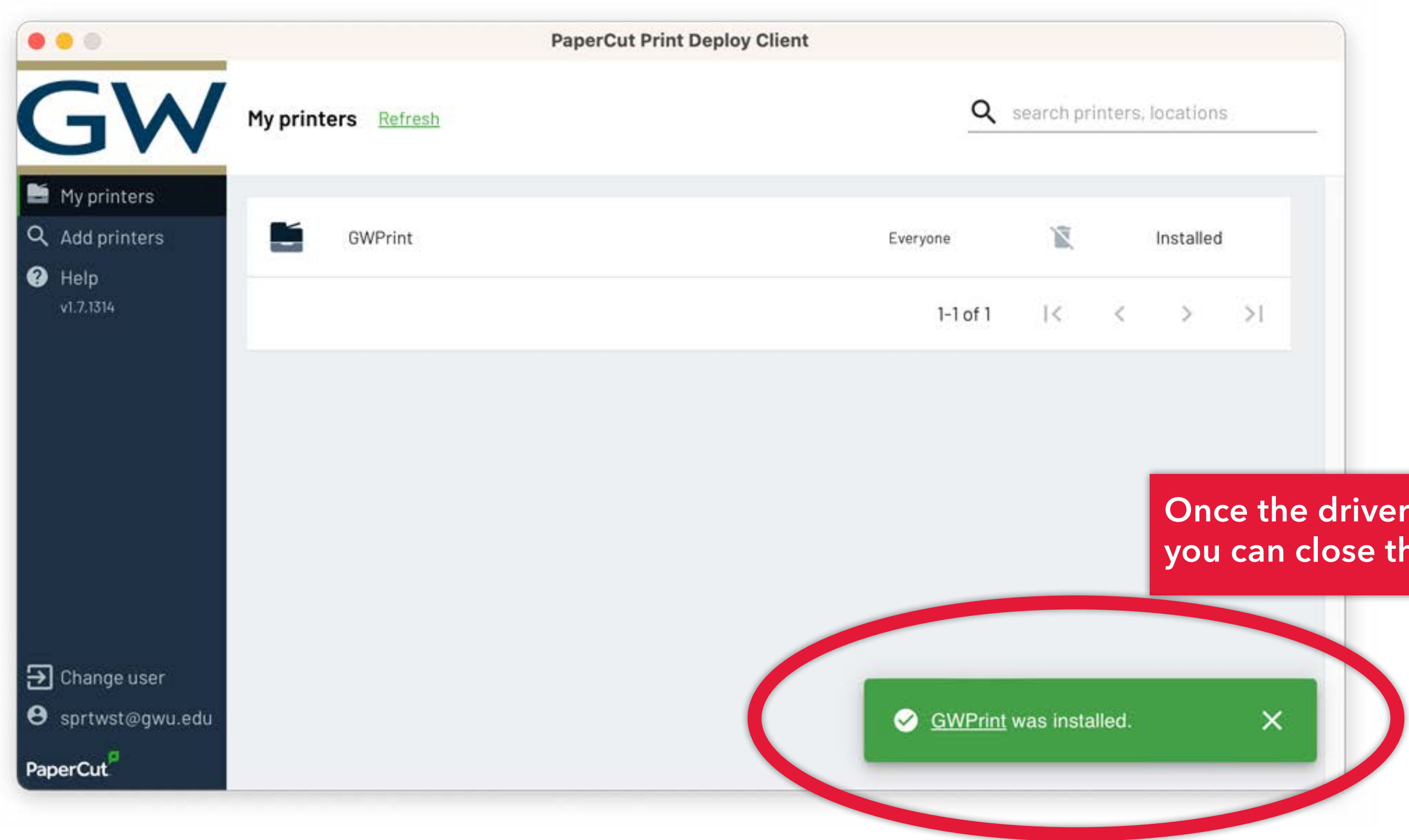

### **Once the driver is installed, you can close this window.**

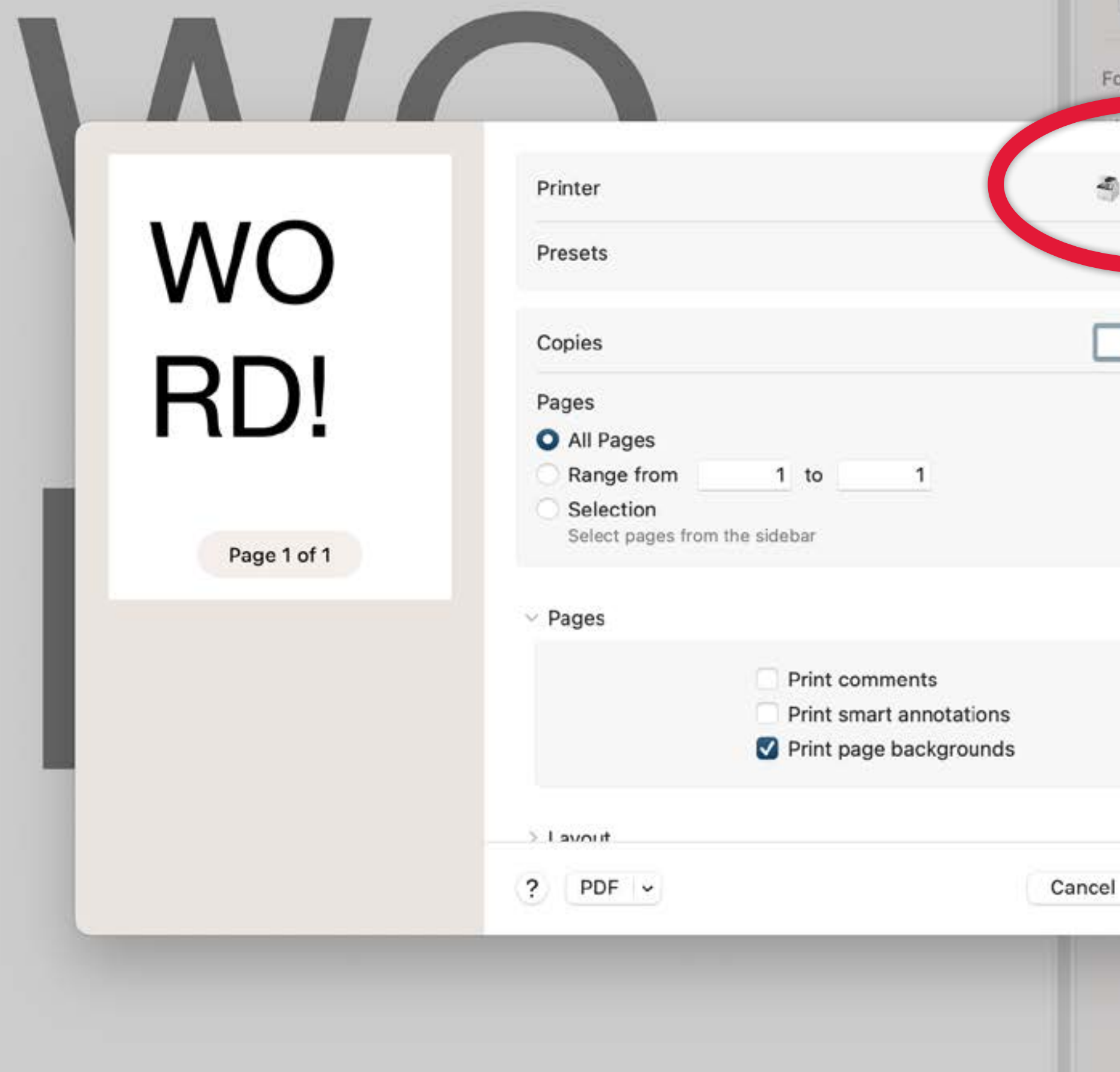

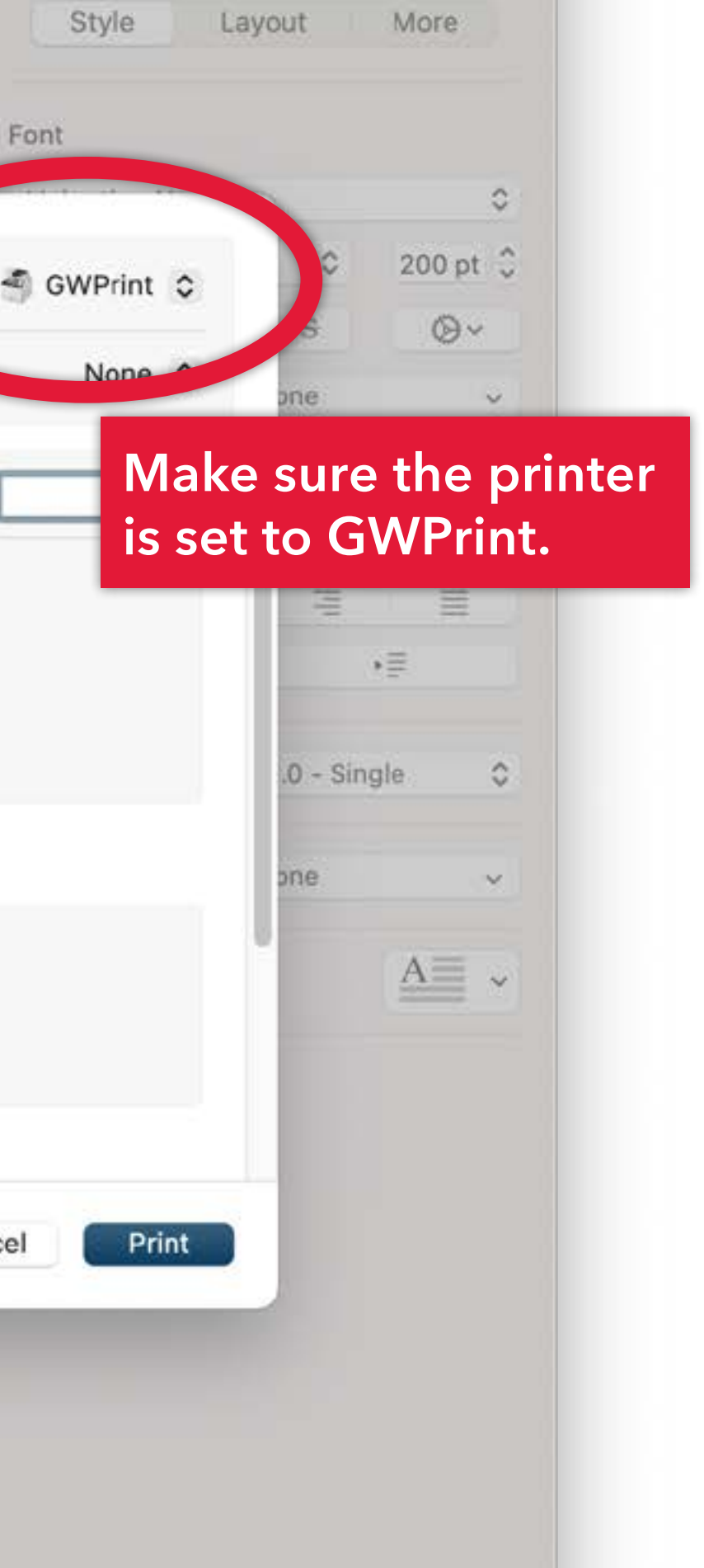

# WO RD!

Page 1 of 1

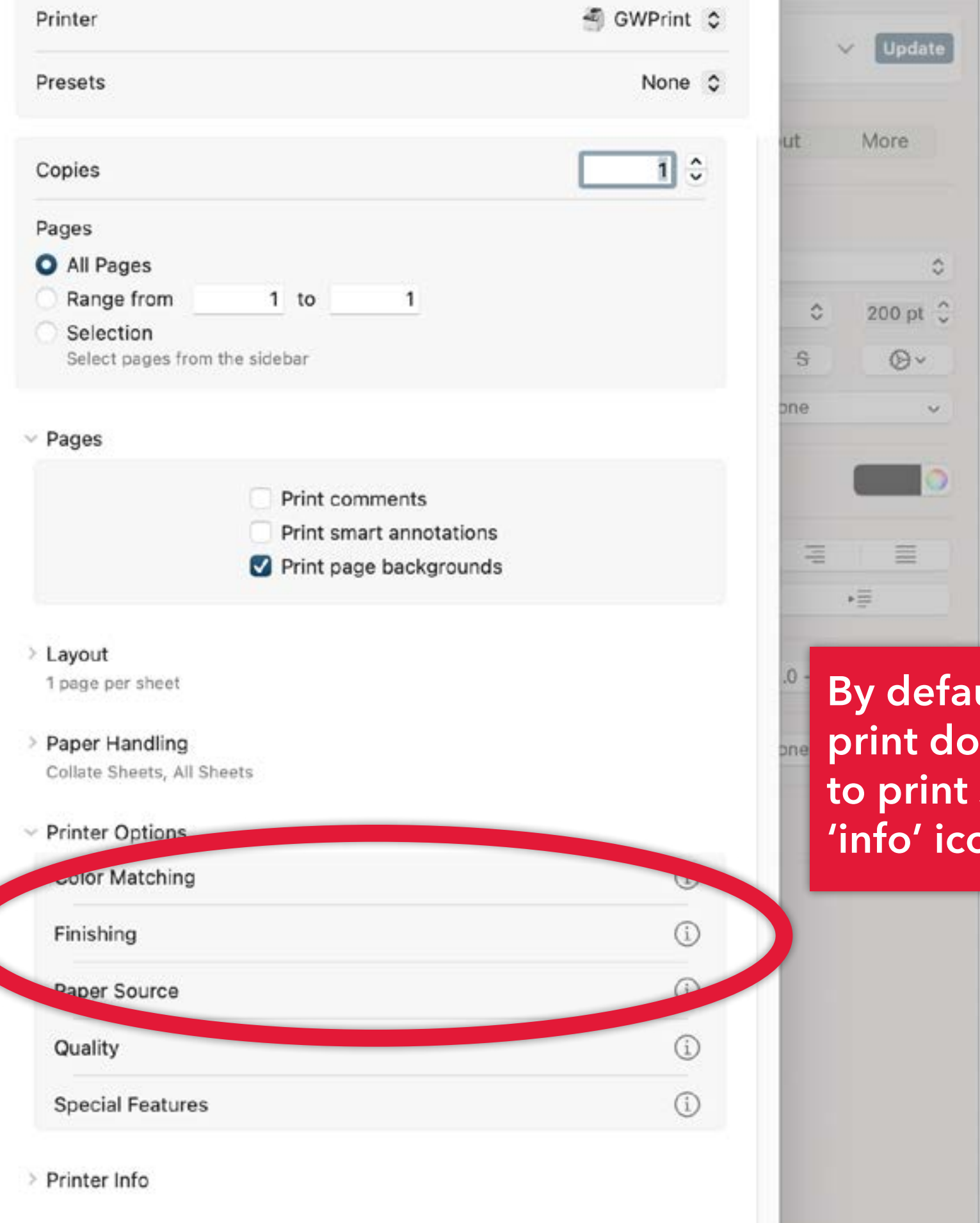

**By default, the copiers are set to print double-sided. If you need**  single-sided, click on the on next to 'Finishing' ...

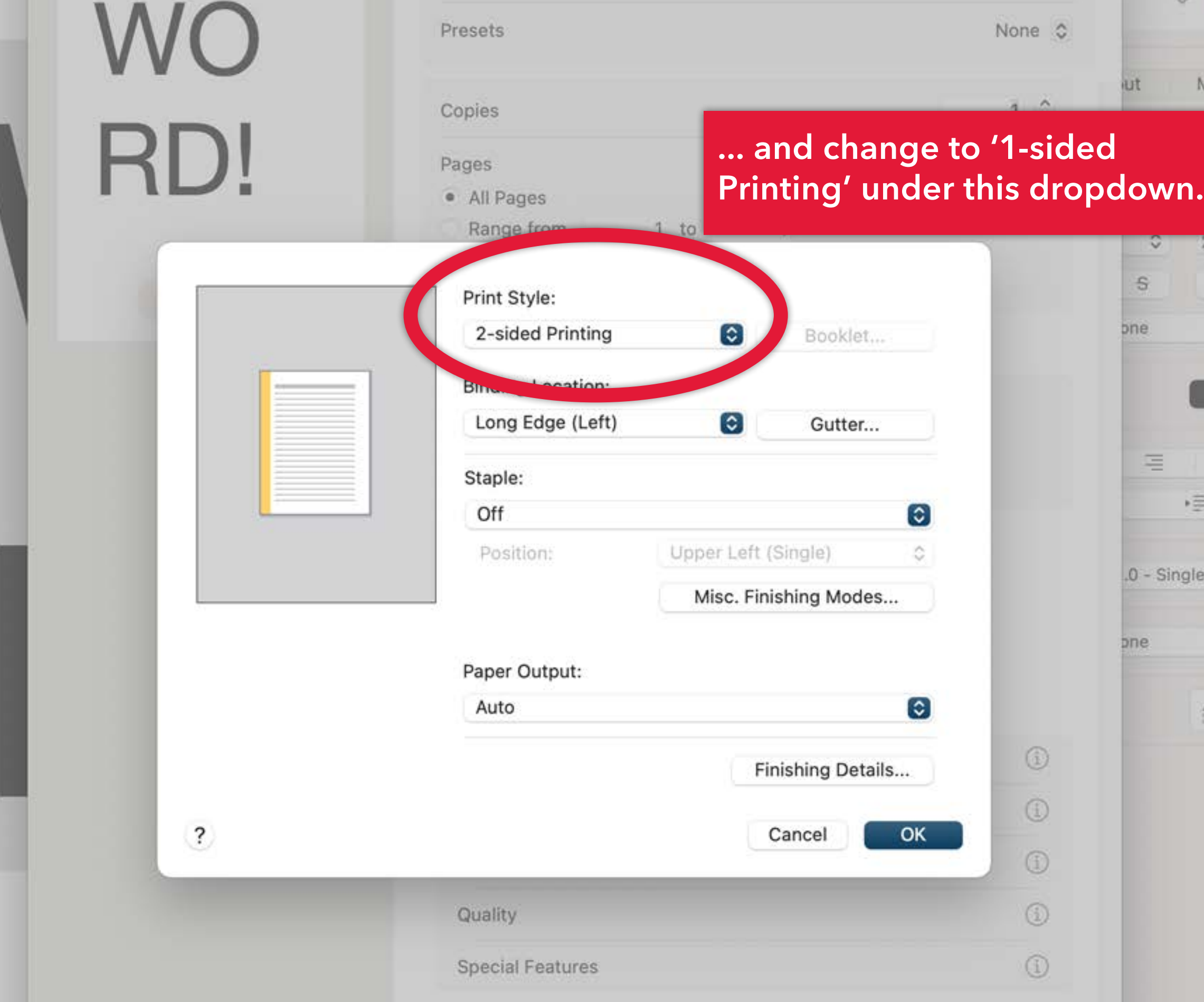

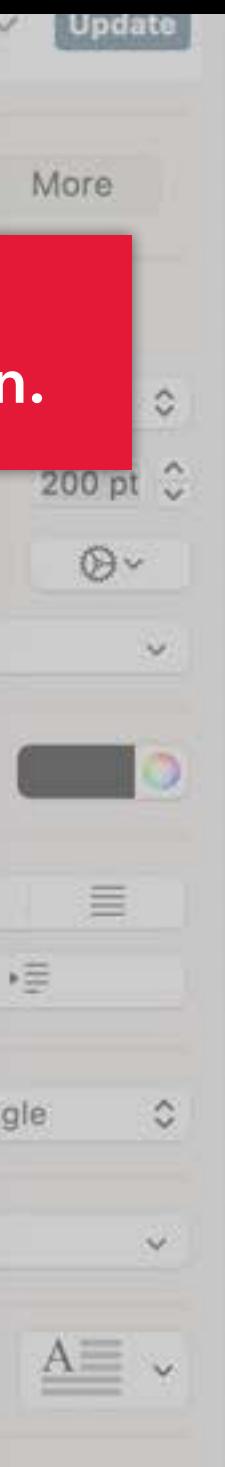

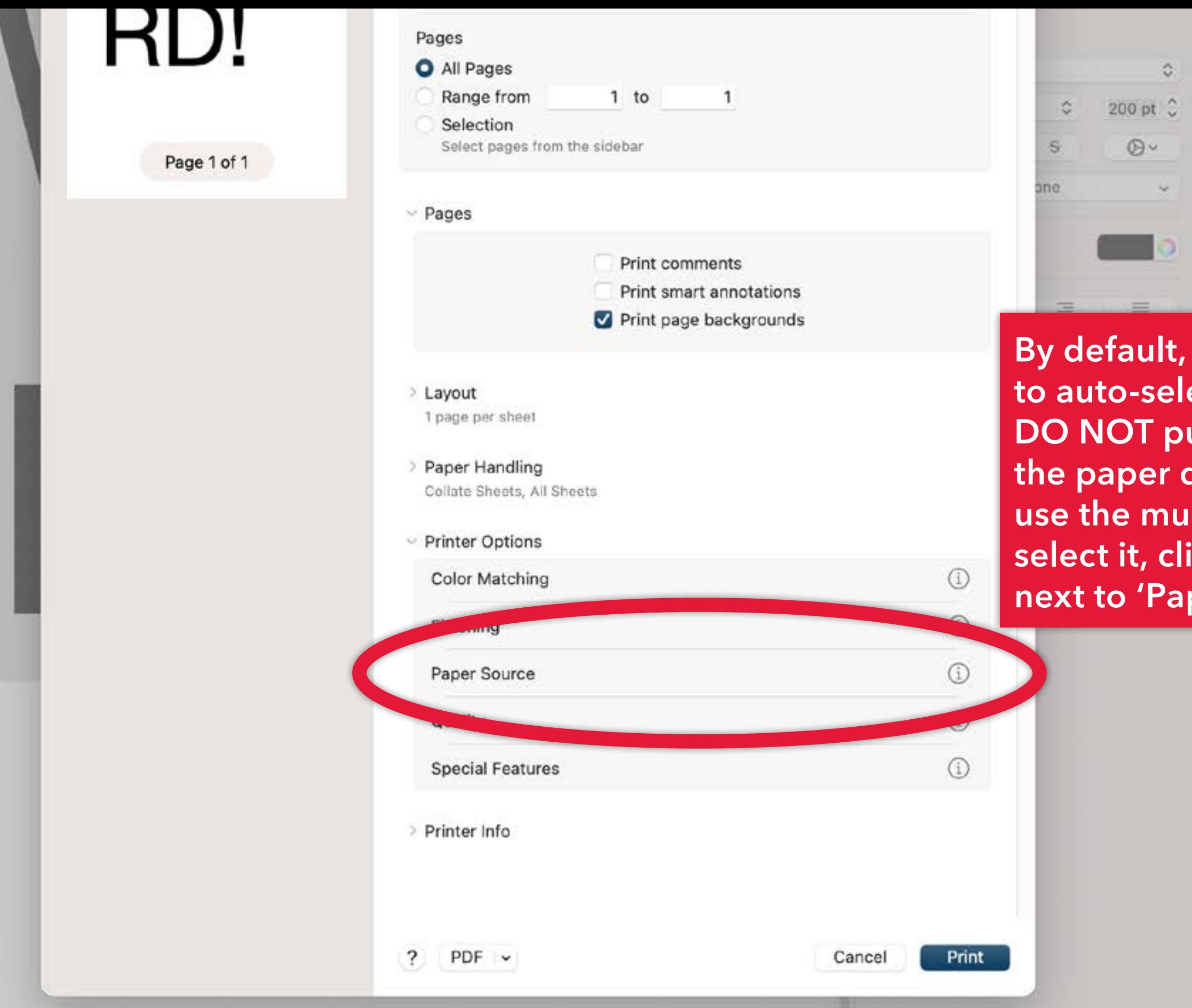

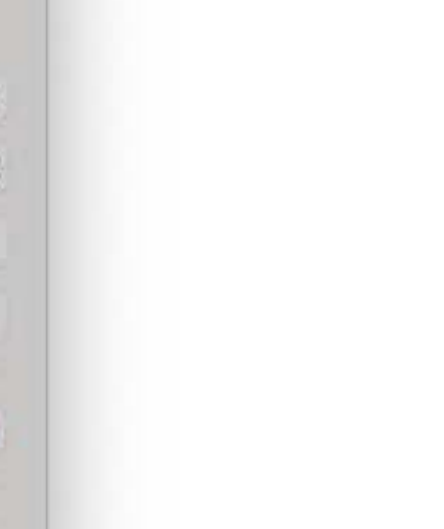

**the copiers are set** ect the paper drawer. **ut specialty paper in the paper drawers! INSTEAD ltipurpose tray. To** ick on the 'info' icon **per Source' ...** 

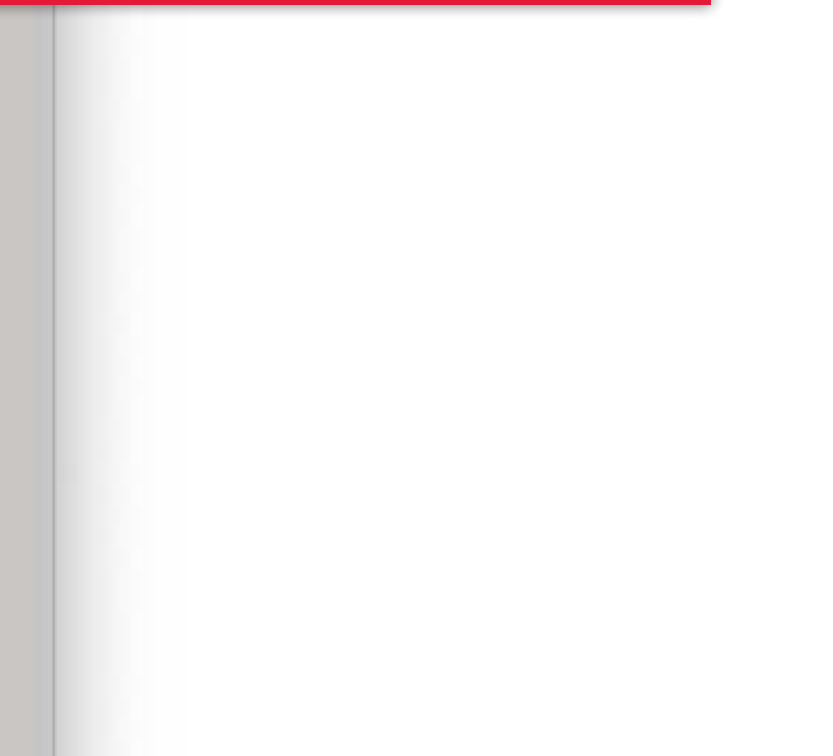

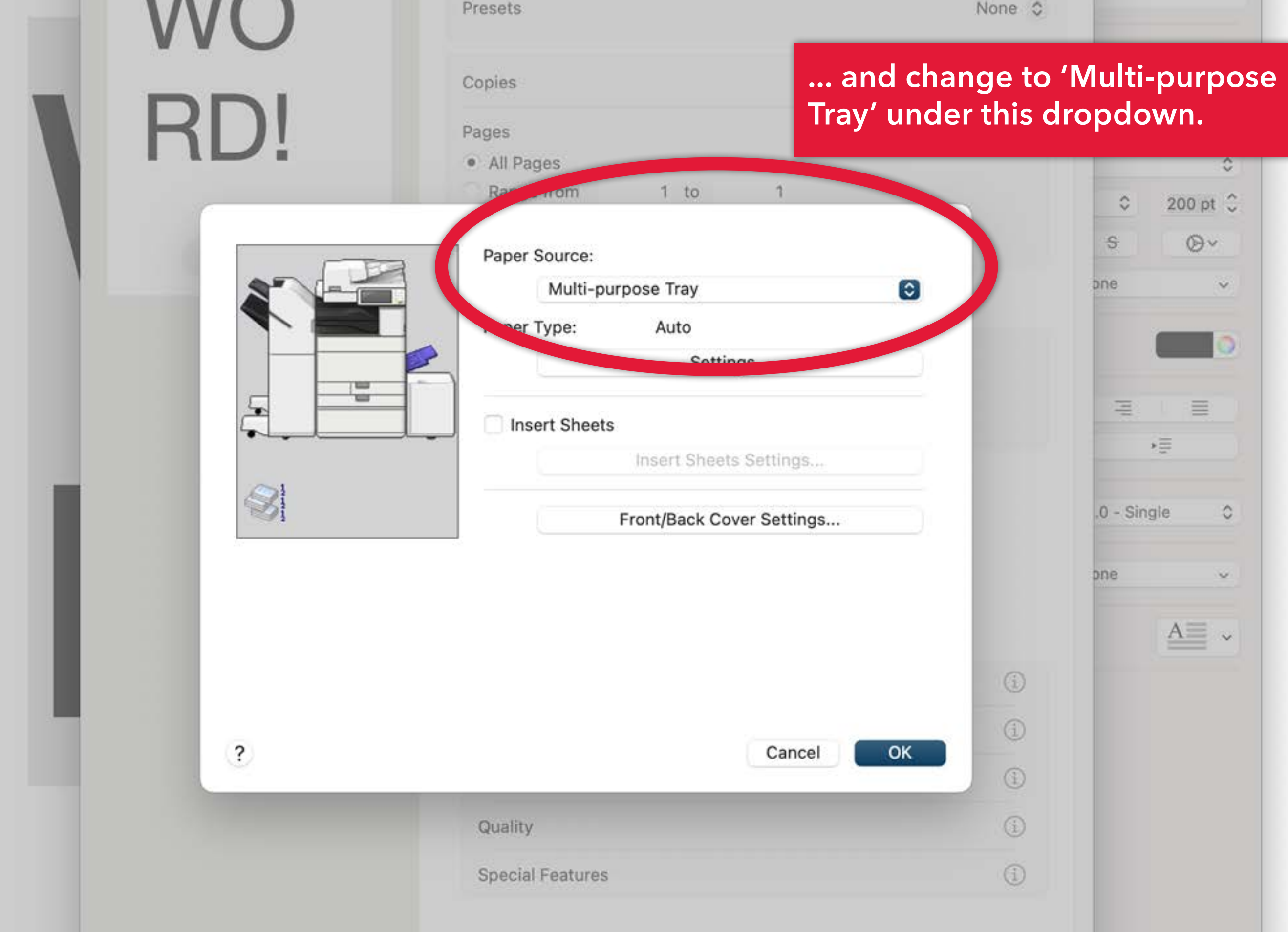

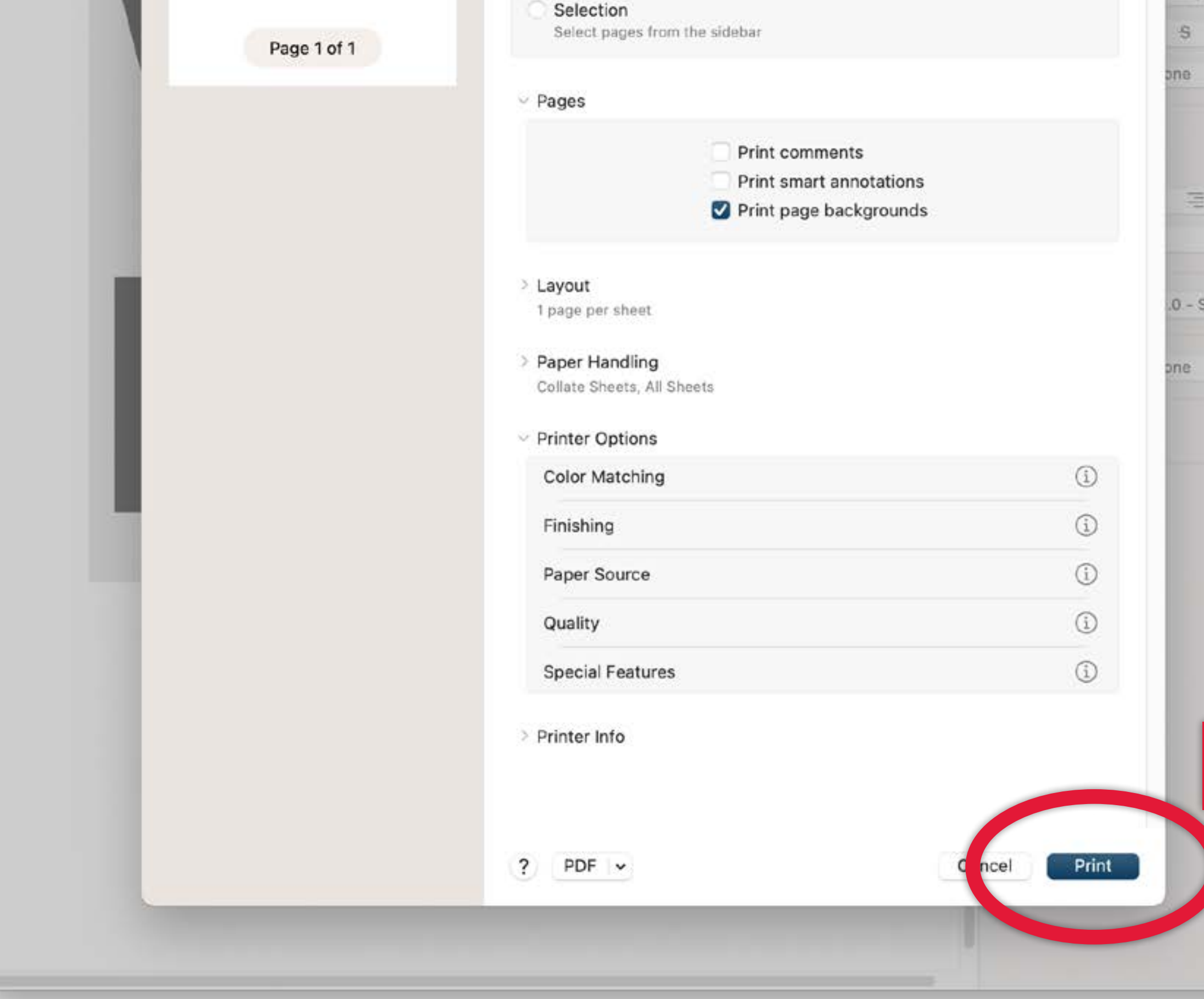

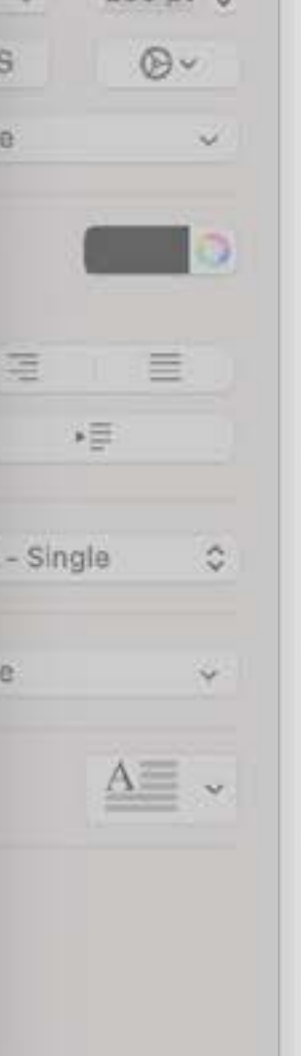

### **You're ready to print!**

### **The first time you print to this lab computer, you'll need to authenticate with your UserID, BUT... !**

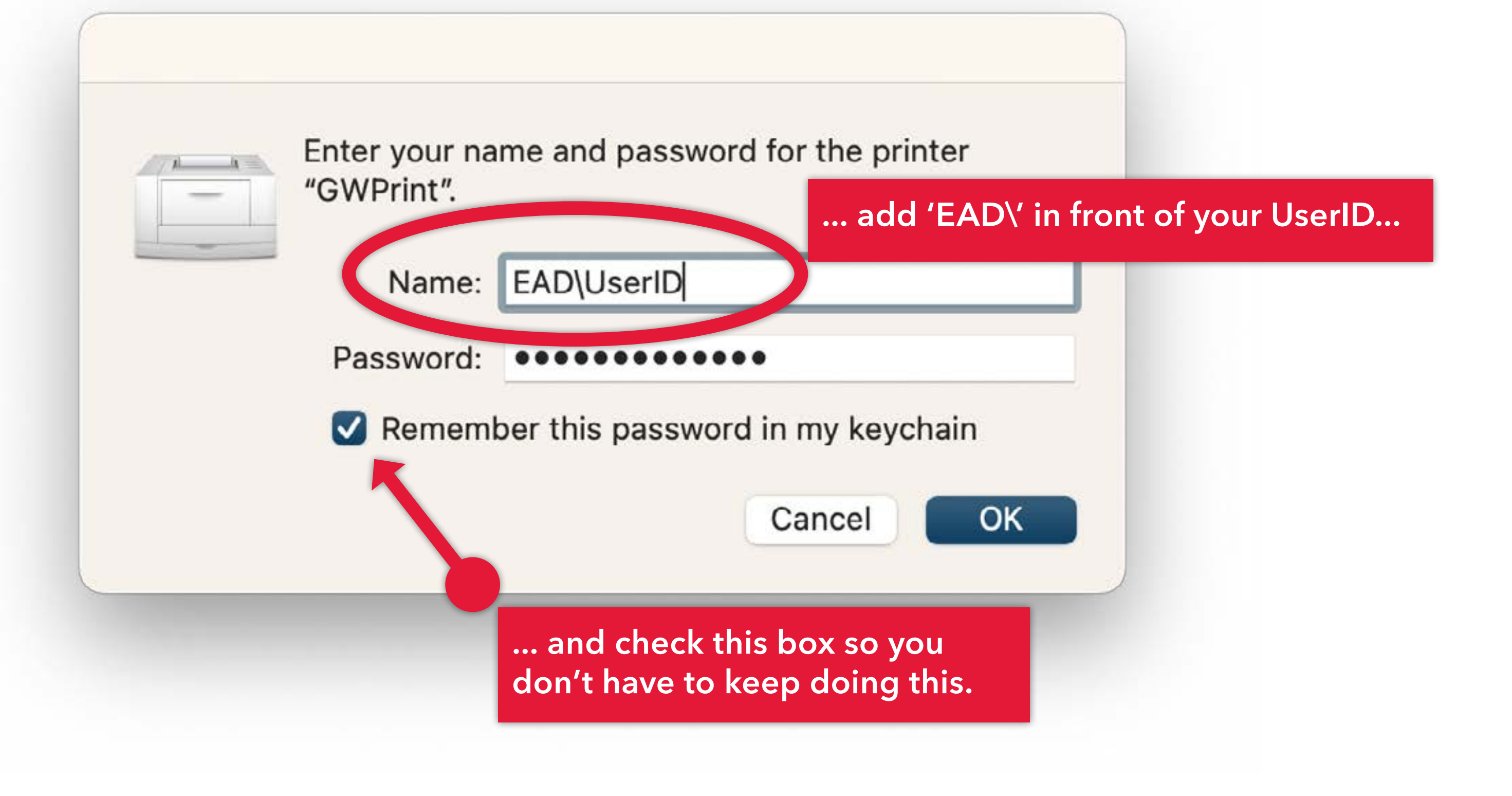

**After you've sent your job to the print queue, simply tap your GW ID card at the nearest copier to release the job.**

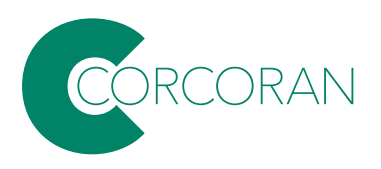

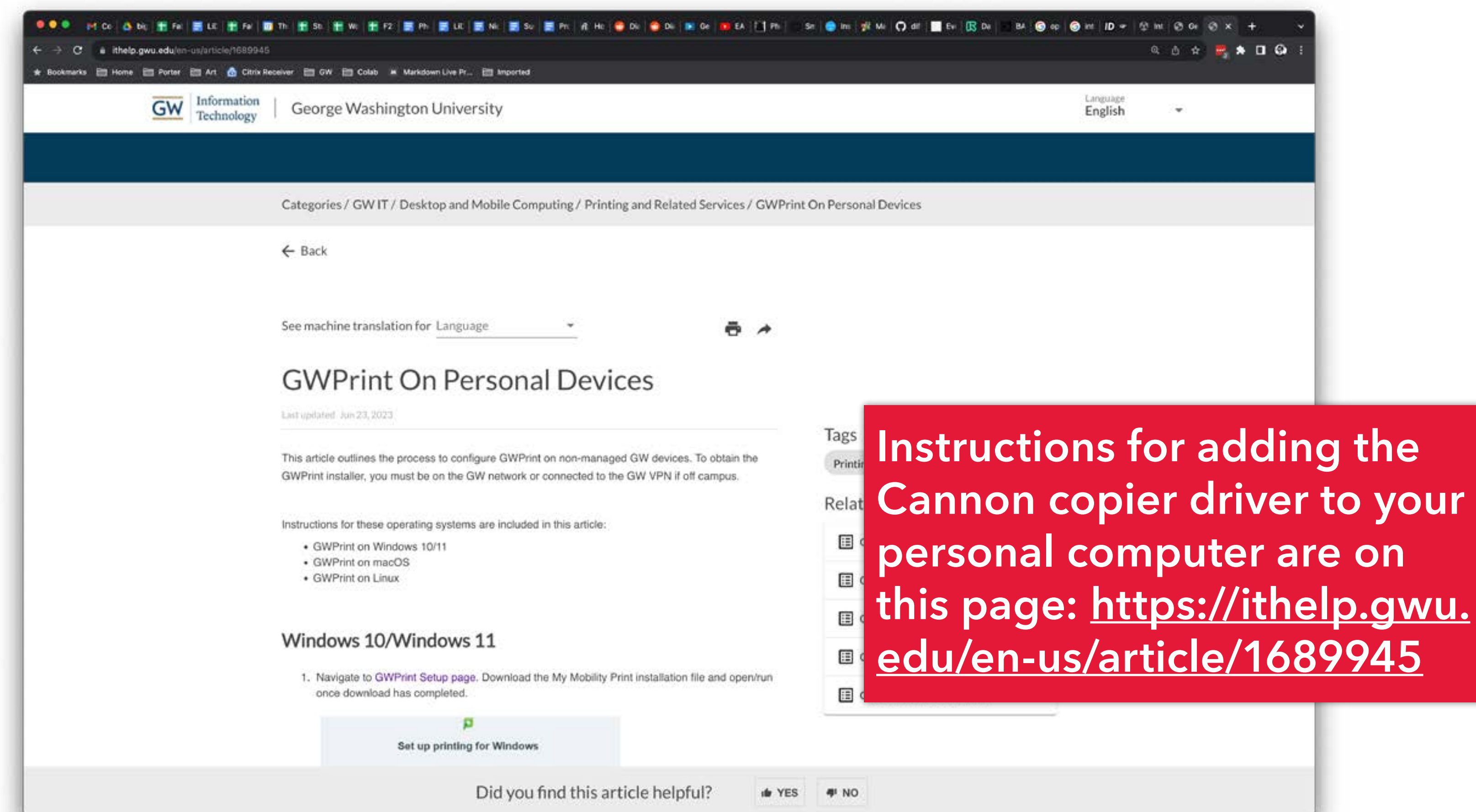

# **Fab Lab & Service Bureau**

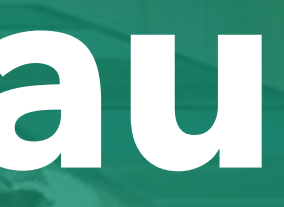

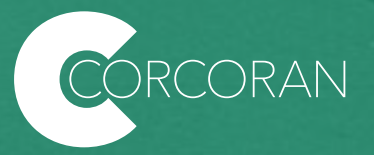

The **Fab Lab in Flagg B148** has laser cutters, 3D printers, desktop CNC routers and small vinyl cutters. Students who have received training may access the devices during [open lab hours.](https://calendar.google.com/calendar/u/0/embed?src=c_lotinrte89mn1rtf16ecs0gfak@group.calendar.google.com&ctz=America/New_York)

To learn more about what gear we have or to schedule training, contact Corcoran Techs at [corcorantechs@gwu.edu.](http://corcorantechs@gwu.edu)

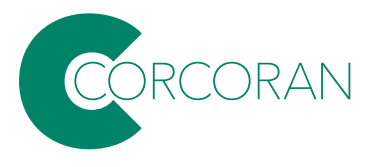

**\*NOTE: the lab no longer stocks birch or acylic sheets.** The lab will continue to provide cardboard and chip board for assigned projects. Students CAN purchase their own materials but you will need bring them to the lab during lab hours and run the jobs yourself.

We recommend you purchase materials from [https://makerstock.com/.](https://makerstock.com/) Most of the materials they provide are safe for our labs. If you have questions about whether the material is safe to use, [contact corcorantechs@gwu.edu](mailto:contact%20corcorantechs%40gwu.edu?subject=) **BEFORE** you purchase.

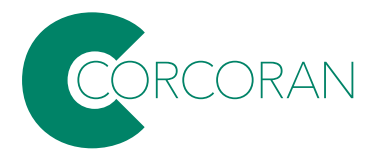

Need large format inkjet printing, laser cutting, engraving, or 3D printing? Submit your files to the service bureau using the **PaperCut** portal:

<https://go.gwu.edu/CSADservice>

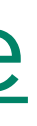

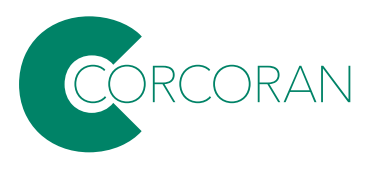

**Note: if you are on a campus network, that link will take you directly to the portal; if you are not on campus, you'll need to connect to the campus network using VPN software.**

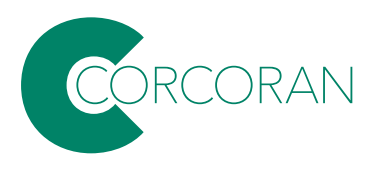

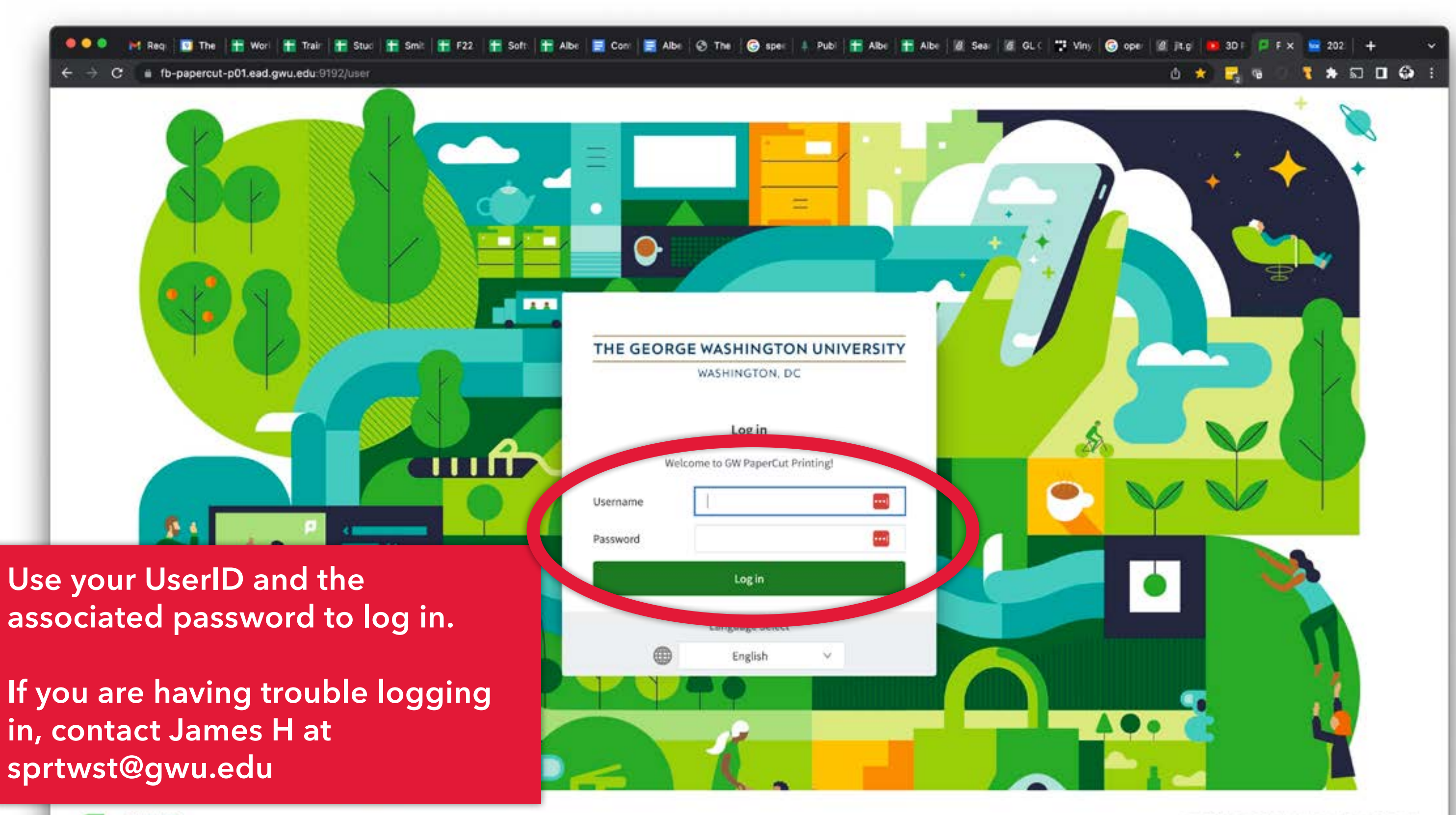

PaperCut MF Print Management Software Copyright 1999-2023. PaperCut Software Pty Ltd... All rights muerved. Econsed to GWU Columbian Callege of Arts and Scienzes

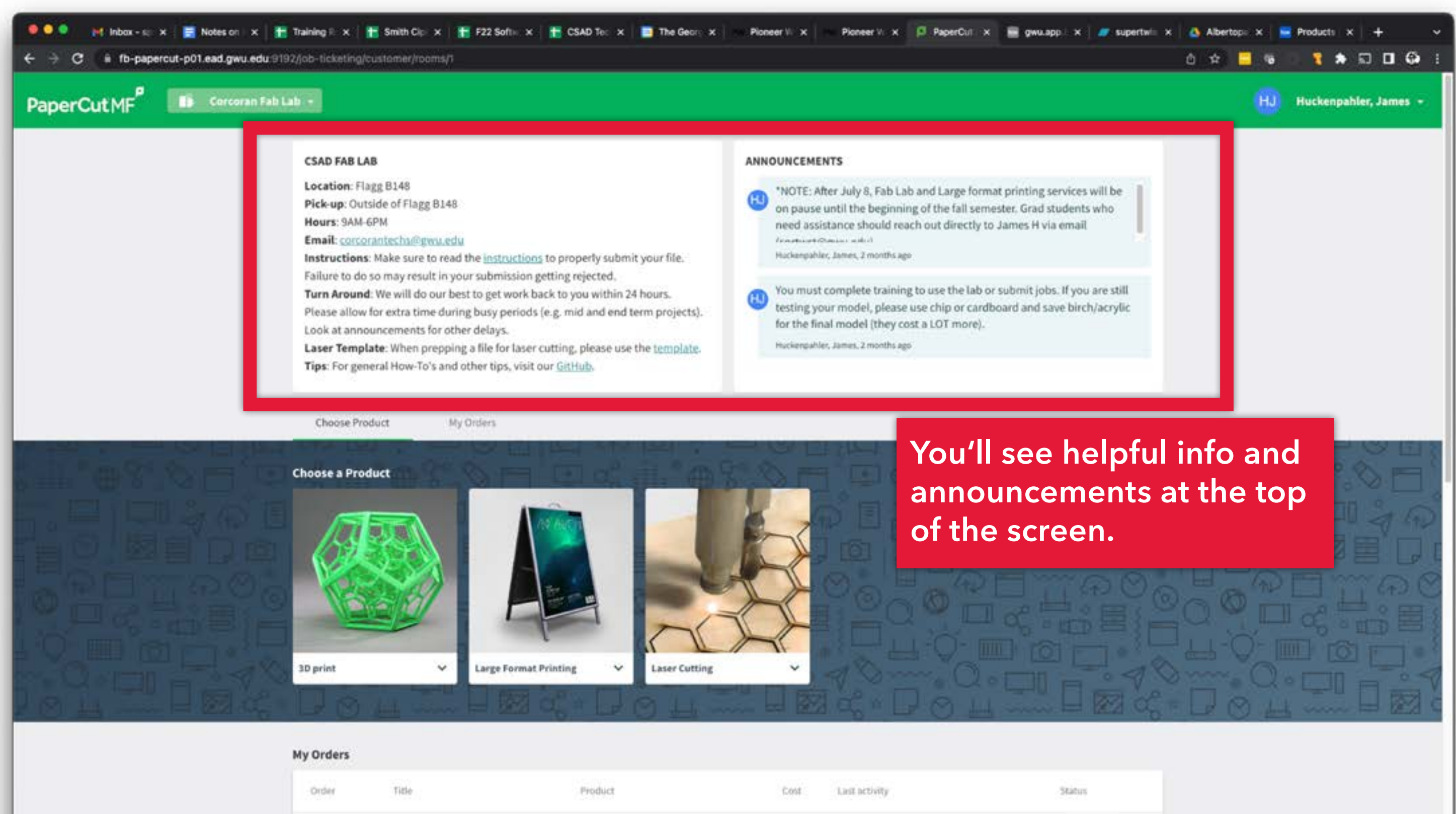

April 21, 2022 5:19 PM

April 21, 2022 5:19 PM

maps signage - print x4 each

Print-n-stick for NEXT

#2589

#2587

Large Format Printing

Large Format Printing

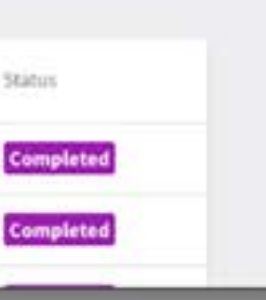

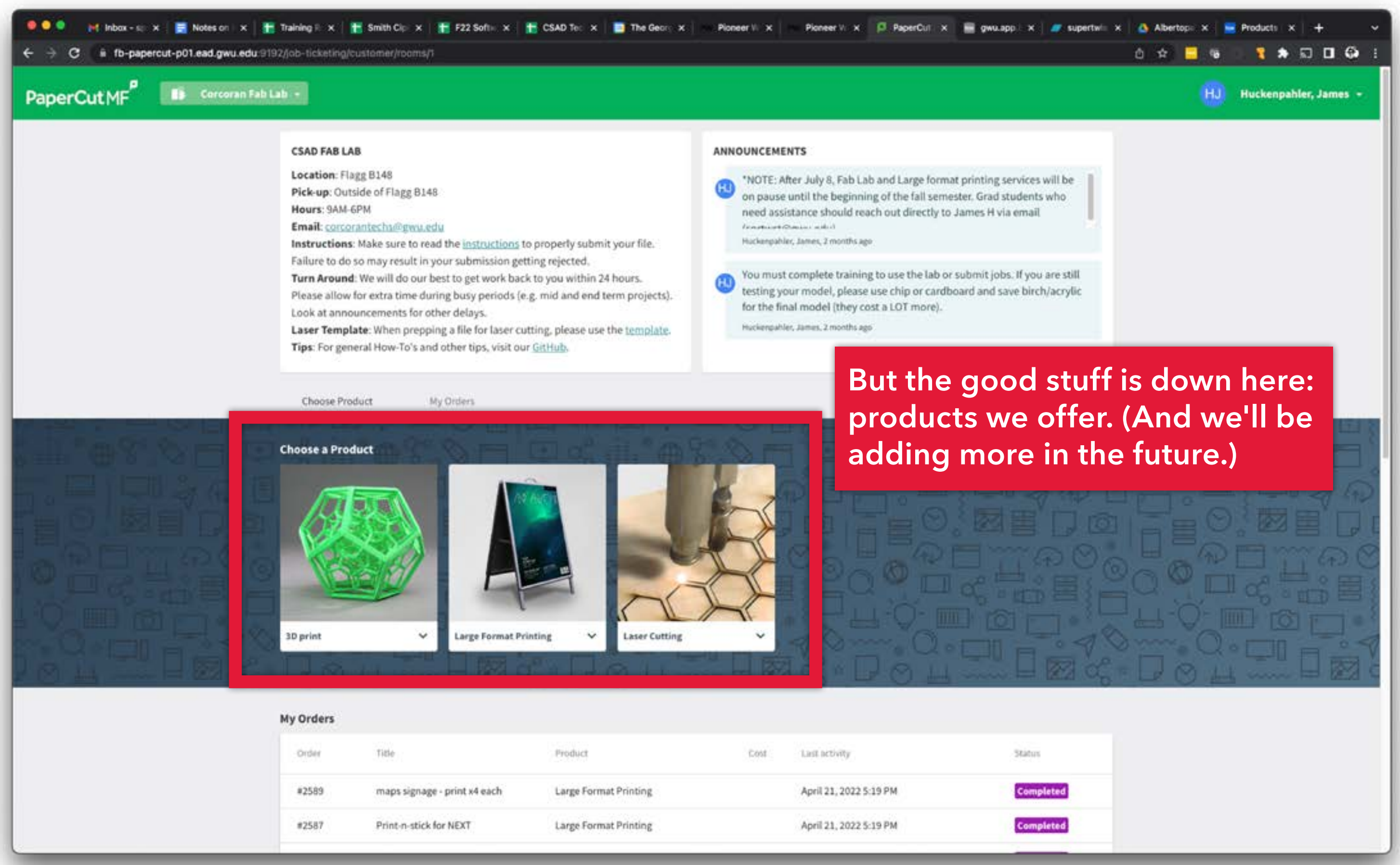

### **Choose a Product**

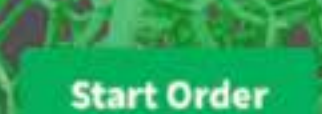

### Click on the product name to see important submission info.

 $\checkmark$ 

3D print

**Large Format Printing** 

**Laser Cutting** 

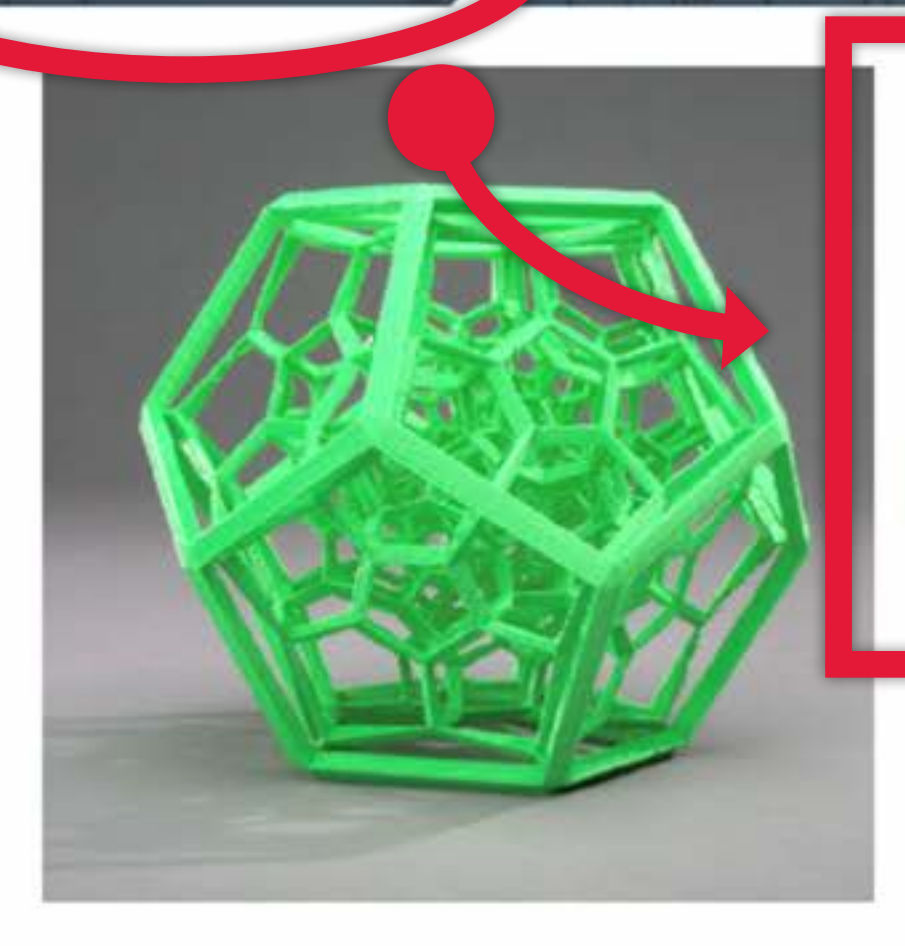

### 3D print

Use Makerbot Print software to prepare your file.

Arrange, size and apply print settings to your .STL file(s) on the build plate. Then go to "File > Save Project As..." and upload the saved .PRINT file via the submission form. Your model will be printed on random colors or natural(unpigmented filament) PLA. Tips can be found on our GitHub Wiki

**Start Order** 

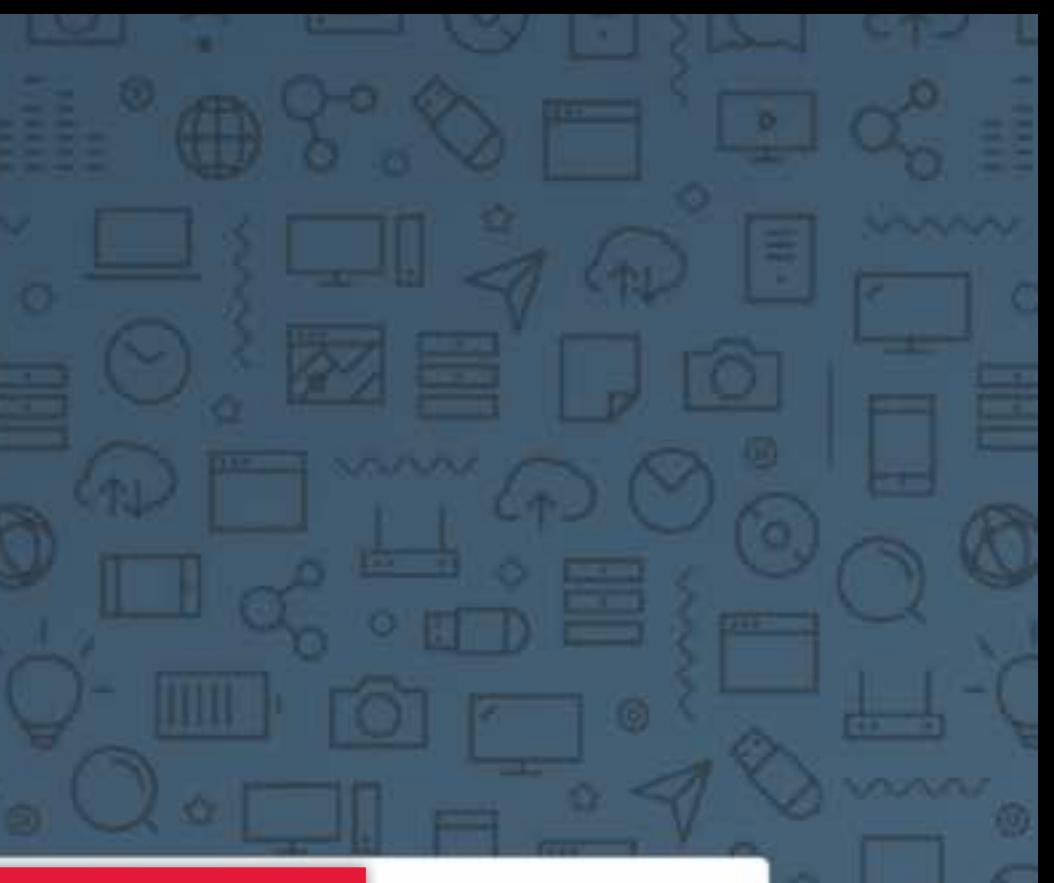

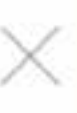

**Instructions:** Make sure to read the instructions to properly submit your file. Failure to do so may result in your submission getting rejected. Turn Around: We will do our best to get work back to you within 24 hours.

Please allow for extra time during busy periods (e.g. mid and end term projects). Look at announcements for other delays.

Laser Template: When prepping a file for laser cutting, please use the template. Tips: For general How-To's and other tips, visit our GitHub.

Lincenhouse, aguito's cunontuo alto

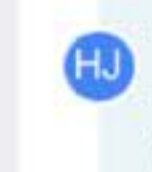

You must complete training to use the lab or submit jobs. If you are still testing your model, please use chip or cardboard and save birch/acrylic for the final model (they cost a LOT more).

Huckenpahler, James, 2 months ago

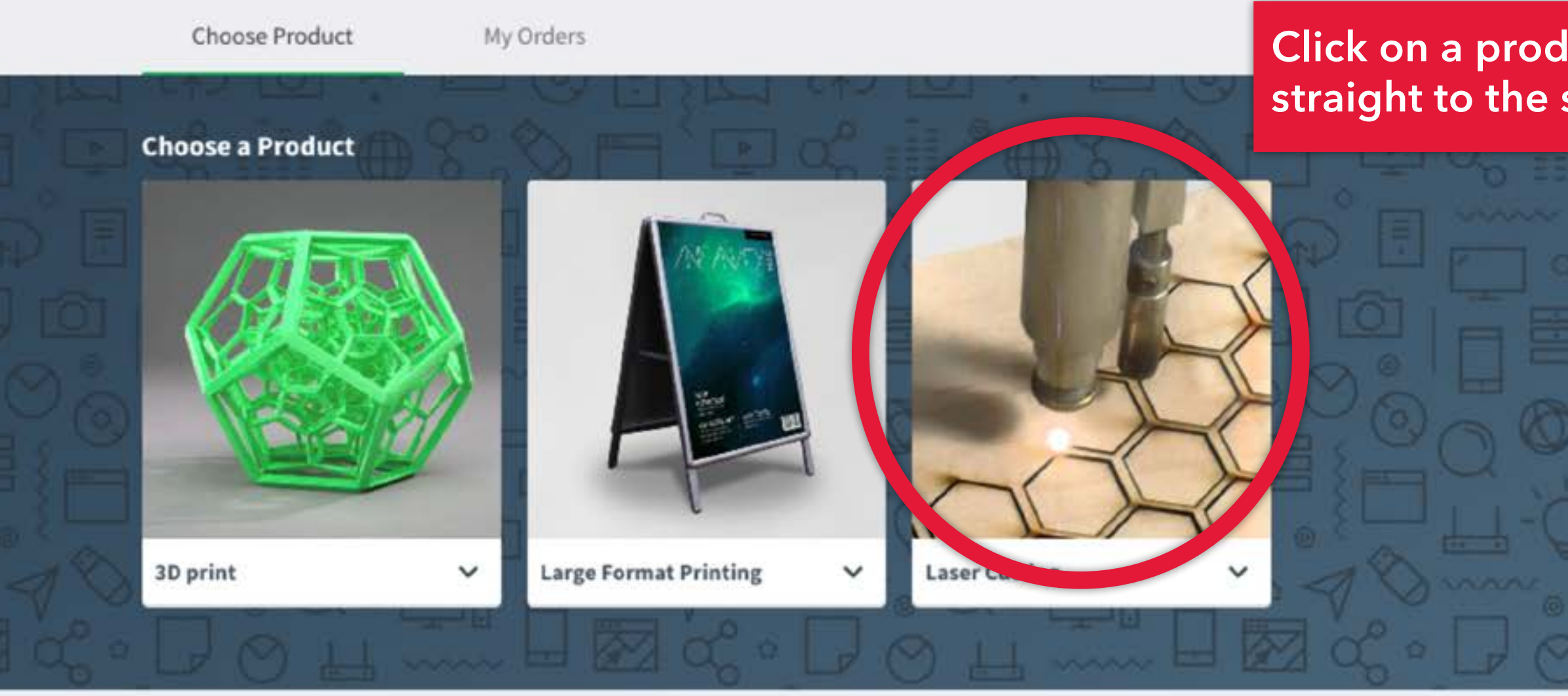

### My Orders

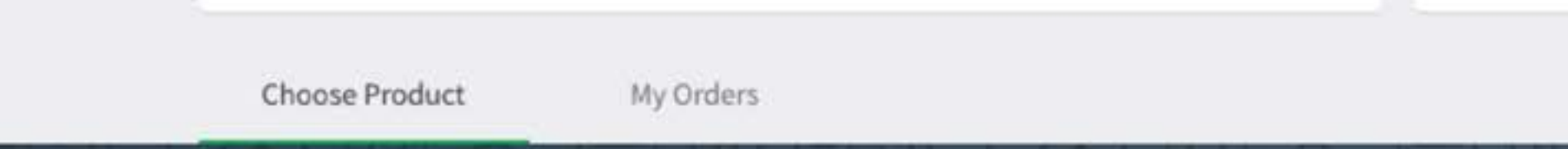

### Click on a product photo to go straight to the submission form.

Status

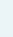

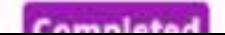

**Note: different products have different options in the order forms. The following slides show what to look out for:** 

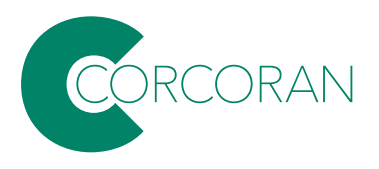

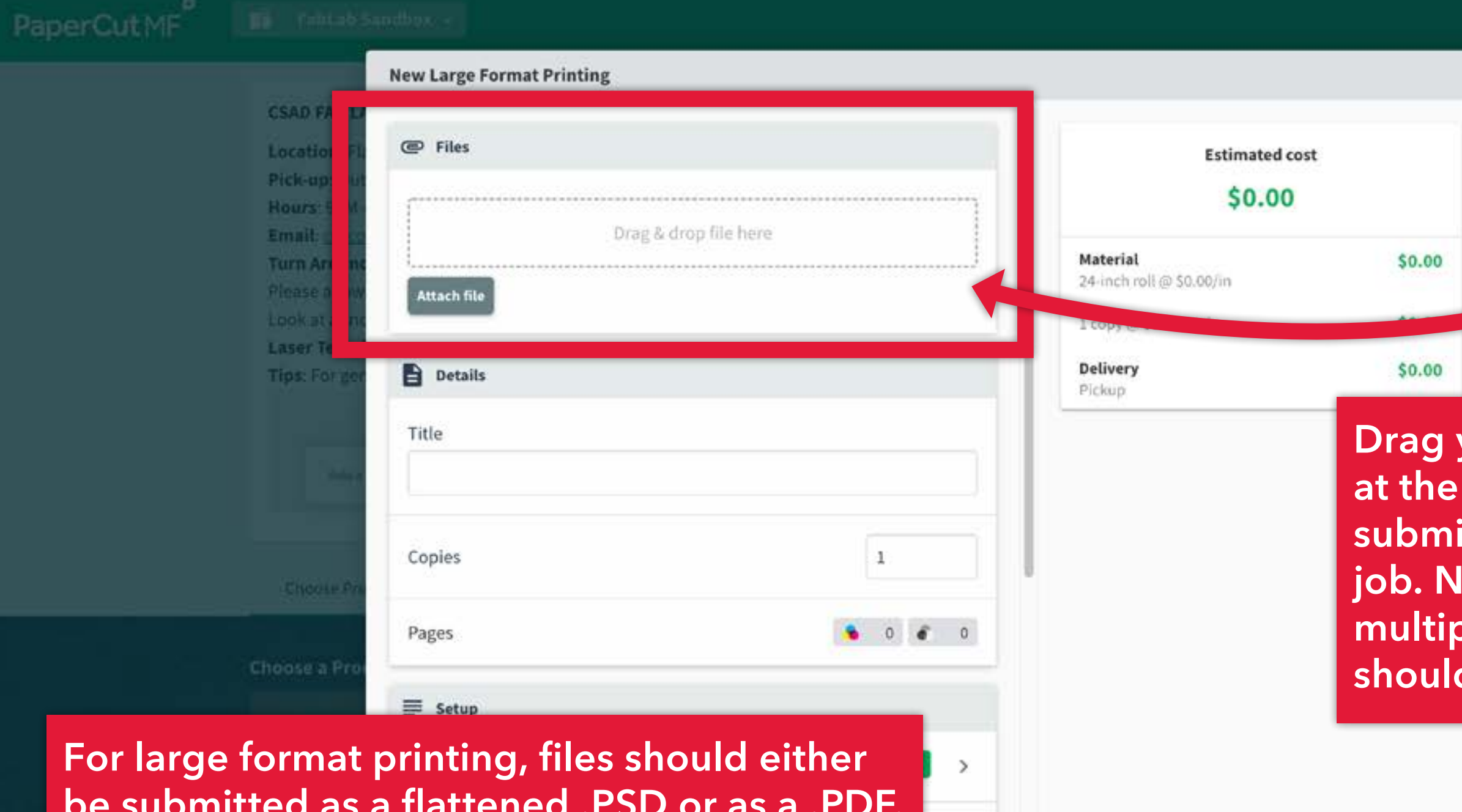

**be submitted as a flattened .PSD or as a .PDF. This will ensure that fonts and embedded images print properly. Most apps will "Save as..." or "Export" as PDF files. When saving from Creative Cloud apps, set the Adobe PDF Preset to "High Quality Print".**

Cancel

Submit

This is a Sandbox room and is intended for use in a test environment. It can be accessed only by PaperCut MF administrators.

**B** BIG PRINT JOB.pdf

**Drag your files into the dropzone**  top of the form. You CAN **submit multiple files in a single Jote: DO NOT submit multipage documents—each page should be a separate file.** 

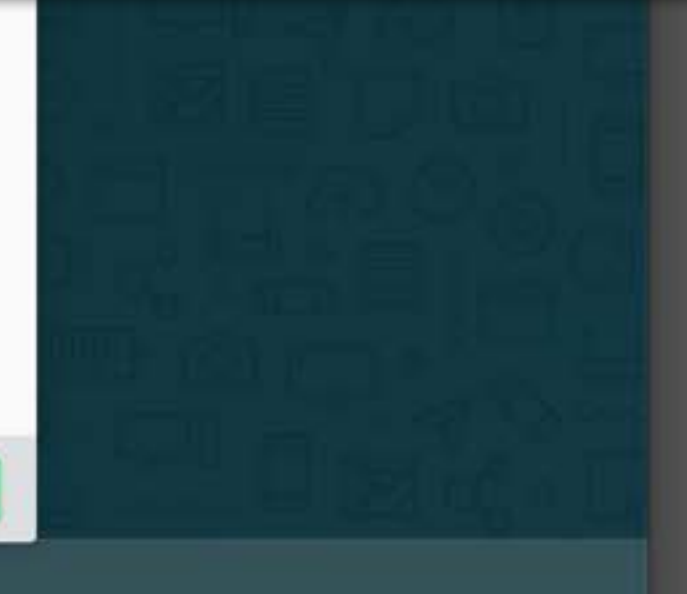

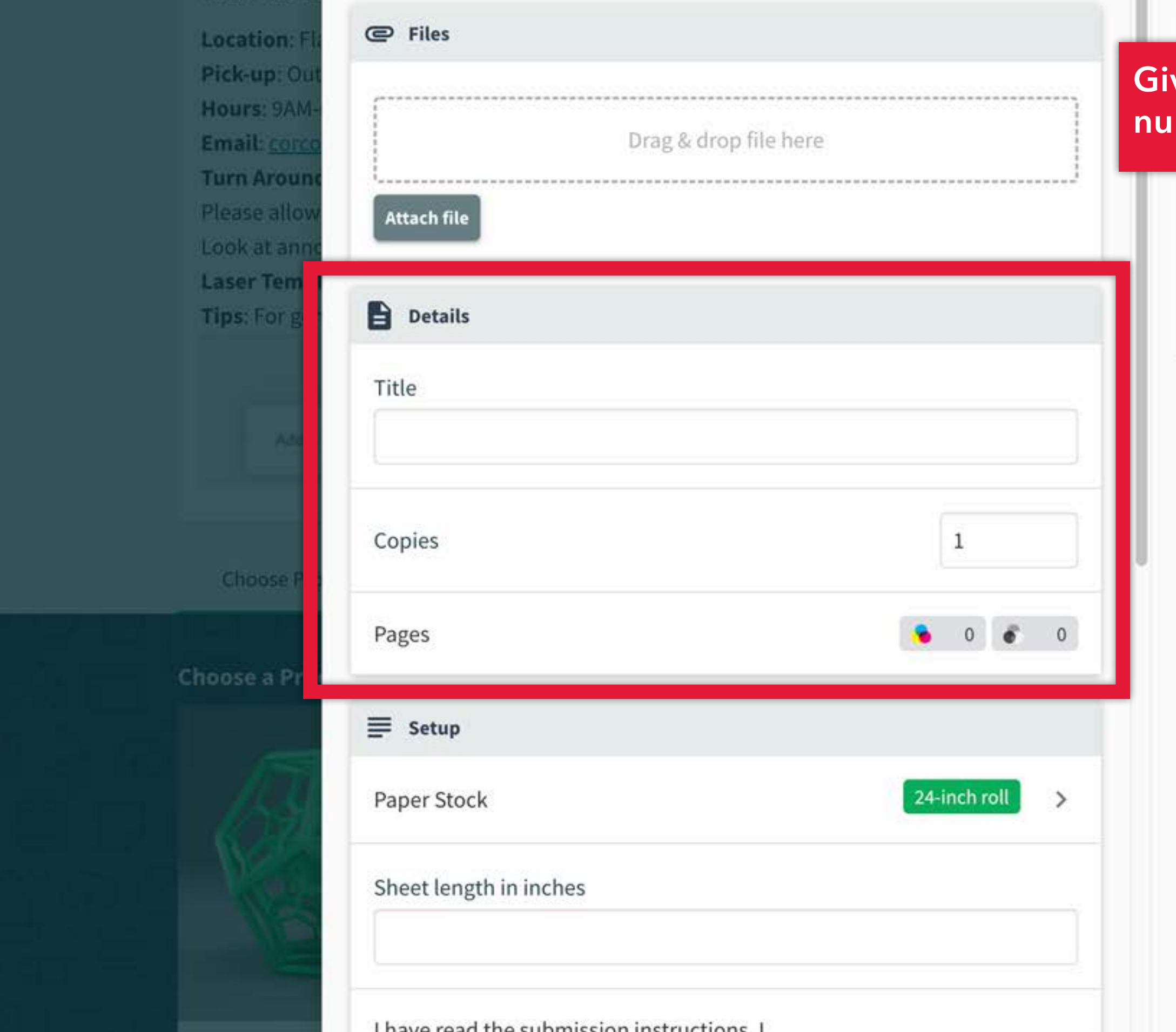

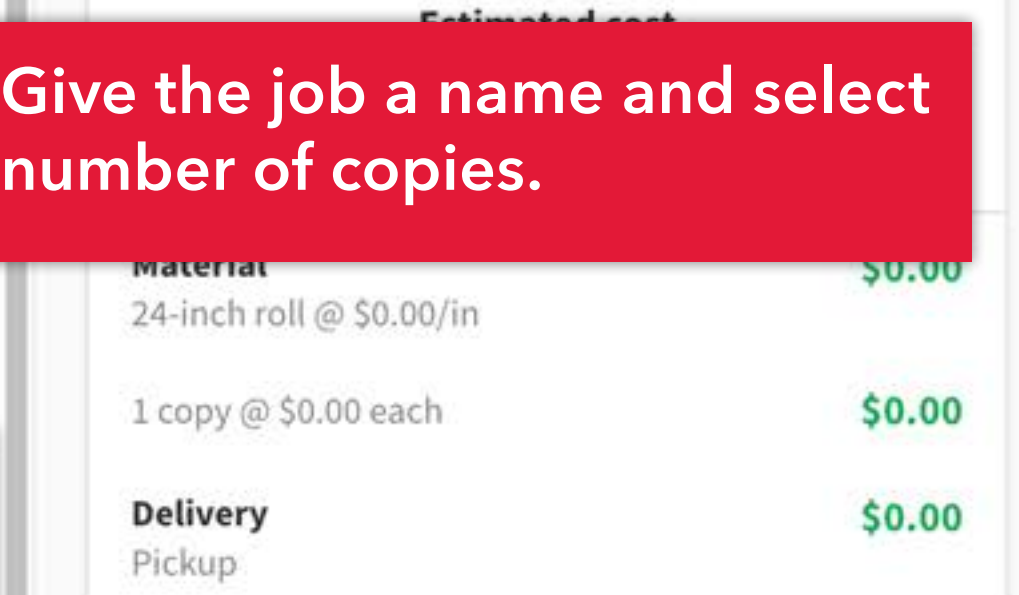

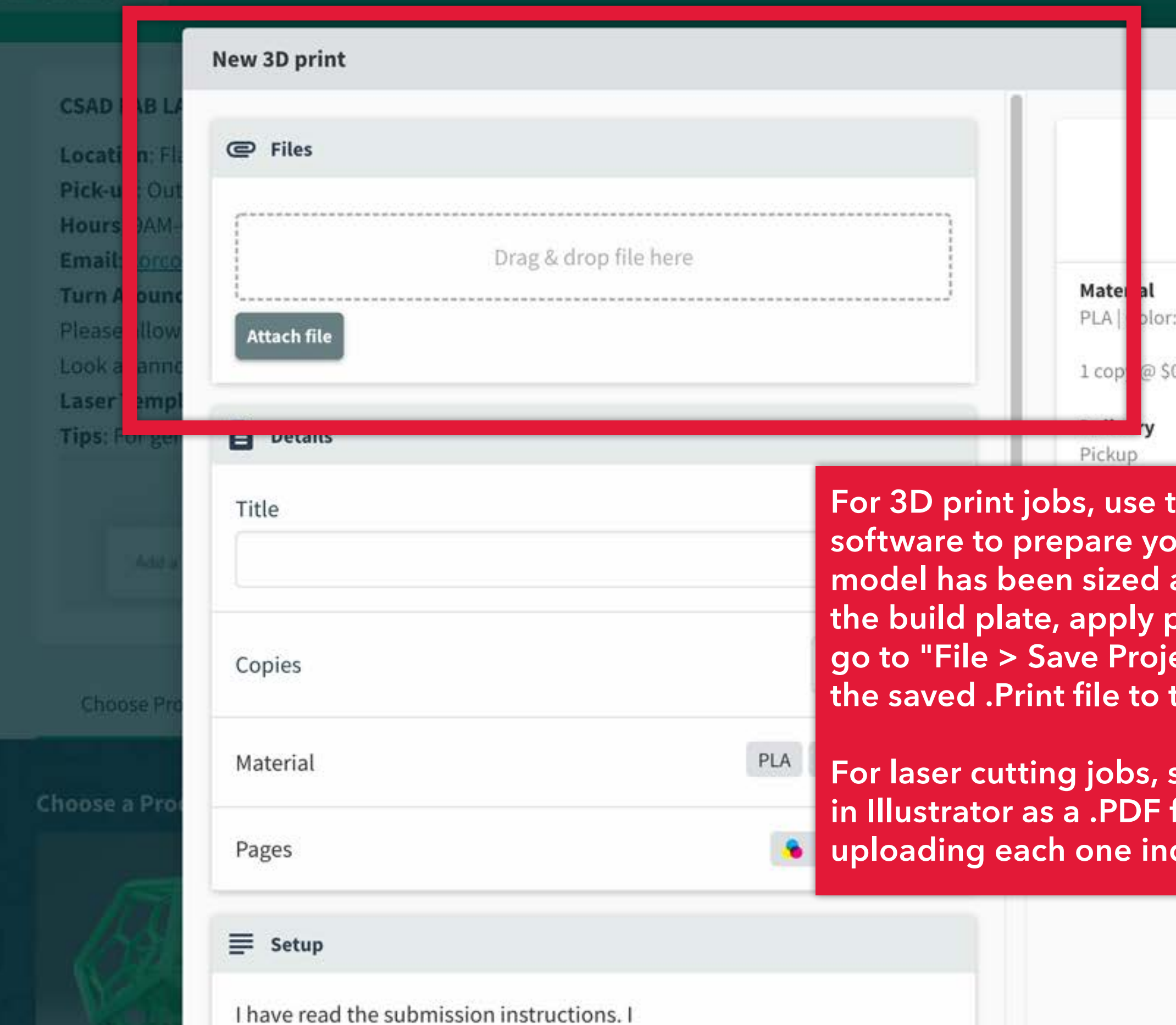

### **Estimated cost**

### \$0.00

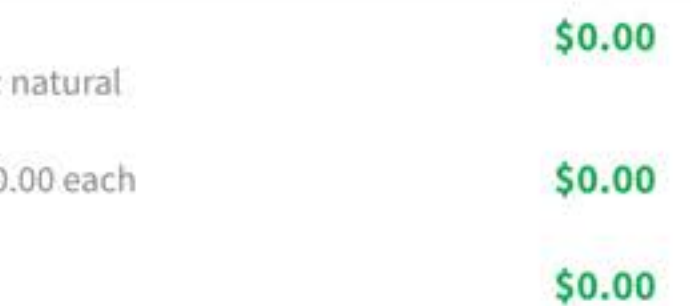

**he <u>Makerbot Print</u> s** are file. Once the and positioned on **the build plate, apply print settings and ect As..." Upload** the submission.

save each artboard file before dividually.

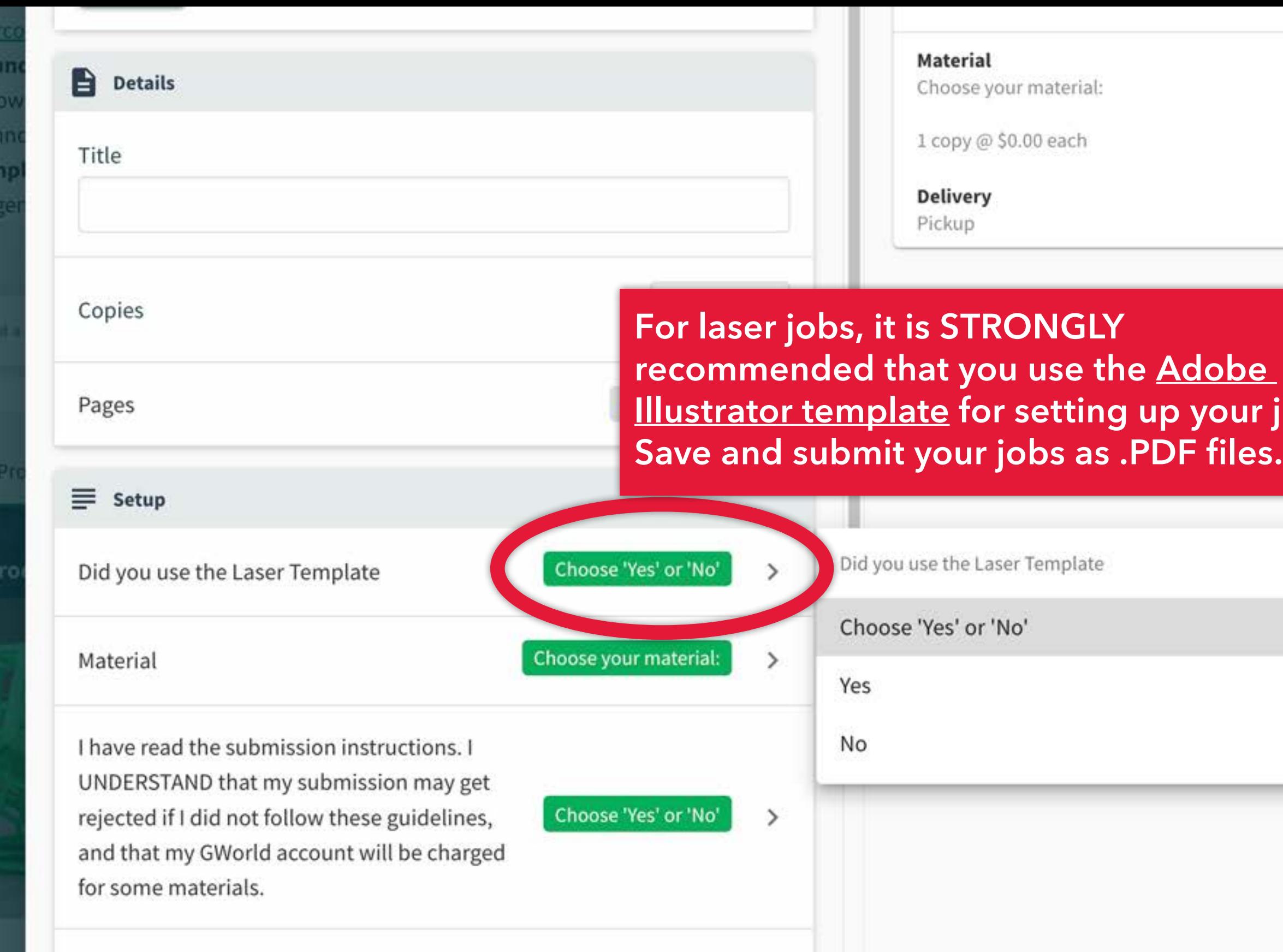

Entervalue CIMID

it: co

Arot

ie all<br>at ai<br>**r Ter**<br>For

0056

e a P

it.

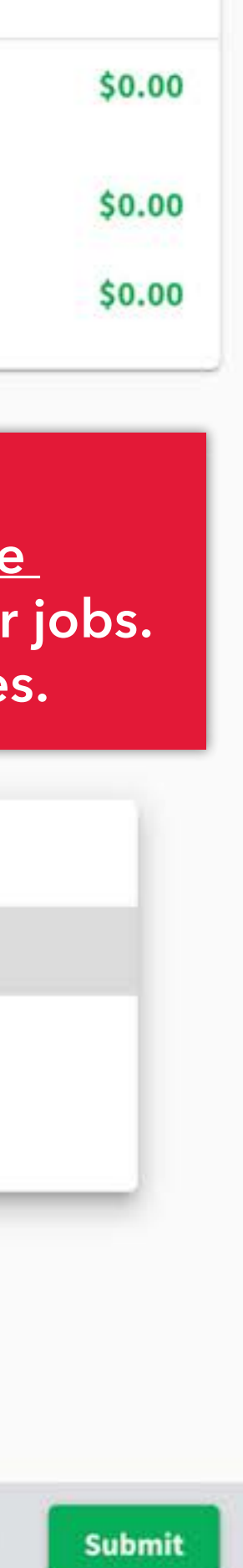

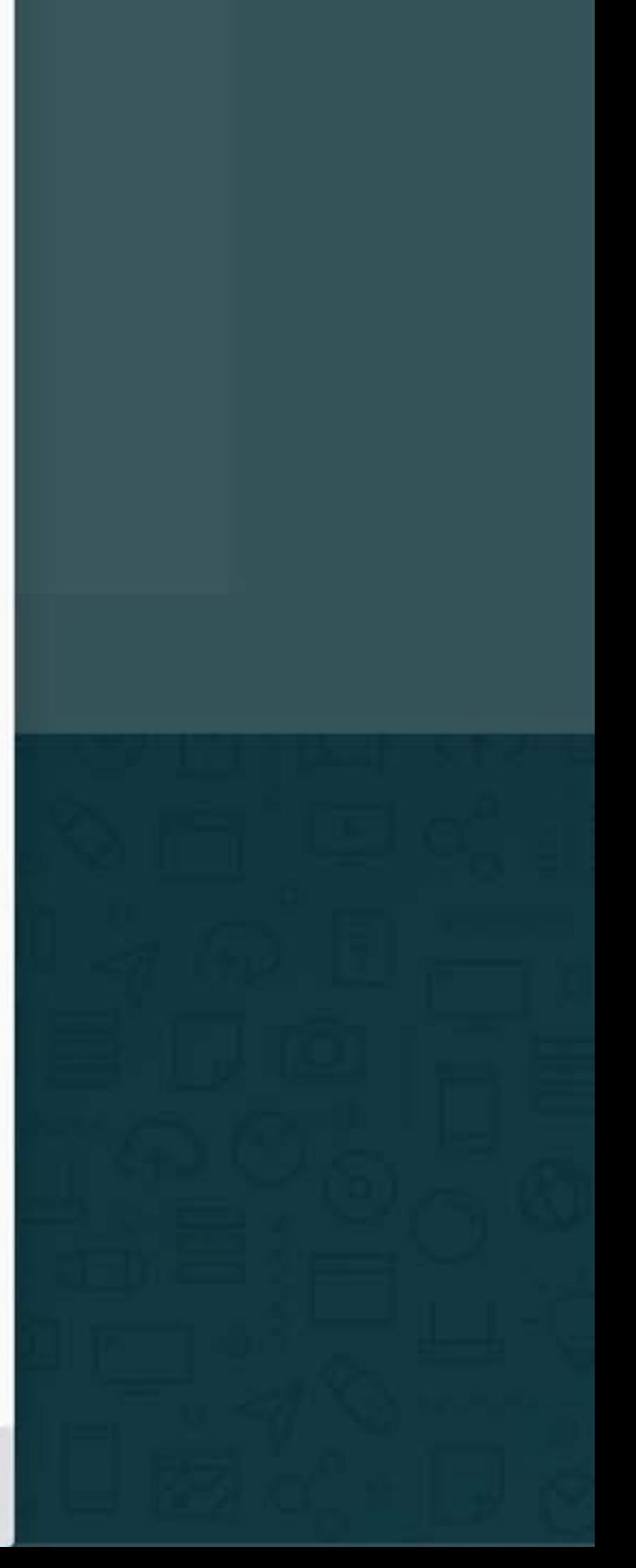

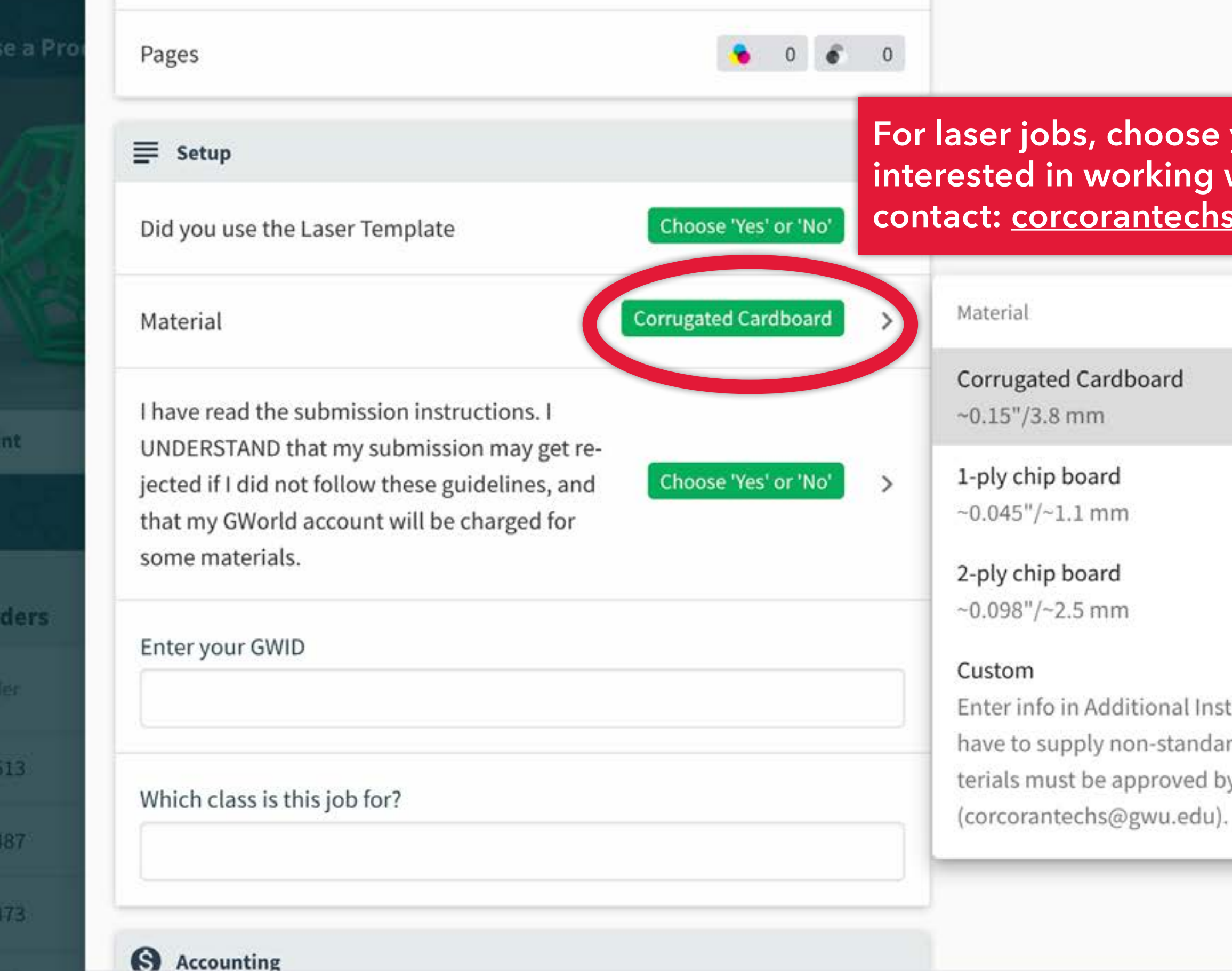

#6472

100

D pi

y O

#6

#6

### **Four material. If you are** with other materials, **contact: [corcorantechs@gwu.edu](mailto:corcorantechs%40gwu.edu?subject=)**

tructions. You will rd materials. All may David Ross

eted

eted

eted

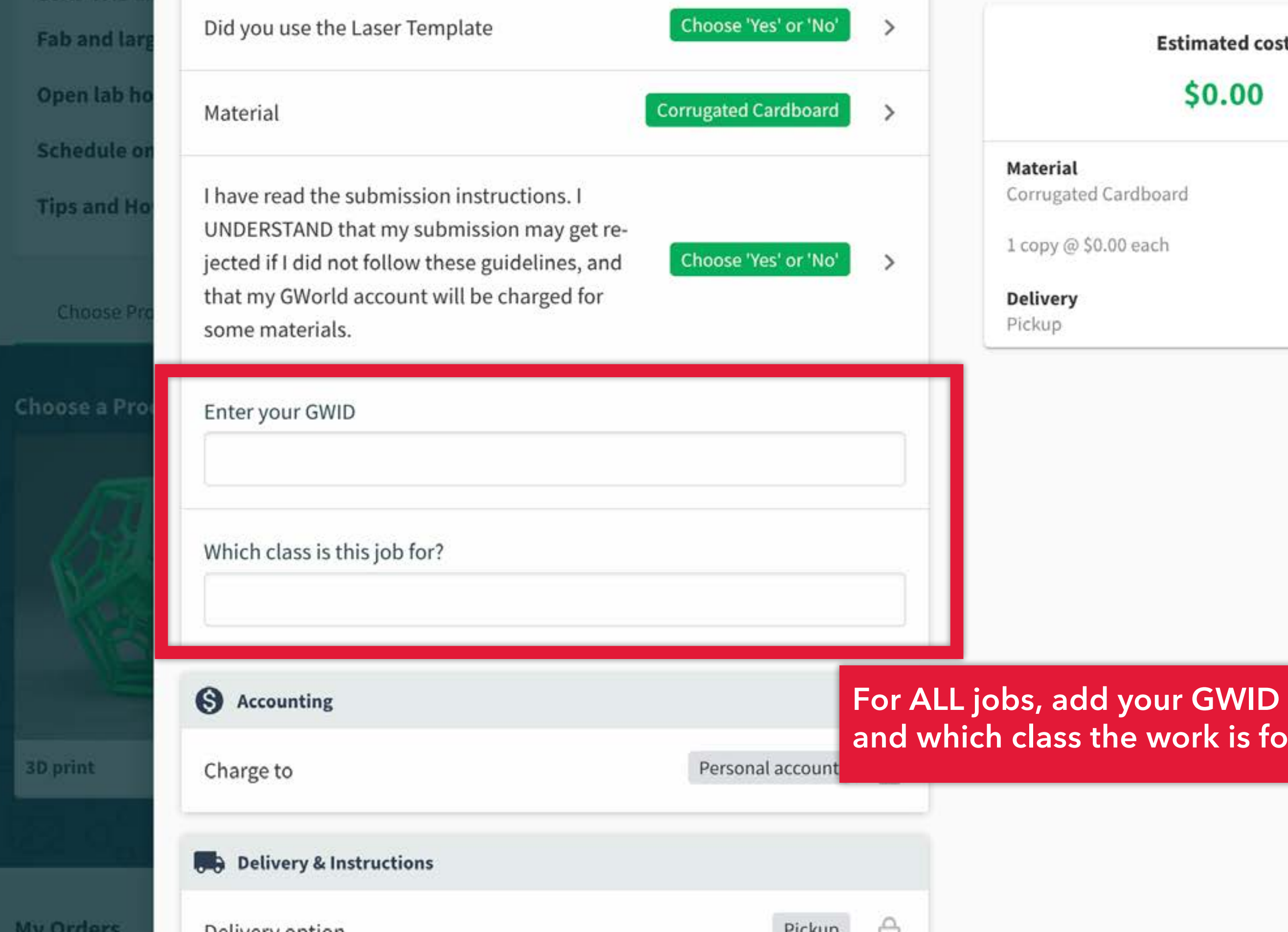

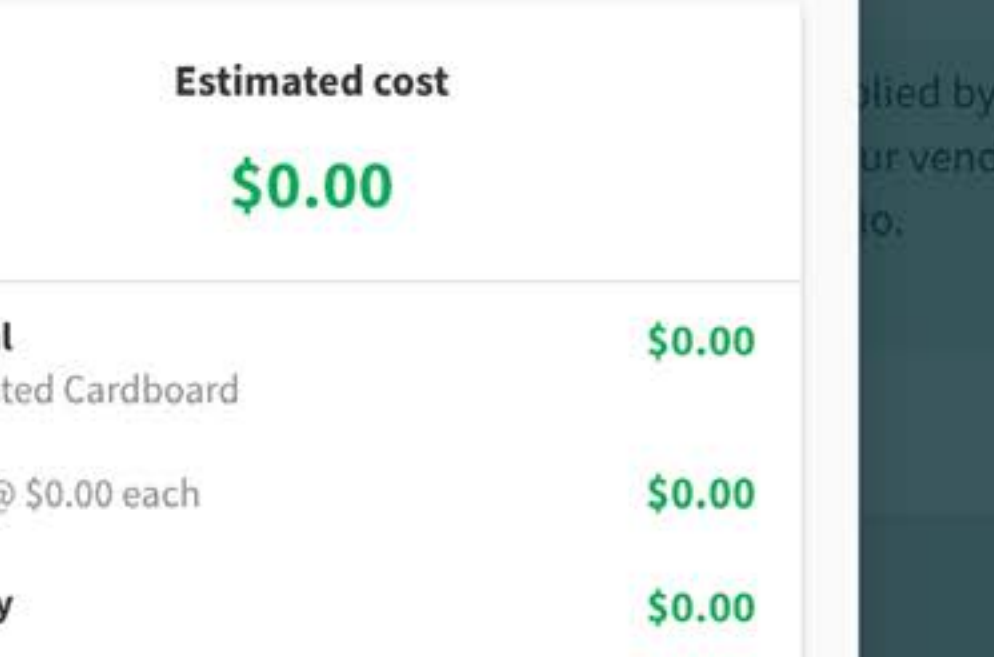

# **and which class the work is for.**

Email: corc **Turn Aroun** Please allow Look at ann **Laser Temp** Tips: For ge

UNDERSTAND that my submission may get rejected if I did not follow these guidelines, and that my GWorld account will be ch for some materials.

Enter your GWID

**Q** Accounting

### The pickup location for all finished jobs is the hallway outide of Flagg B148.

**Delivery & Instructions** 

Delivery option

Hallway pickup outside of Flagg B148

### Additional instructions

30 print

Choose a Pr

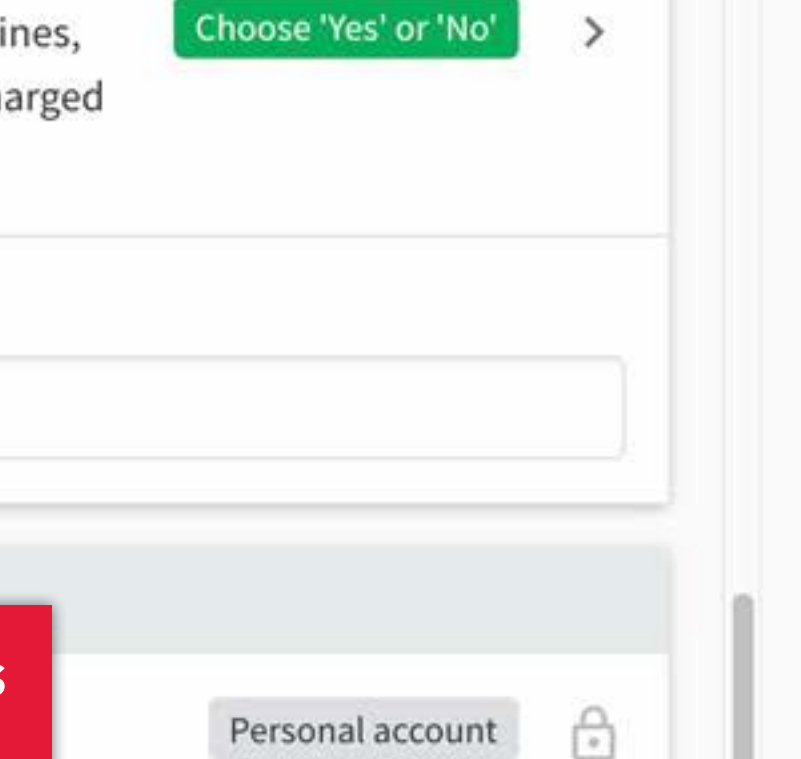

Pickup

Ĥ

\$10.00 \$10.00 1 copy @ \$10.00 each \$0.00

Material

**Delivery** 

Pickup

Birch

Cancel

**Submit** 

**Flease allow** Look at anno **Laser Temp** Tips: For ge

Choose Pr

Choose a Pro

3D print

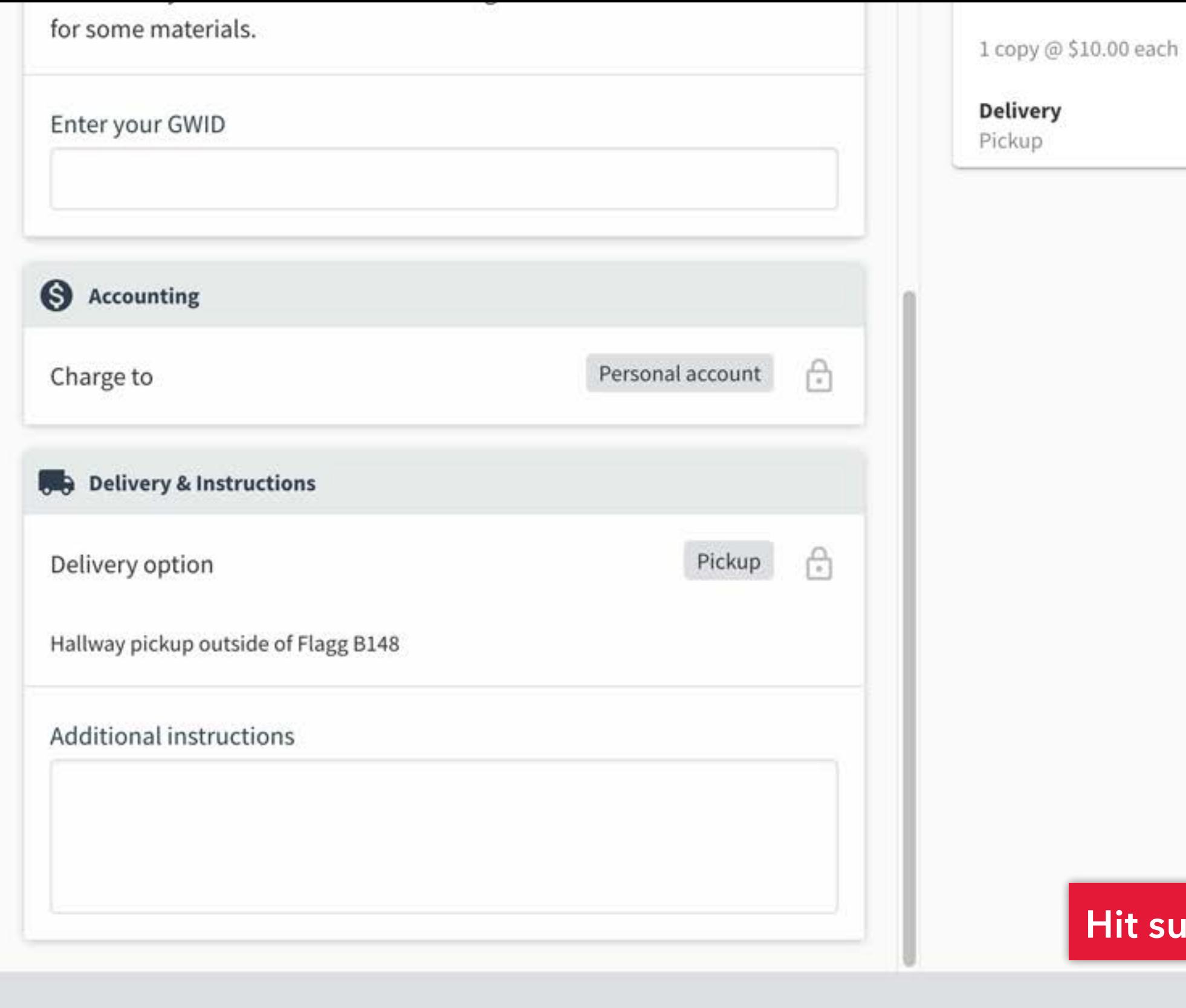

My Orders

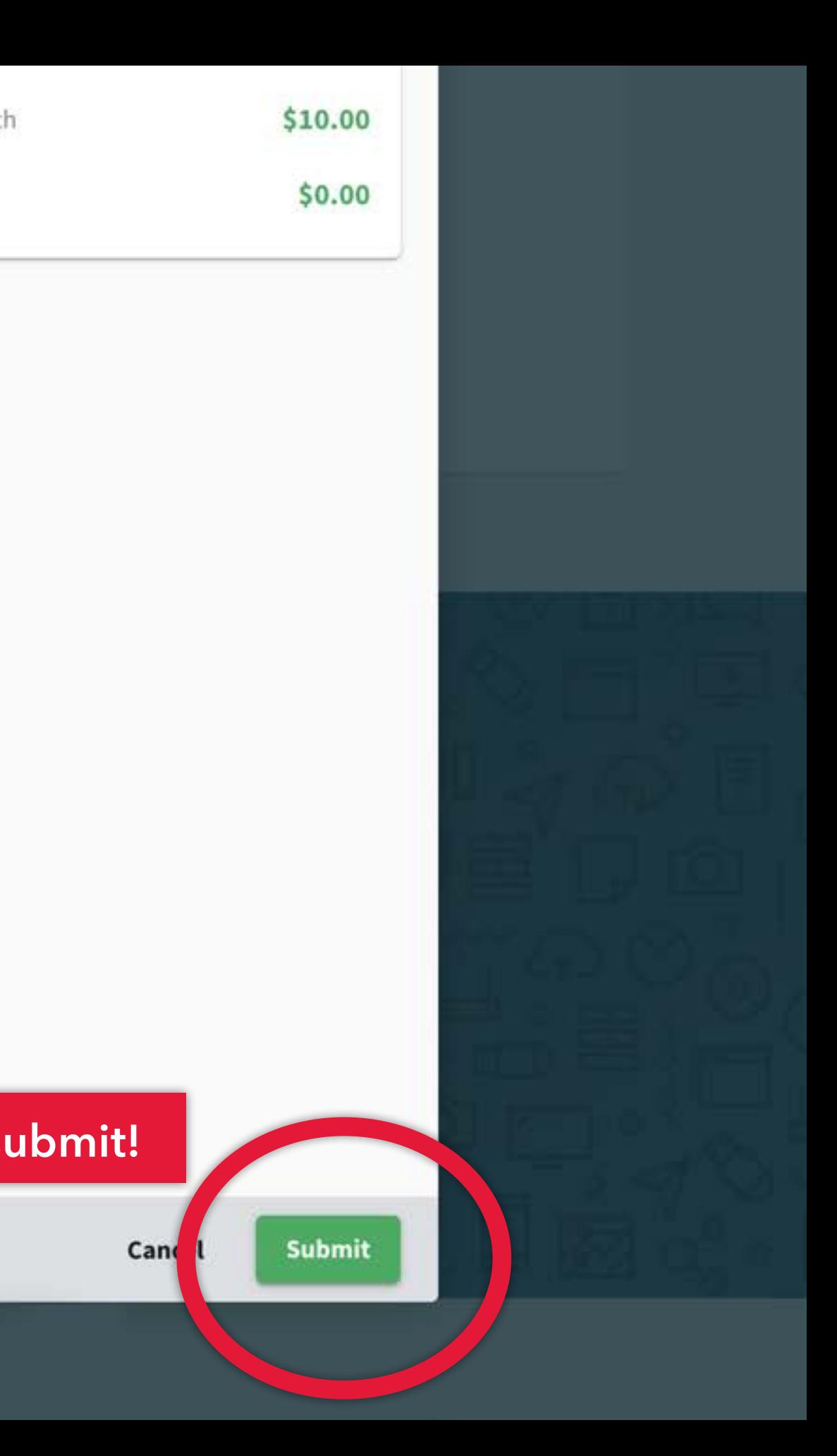

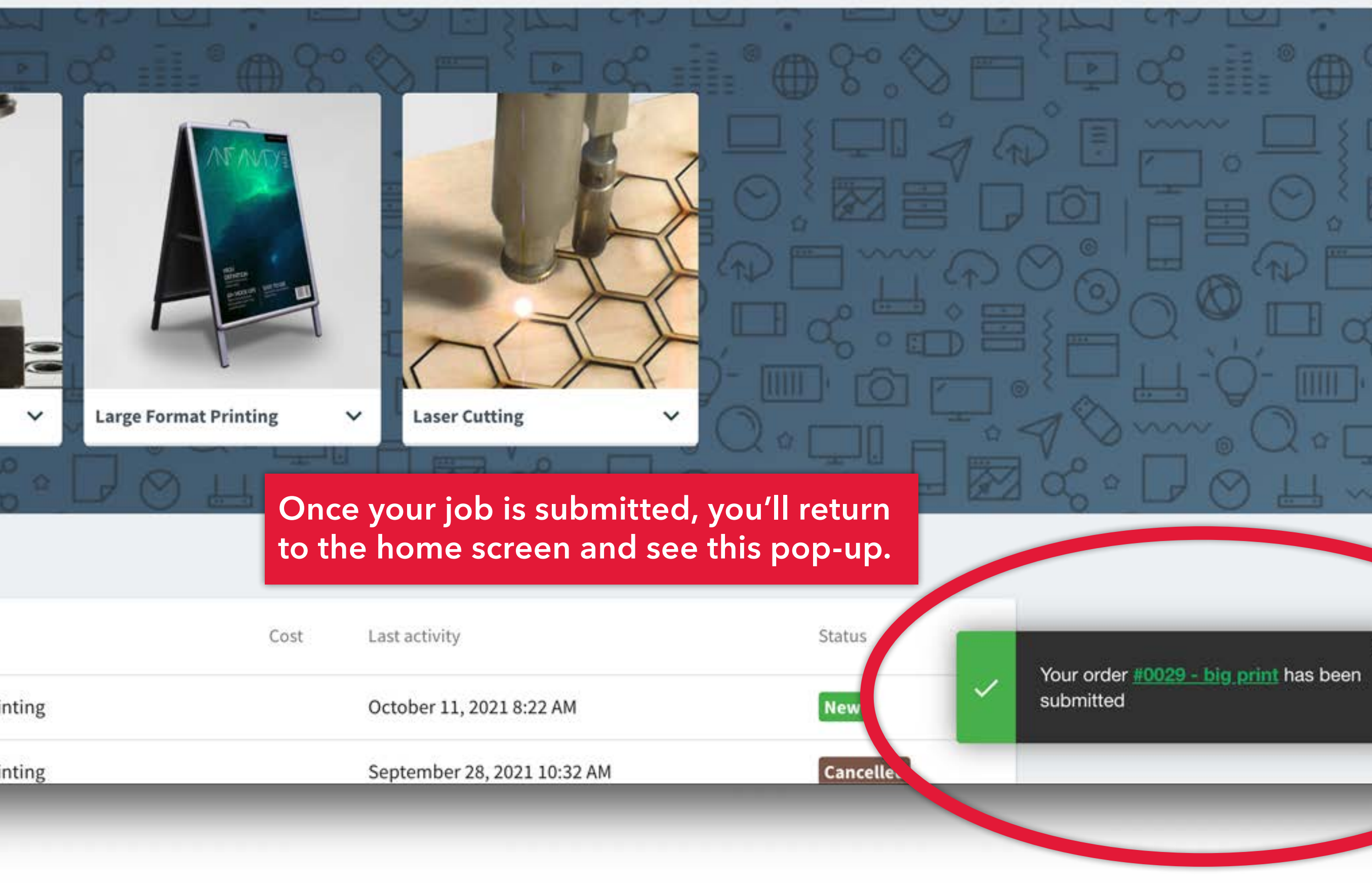
#### $\leftarrow$ ঢ়ি 罓  $\mathcal{C}_4$ 冚  $\rightarrow$

Your Corcoran Fab Lab order has been submitted. Inbox x

no-reply@papercut.gwu.edu

to sprtwst  $\star$ 

citic.

## PaperCutMF

#### Hi, there!

Your Large Format Printing order with the Corcoran Fab Lab has been submitted. We will do our best to get it back to you within 24 hours. Please allow extra time around busy periods such as mid and end of semester projects.

**View Order** 

a little like this...

 $\leftarrow$  Reply

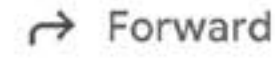

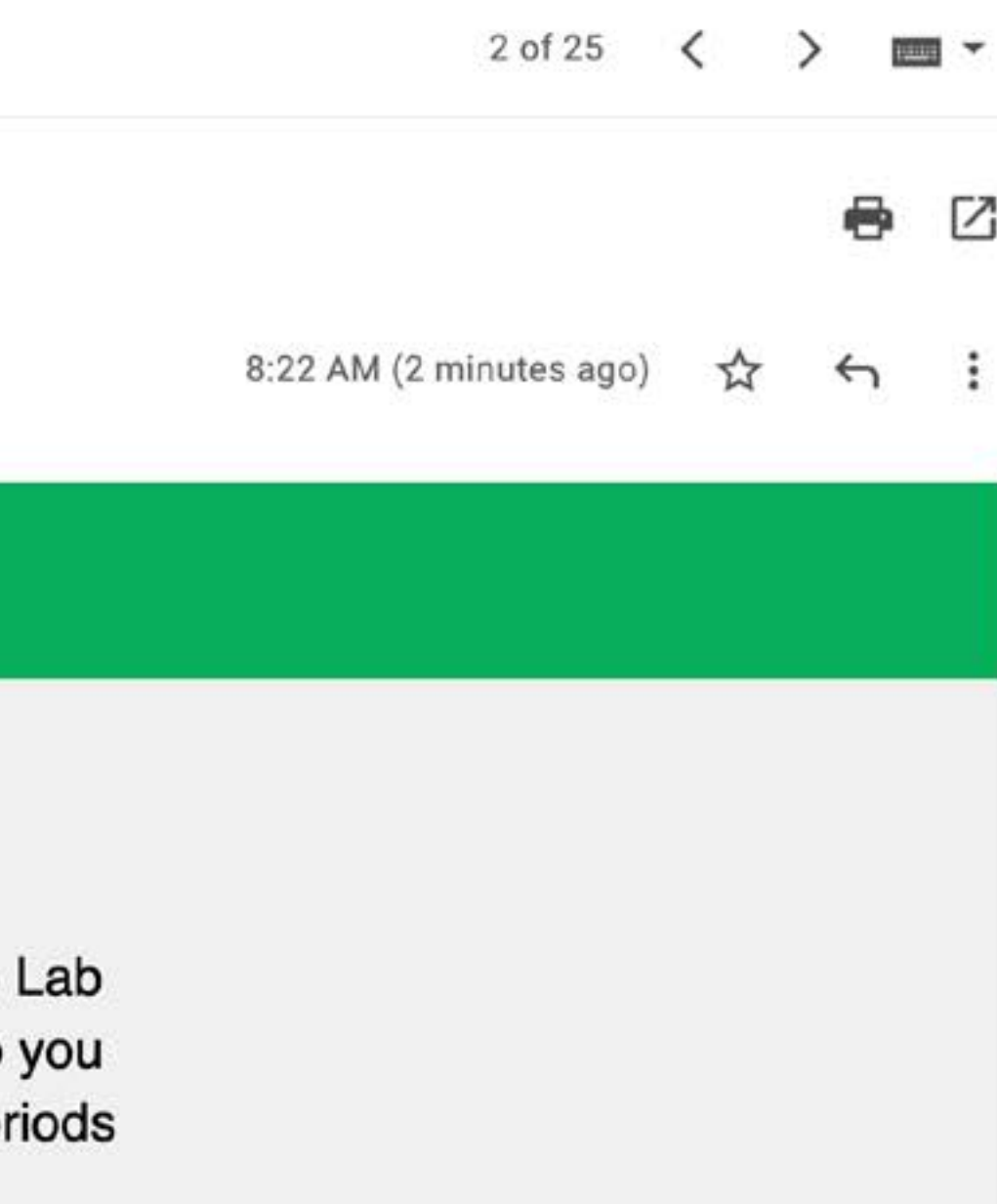

## You'll receive an email that looks

#### $\leftarrow$ ঢ়ি 冚 M  $\omega$  $\mathcal{C}_4$ [→]

Your Corcoran Fab Lab order has been completed. D Inbox x

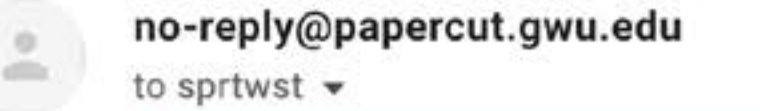

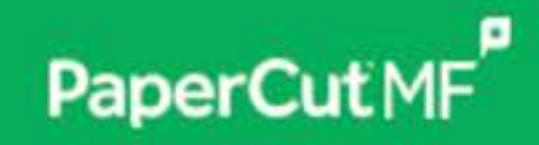

Hi, there!

Your Large Format Printing order with the Corcoran Fab Lab has been completed. It is available for pickup in the hallway outside B148.

**View Order** 

... and once the job is done, you'll get an email that looks a little like this. After you get this email...

 $\leftarrow$  Reply

 $\rightarrow$  Forward

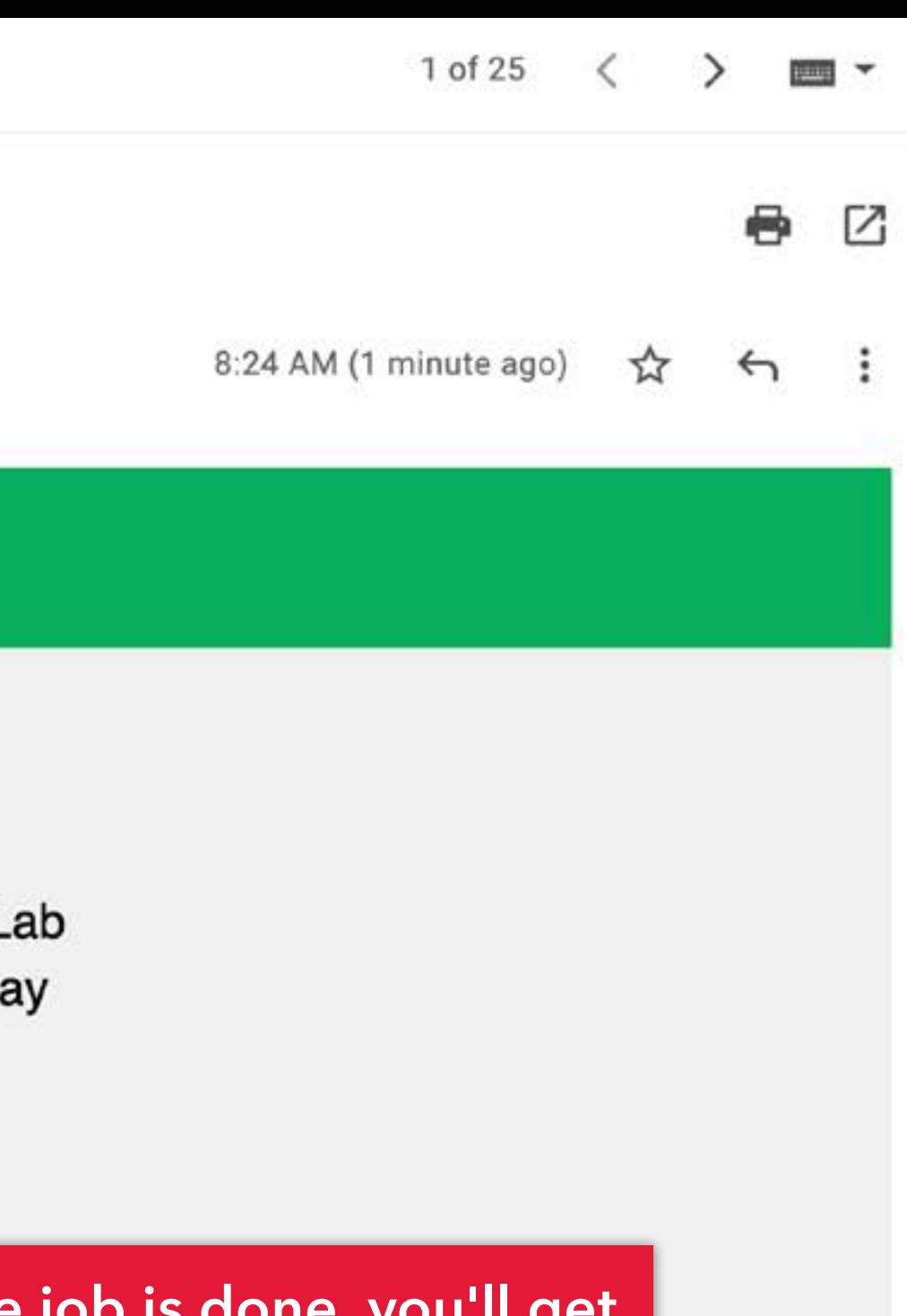

## **Flagg B148!**

 $^{\circ}$ 

MAKER<br>SPACE

#### **Shelves with finished jobs.**

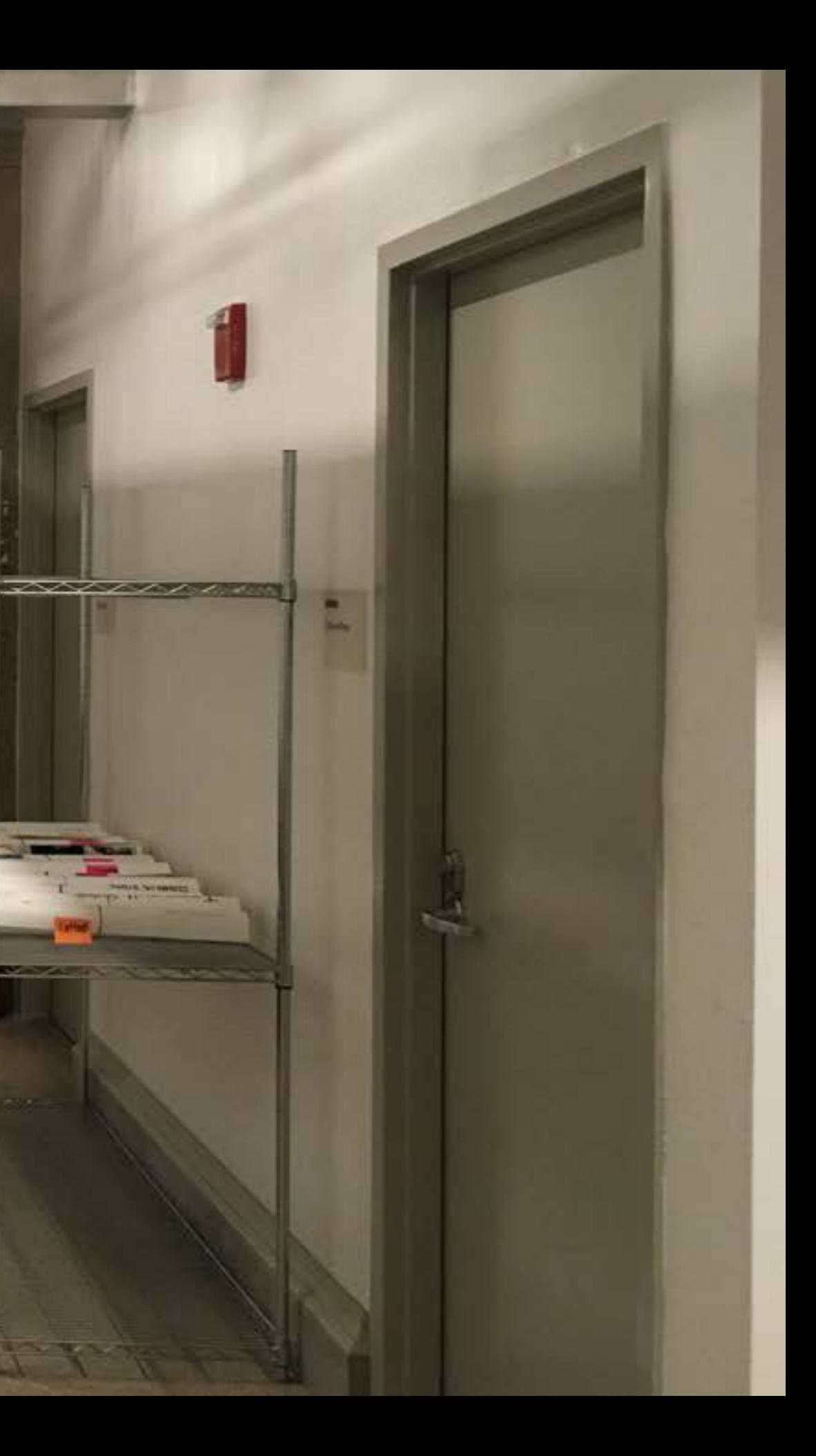

#### **Large format print submission guidelines:**

We accept print files with output sizes from 17" x 23" up to 43" wide x 120" long on Epson Enhanced Matte paper. We deliver jobs as-is:

- + Make sure your document is set up to the desired output size and resolution;
- + We do not print full-bleed;
- + We do not trim finished prints; you'll need to trim finished prints in your studio. You may want to add a bounding box or trim marks.

Use the **Illustrator template** for preparing your file, then **save as .PDF** and upload your finished work via the submission form. Be sure to indicate which material you wish to cut/engrave. If there is type/text in your artwork, convert the type to outlines, to ensure the correct font.

Files should either be submitted as flattened .PSD, .JPG or as .PDF. Most apps will "Save as..." or "Export" as PDF files. When saving from Creative Cloud apps, set the Adobe PDF Preset to "High Quality Print" If you are submitting a .PSD or .JPG, make sure the image resolution is at least 180ppi.

Use the **Makerbot Print software** to prepare your file. Arrange, size and apply print settings to your .STL file(s) on the build plate; Then go to "File > Save Project As..." and upload the saved .PRINT file via the submission form. **DO NOT use Makerbot Cloudprint!**

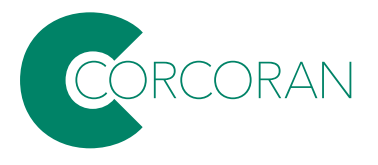

#### **Laser cutting and engraving submission guidelines:**

#### **3D printing submission guidelines:**

**Note: we make our best effort to turn around jobs within 24 hours; however, during busy periods there may be delays. Jobs will be run on a first-come, first-served basis.** 

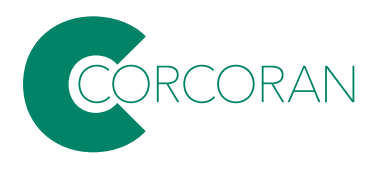

# **Wireless Presentation at Flagg**

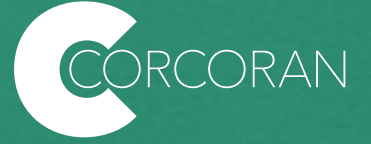

**Wireless presentation** allows laptops and mobile devices to stream to room A/V. In January 2023 upgraded to **AirMedia** in many teaching spaces in Flagg:

**B103 (MAC lab) B152 (painting studio) B154 (painting studio) B156 (mixed-use studio)**

**140 (design studio)**

**212 (design studio) 215 (design studio) 216 (design studio) 217 (design studio) 218 (design studio) 219 (design studio) 220 (physical computing lab) 222 (academic space)**

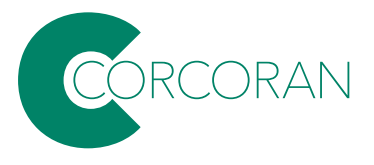

You will need the AirMedia app installed on your device. Full instructions for downloading and using the app can be found at:

[https://acadtech.gwu.edu/wireless](https://acadtech.gwu.edu/wireless-presentation-0)[presentation-0](https://acadtech.gwu.edu/wireless-presentation-0)

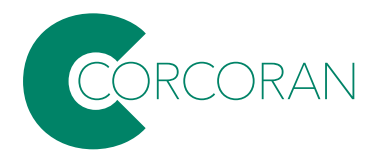

## **Step 1: Download the Application**

### If you have previously connected to the system, you don't need to download the application again. You can skip to Step 2.

To download application for your computer visit the Crestron download site and choose your operating system installer.

Note: The deployable application is recomended.

Download AirMedia Application For Your Computer

To download AirMedia for your mobile device please visit the Apple or Google Play Store.

**Crestron AirMedia for Android** 

Crestron AirMedia for iOS (iPhone/iPad)

The dowload links are here. This example shows installation for the **MAC application, but PC and mobile** aren't dramatically different.

## **Step 2: Connect Your Device**

#### Laptop

GW

Q

#### Do you want to deploy the AirMedia app enterprise-wide?

Download the free AirMedia enterprise PC application for Windows or Mac OS® below. You can use it to silently deploy the AirMedia app to personal computers across the enterprise. This ensures that everyone in your organization is ready and able to connect to any approved AirMedia device with just a single mouse click.

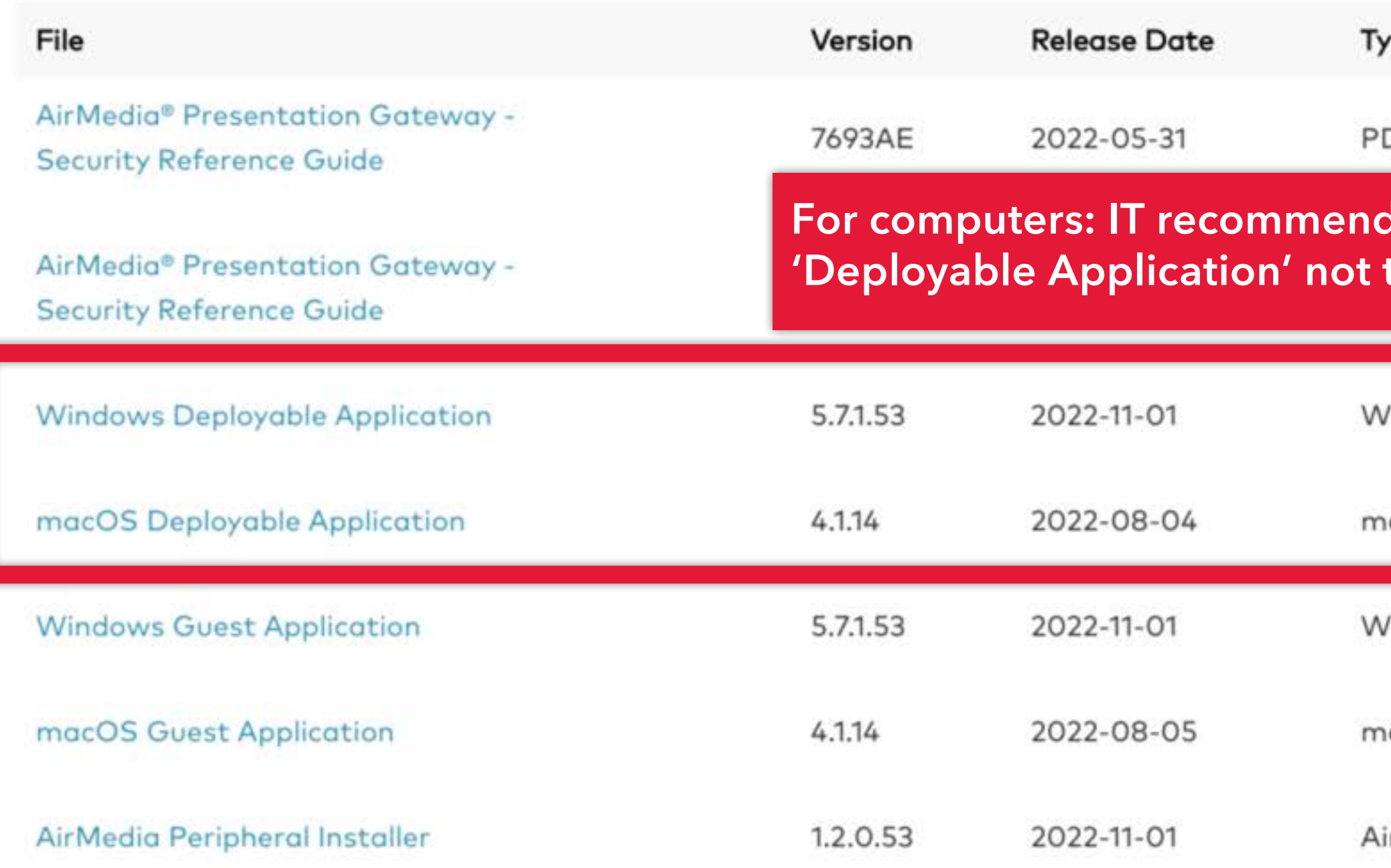

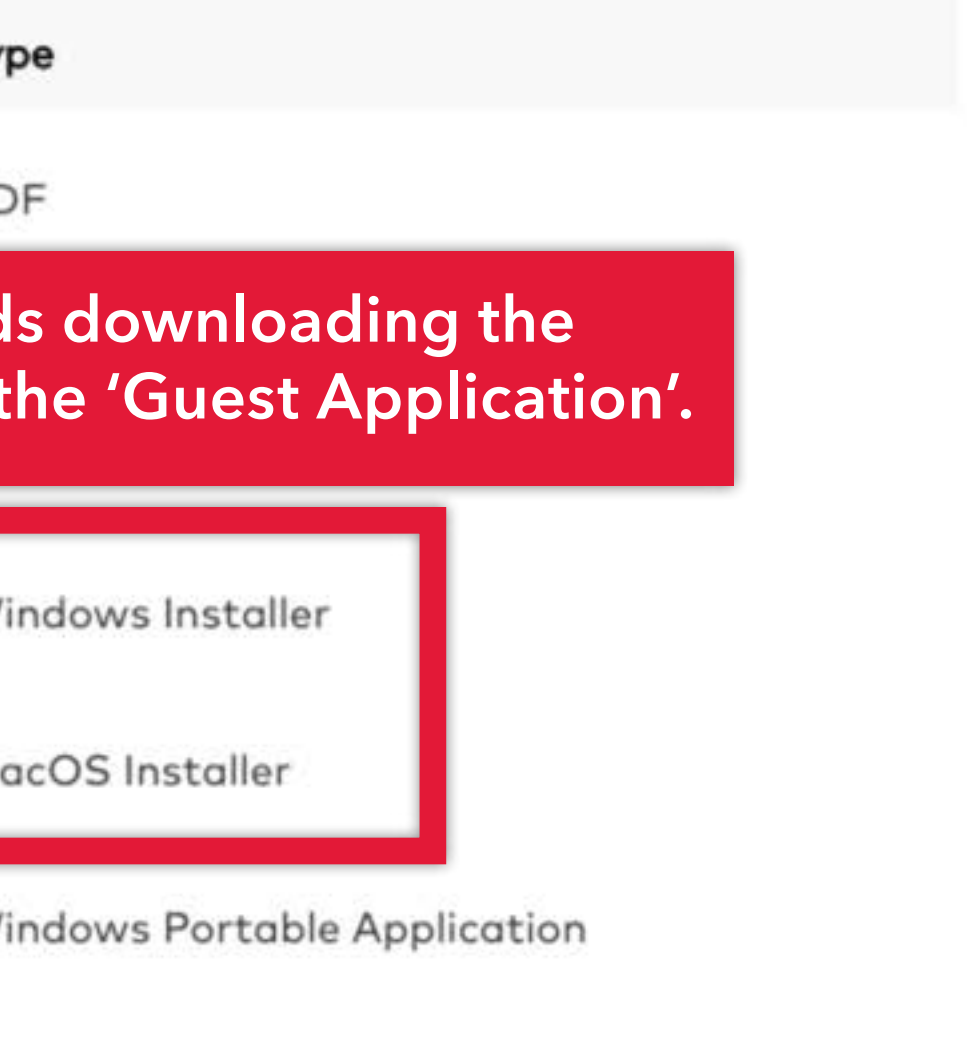

acOS Portable Application

irMedia Drivers for Windows

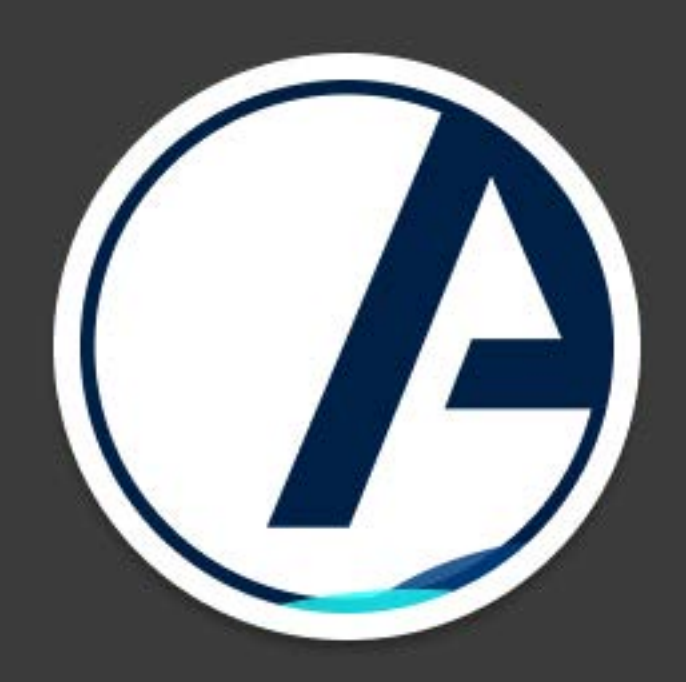

#### **Crestron AirMedia**

**Follow the installer instructions; once installed, launch Crestron AirMedia.**

#### **Turn on video...**

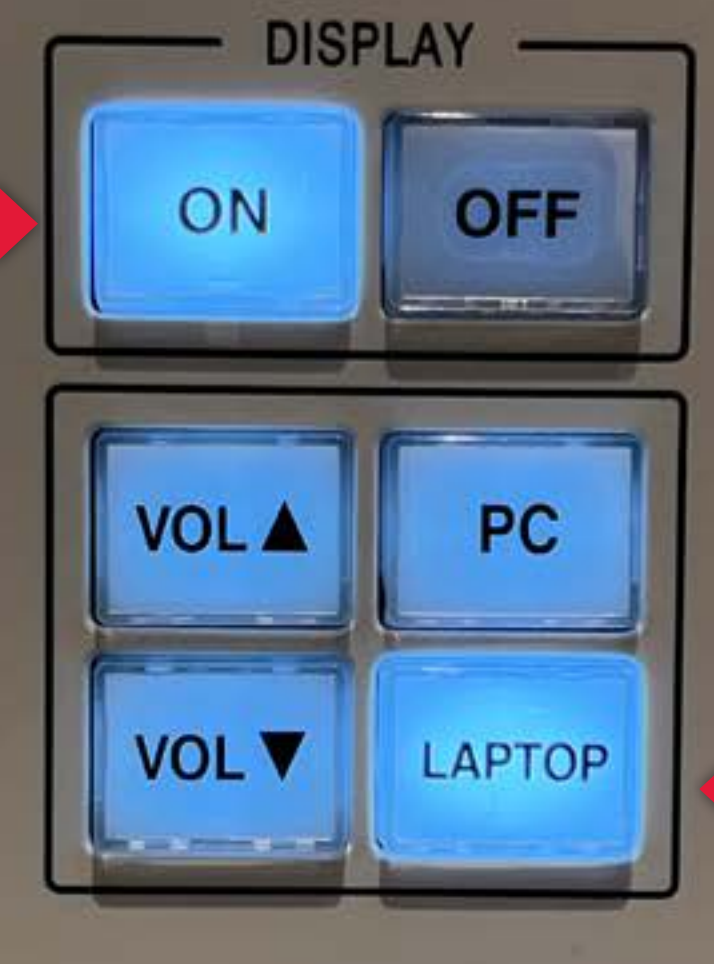

**Extron** 

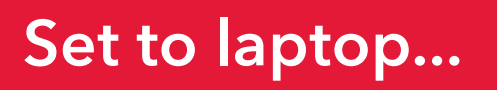

#### You should see this screen...

12:12 PM January 25, 2023 **Flagg 218** FIRST TIME USER?

go.gwu.edu/WirelessPres · Visit to download the application for your laptop or mobile device

. Type the URL into your browser to download the laptop application.

## $\mathbf{I}$

ALREADY HAVE THE APP? Enter the IP address in the URL or Search fields.

You may also be able to find it in Recents

**FOR ASSISTANCE** Dial 0 on the classroom telephone  $\frac{1}{202-994-7900}$ 

S Present Wireless To present visit: 161.253.100.246

**Clay** 

 $\mathbb{R}$ 

... and you care about this string of numbers.

Technology

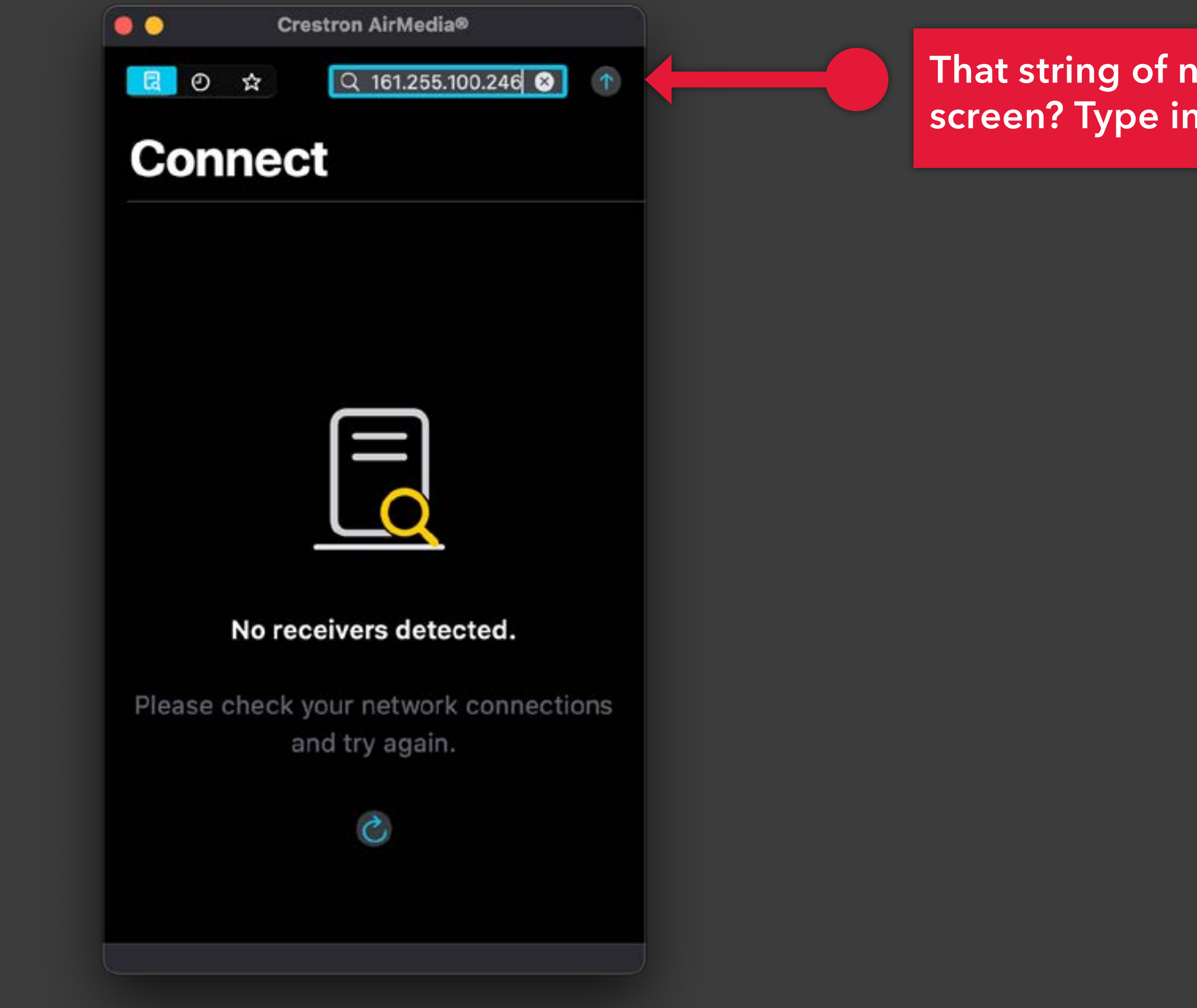

#### **That string of numbers on the big screen? Type into the AirMedia app.**

## 12:13 PM January 25, 2023 **Flagg 218** FIRST TIME USER?

**PRINT** 

 $\label{eq:1} \overline{D} \overline{D} \overline{m}$ 

go.gwu.edu/WirelessPres to download the application for your laptop or mobile device

. Type the URL into your browser to download the laptop application.

Tecnuvro? ALREADY HAVE THE APP? Enter the IP address in the URL or Search fields. You may also be able to find it in Recents

> **FOR ASSISTANCE** Dial 0 on the classroom telephone  $\frac{1}{202-994-7900}$

On the screen you'll see a code...

Present Wireless To present visit: 161.253.100.246

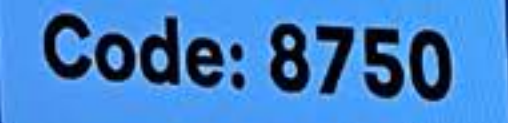

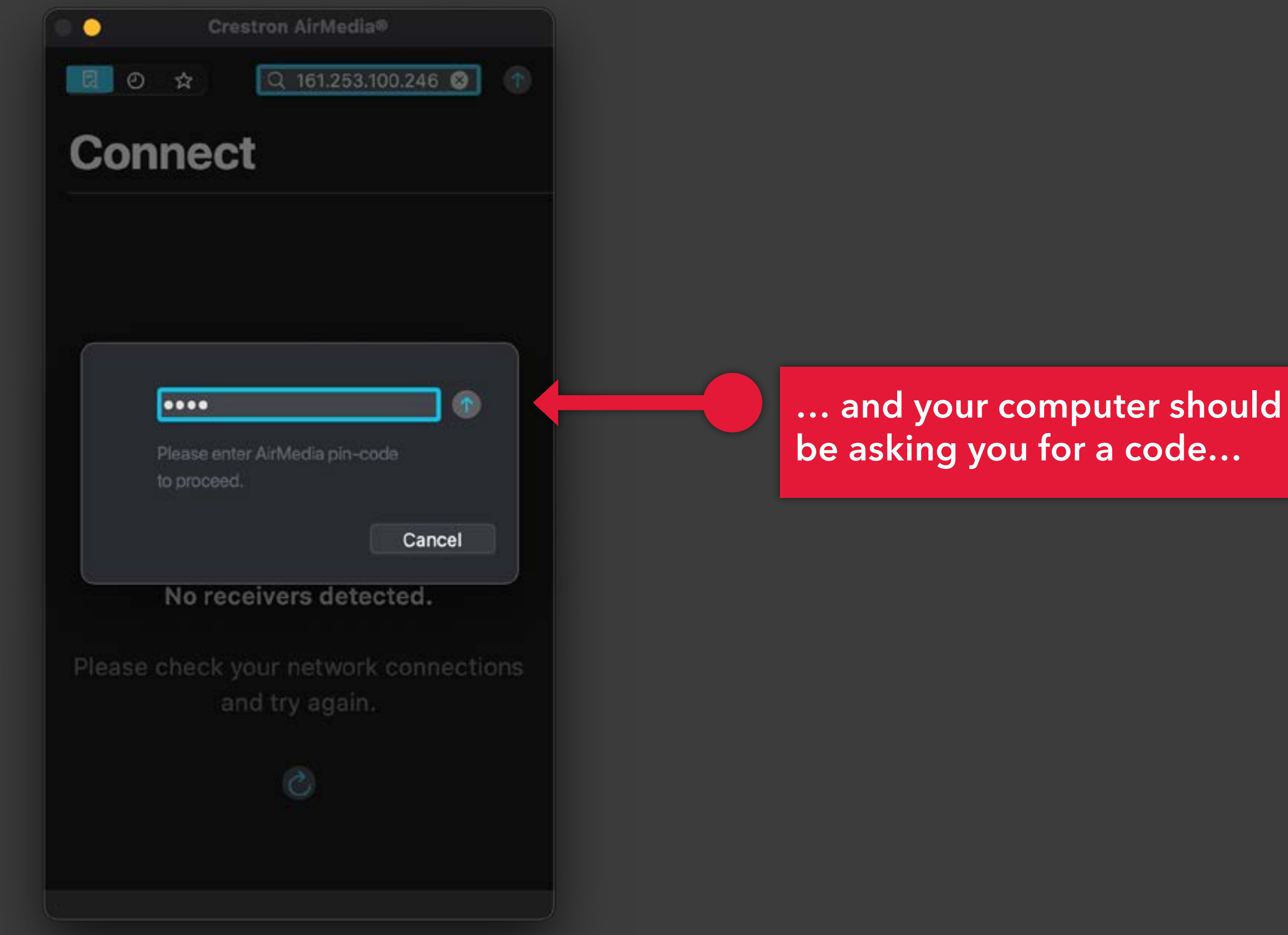

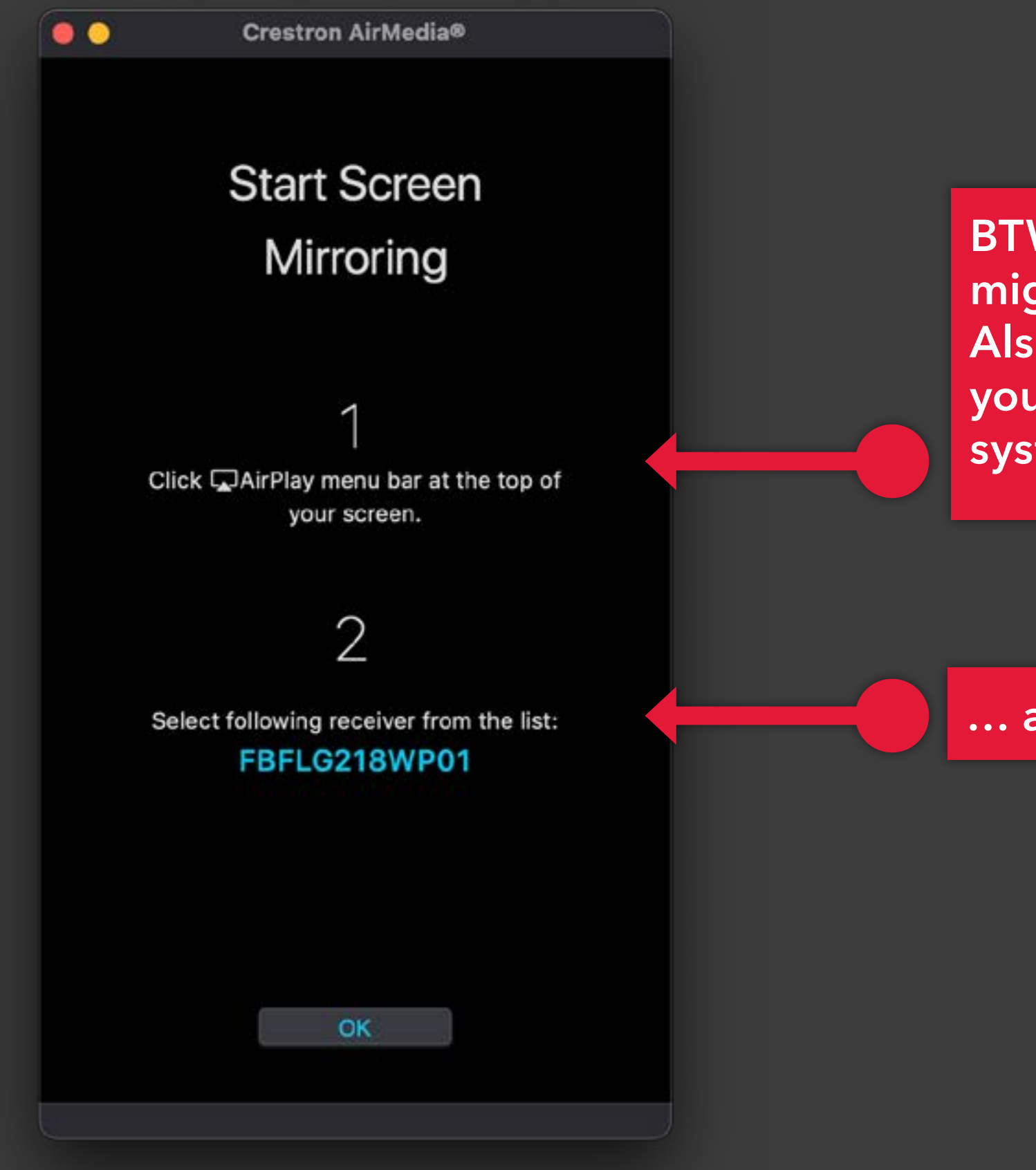

**BTW, this is on a MAC… PC might be a little different. Also, on newer MAC OS, you'll look for 'Display' in the system preferences…**

**… and then select this…**

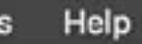

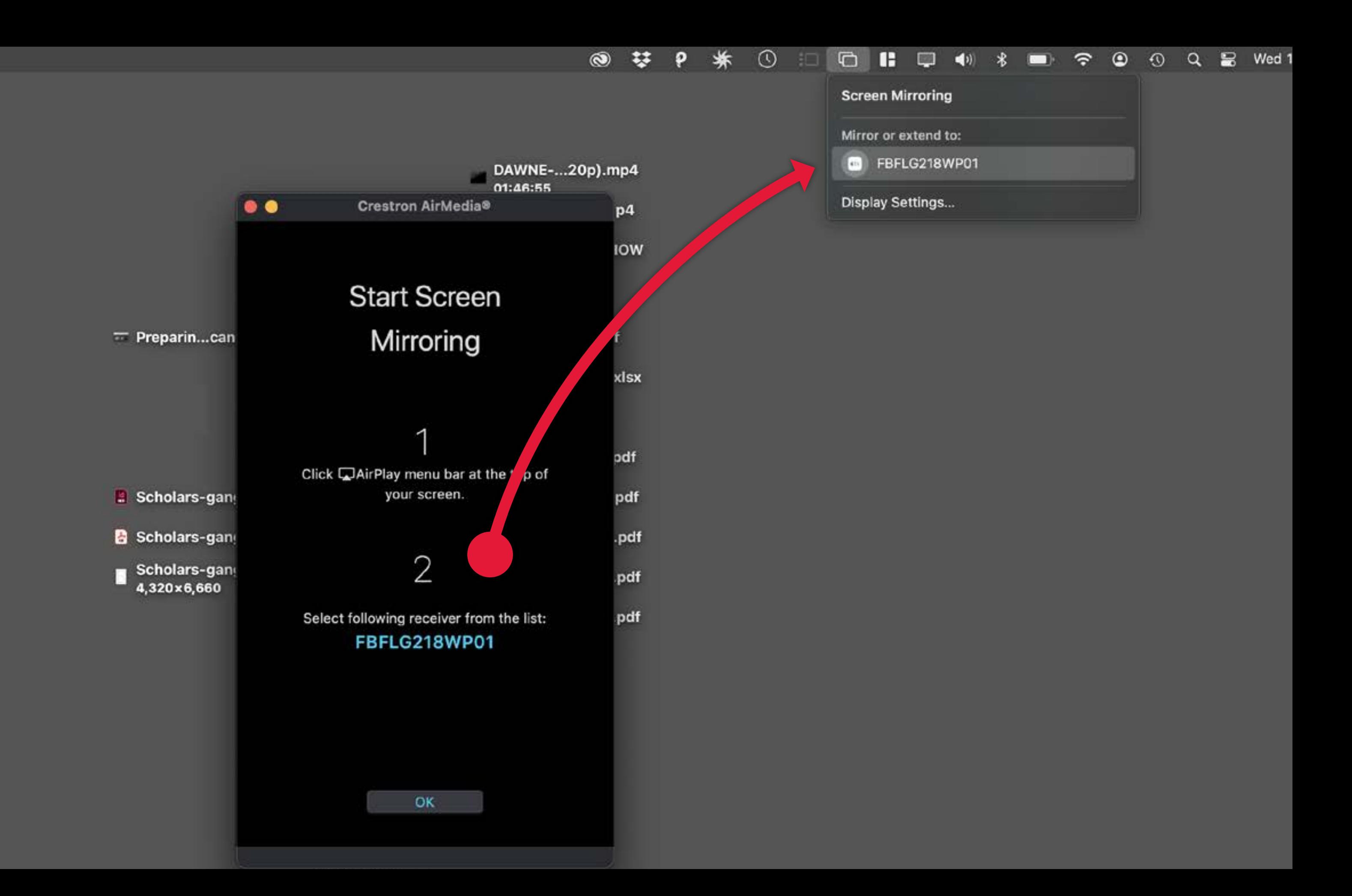

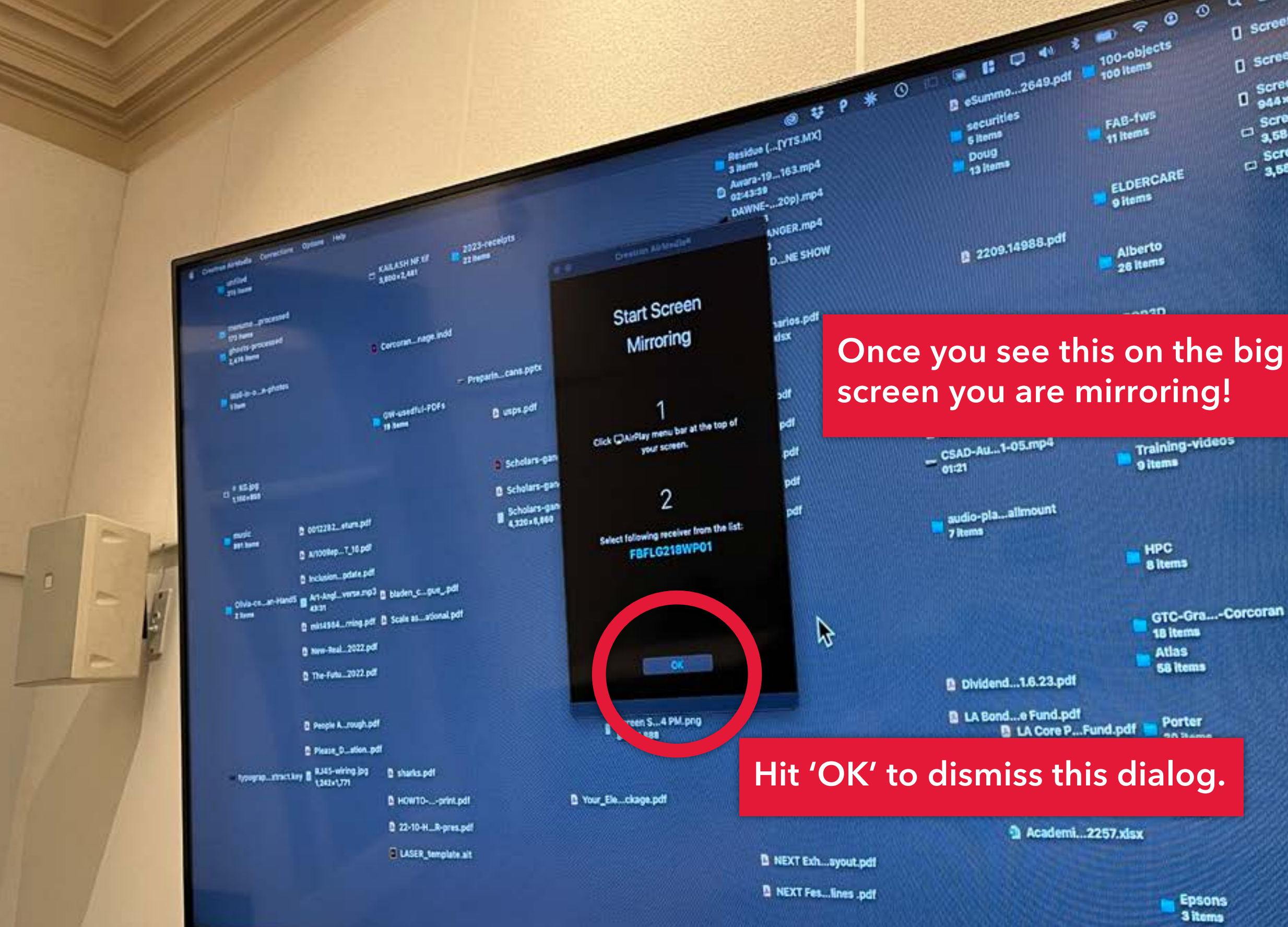

 $\circ$   $\sim$ D screensh...3 PM-PM  $\frac{1}{10}$  screensh...4 pM.png  $\n  
\n<sup>948×1,612</sup>\n  
\n<sup>948×1,612</sup>\n  
\n<sup>9684×2,240</sup>\n  
\n<sup>9584×2,240</sup>\n  
\n<sup>9684×2,240</sup>\n  
\n<sup>9684×2,240</sup>\n  
\n<sup>9684×2,240</sup>\n  
\n<sup>978×1,978</sup>\n  
\n<sup>988×1,978</sup>\n  
\n<sup>988×1,978</sup>\n  
\n<sup>988×1,978</sup>\n  
\n$  $\begin{array}{r}\n \square \ \text{green} \ 3,584 \times 2,240 \\
\square \ \text{screensh} \dots 2 \text{ PM.P} \cup 9 \\
\square \ \text{space} \times 2,240\n \end{array}$ 

GTC-Gra...-Corcoran

**Epsons** 3 items

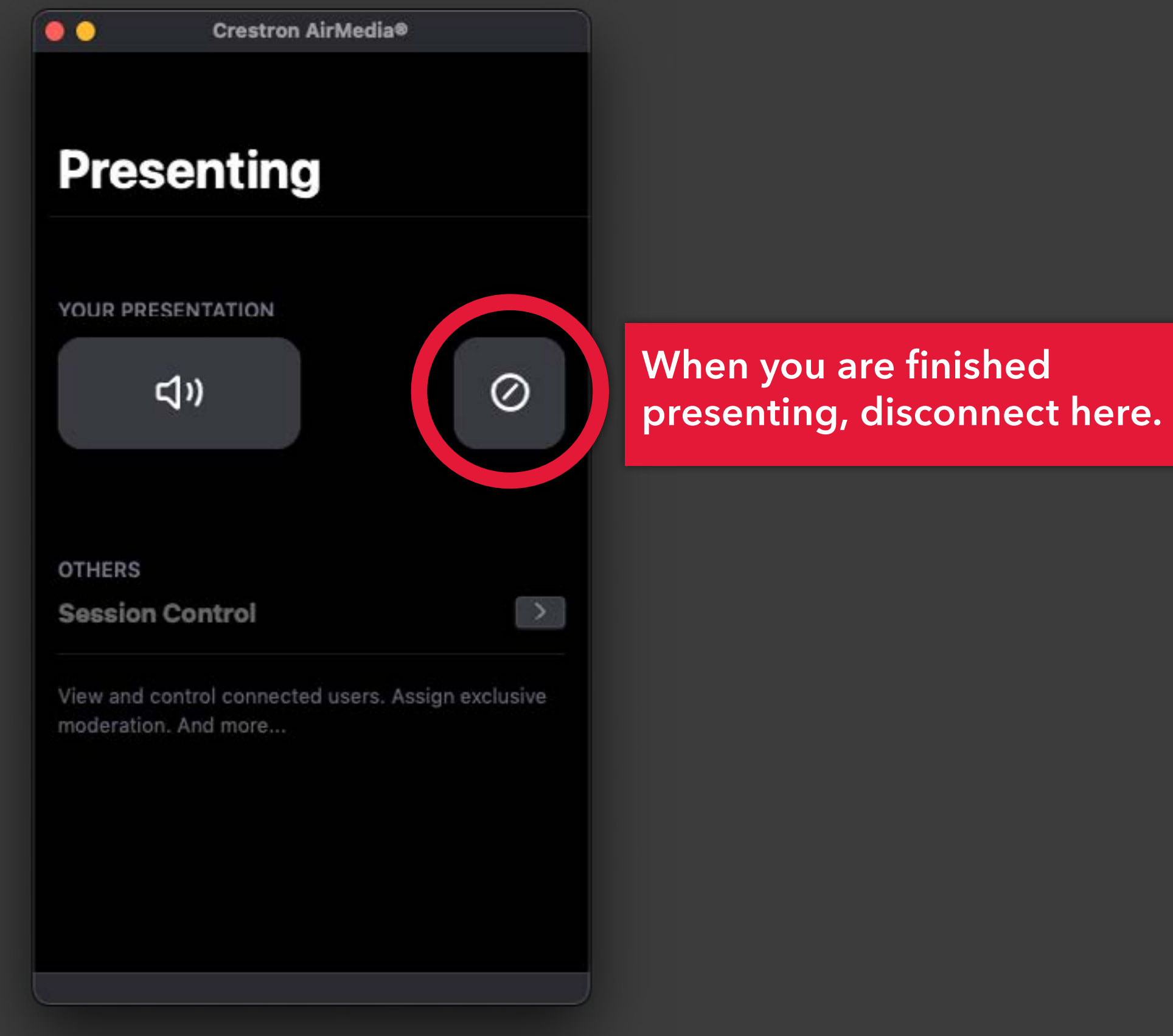

# **Hybrid Teaching**

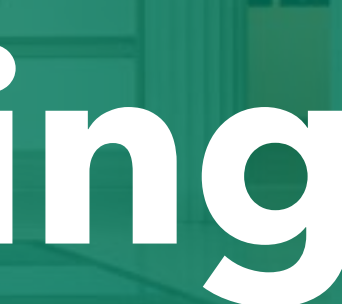

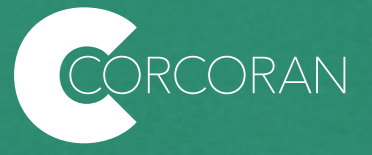

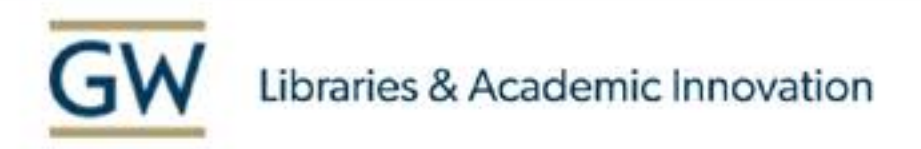

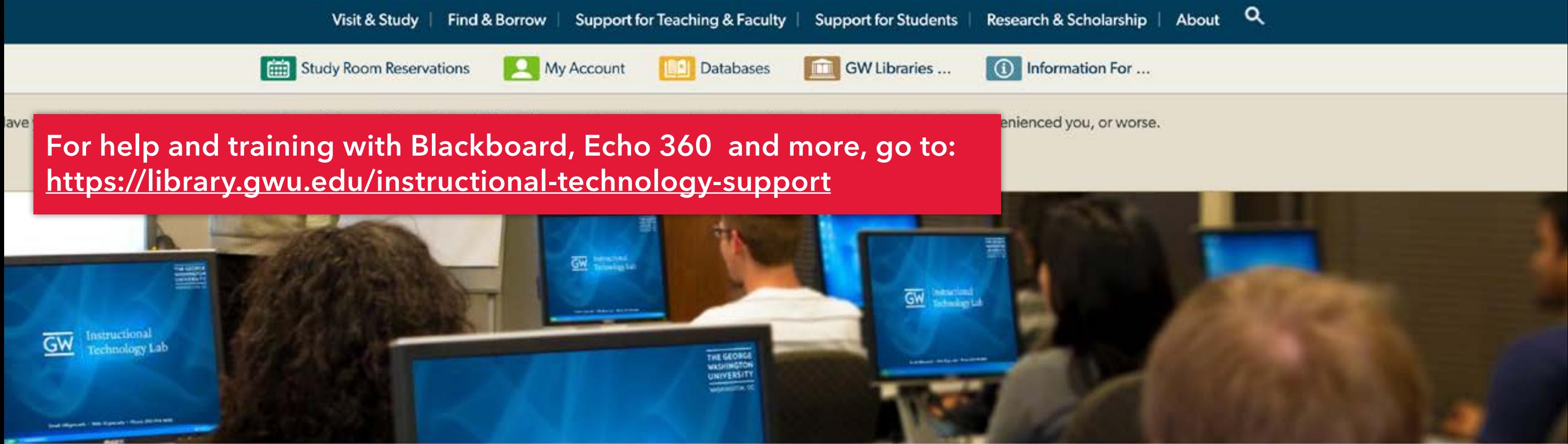

#### Course Design & Teaching

**Course Reserves** 

Find A Librarian

Instructional Technology Support

Blackboard

**Blackboard Ally** 

Blackboard Collaborate Ultra

## Instructional Technology Support

The Instructional Technology Lab (ITL) team offers guidance and technical support to faculty using instructional technology. We can partner with you to understand your goals and help you choose from a variety of tools to help facilitate learning. The ITL also helps answer individual questions about specific tools. Learn more about the instructional technology tools we support by browsing frequently asked questions and how-to documentation.

#### Instructional Technologies supported by the **Instructional Technology Lab**

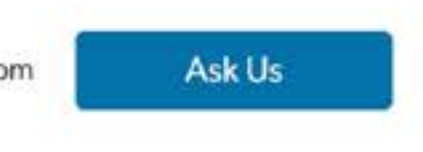

If you are experiencing emergency issues with classroom technology (AV, web conferencing, computer) while class is in session, call: **202-994-7900**

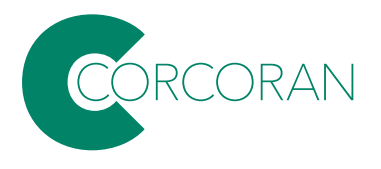

In 2020, additional gear was installed in most (not all) teaching spaces. Lots of useful info here:

[https://acadtech.gwu.edu/conferencing](https://acadtech.gwu.edu/conferencing )

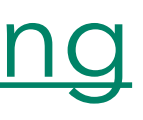

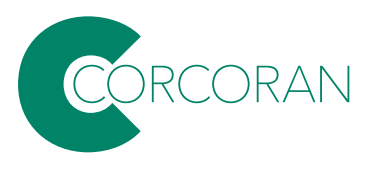

This gear will allow the recording of classroom discussions in addition to lectures, as well as open the possibility of remote guest speakers.

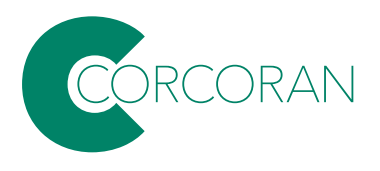

But there are lots of different teaching spaces (especially within Corcoran) so there is no onesize-fits-all solution, and not all spaces have complete solutions.

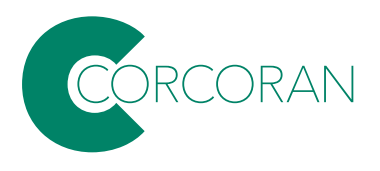

#### $\overline{GW}$

#### **Learning that Extends Beyond the Classroom**

GW IT supported classrooms are equipped with a classroom computer, microphone, web camera, speakers and display that allow for web conferencing and lecture capture. A limited number of classrooms include se of both the instructor and students to the remote audience. Other classrooms can display whiteber anages to in-person and virtual audiences.

Find out What's in Your Classroom

#### **How to use Web Conference**

Web conferencing is used to connect with a remote audience using a third-party applicat and that both participants use the same application (e.g., WebEx, Zoom, Blackboard Col

Please visit our Web Conferencing Comparison Chart below to learn more about web co

**Web Conferencing Comparisc** 

**Step-by-Step Classroom Technology Guides** 

Classroom Instructions for HoverCam8+ Used with Podium or Cart Computer

Classroom Instructions for Integrated Microphone & Camera Used with Podium or Cart O

Classroom Instructions For Logitech Meetup Soundbar & Camera Used with Podium or Cart Computer

## **Training**

GW IT understands the importance of utilizing technology effectively in the classroom to enrich the teaching and learning experience. We provide on-site

## Links to a searchable database that lists classrooms, their gear and instructions.

#### Learning that Extends Beyona the Classroom

GW IT supported classrooms are equipped with a classroom computer, microphone, web camera, speakers and display that allow for web conferencing and lecture capture. A limited number of classrooms include a second camera to provide views of both the instructor and students to the remote audience. Other classrooms can display whiteboard images to in-person and virtual audiences.

Find out What's in Your Classroom

#### **How to use Web Conferencing**

Web conferencing is used to connect with a remote audience using a third-party application. Web conferencing tools require only an Internet connection and that both participants use the same application (e.g., WebEx, Zoom, Blackboard Collaborate)

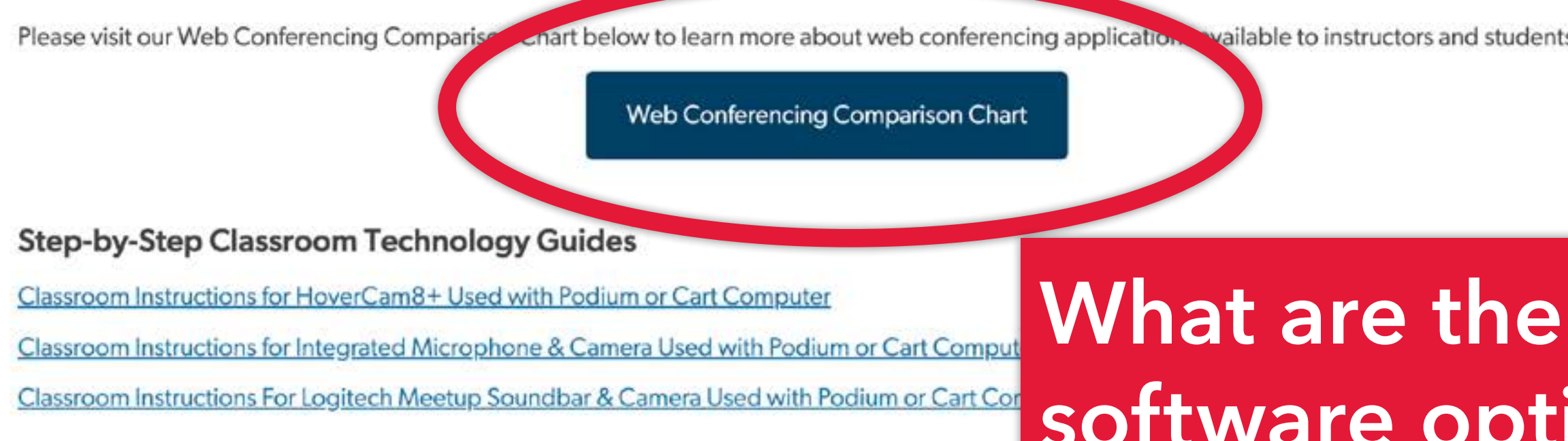

#### **Training**

GW IT understands the importance of utilizing technology effectively in the classroom to enrich the teaching and learning experience. We provide on-site classroom technology group training or one-on-one sessions for instructors who would like assistance with their technology needs.

Training sessions include:

- . How to utilize the hardware in the classroom, including projector/display monitor, camera, microphone, classroom computer, laptop connection.
- How to access applications from the classroom computer such as PowerPoint and web conferencing.

vailable to instructors and students.

# software options?

#### This chart compares the functions of the web conferencing tools available to the GW community.

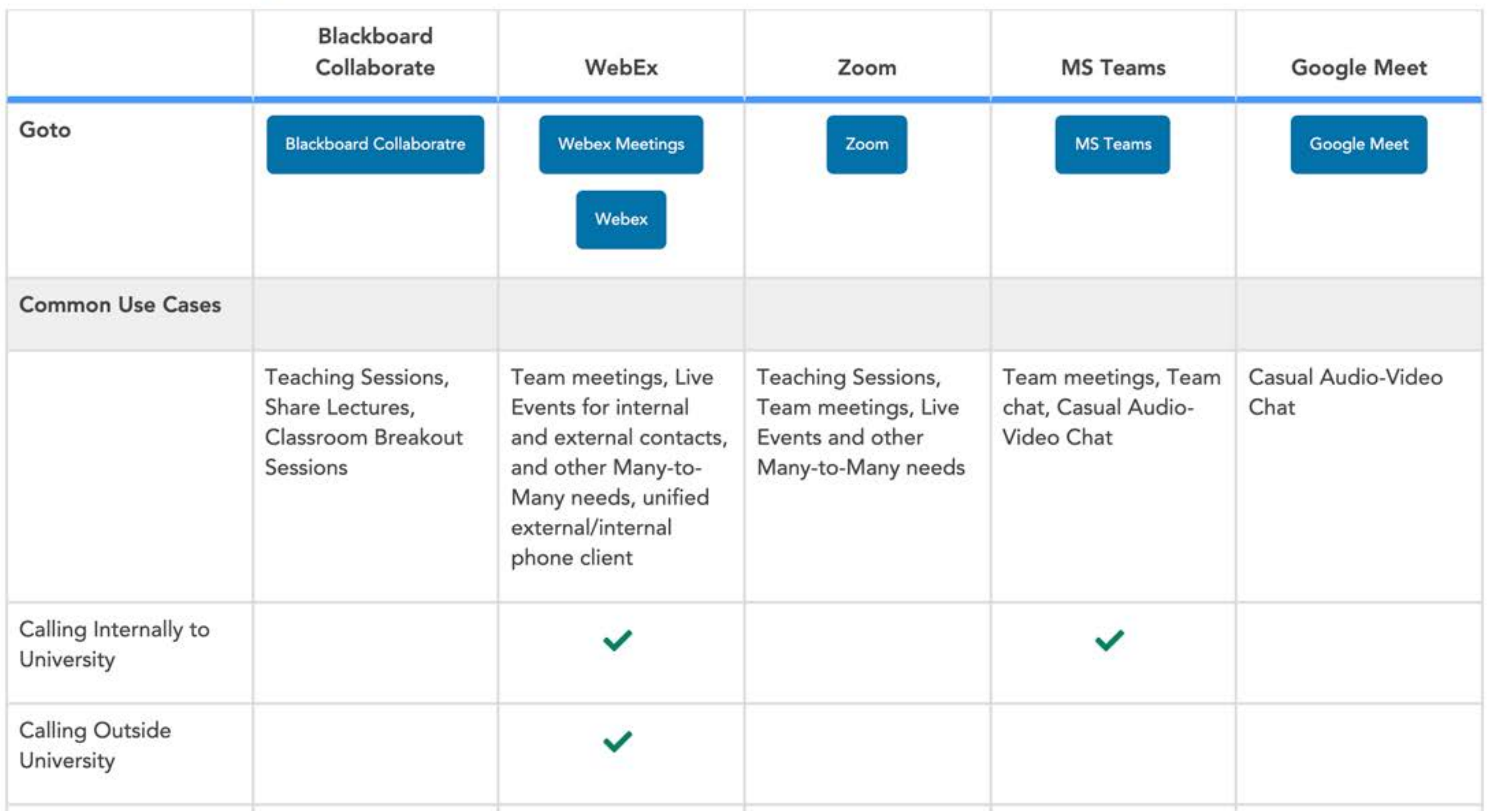

Please visit our Web Conferencing Comparison Chart below to learn more about web conferencing applications available to instructors and students.

Web Conferencing Comparison Chart

#### **Step-by-Step Classroom Technology Guides**

Classroom Instructions for HoverCam8+ Used with Podium or Cart Computer

Classroom Instructions for Integrated Microphone & Camera Used with Podium or Cart Computer

Classroom Instructions For Logitech Meetup Soundbar & Camera Used with Podium or Cart Computer

## **Training**

## **Guides for specific** conferencing hardware.

GW IT understands the importance of utilizing technology effectively in classroom technology group training or one-on-one sessions for instruct

Training sessions include:

- How to utilize the hardware in the classroom, including projector/display monitor, camera, microphone, classroom computer, laptop connection.
- How to access applications from the classroom computer such as PowerPoint and web conferencing.
- How to request assistance during a class session.

If you want to learn more about what will be in your specific classrooms, please visit our Classroom Search.

#### Schedule One on One Training

Please be patient as we experience a high volume of tickets related to the start of the semester. Requests received before July 19, 2023, will be scheduled before classes start. Requests after that date will be scheduled as time permits.

#### **Step-by-Step Classroom Technology Guides**

Classroom Instructions for HoverCam8+ Used with Podium or Cart Computer

Classroom Instructions for Integrated Microphone & Camera Used with Podium or Cart Computer

Classroom Instructions For Logitech Meetup Soundbar & Camera Used with Podium or Cart Computer

## **Training**

GW IT understands the importance of utilizing technology effectively in the classroom to enrich the teaching and learning experience. We provide on-site classroom technology group training or one-on-one sessions for instructors who would like assistand

Training sessions include:

- How to utilize the hardware in the classroom, including projector/display monitor, camera, micro
- How to access applications from the classroom computer such as PowerPoint and web conferen
- How to request assistance during a class session.

If you want to learn more about what will be in your specific corrooms, please visit our Classroom

Schedule One on One Training

Please be patient as we experience a high volume of tickets related to the start of the semester. Requests received before July 19, 2023, will be scheduled before classes start. Requests after that will be scheduled as time per

## **Support**

GW IT provides technical support for classrooms. Submit an incident using our classroom support form, or for all the ways to contact GW IT and a listing of our business hours, visit our support page. If you are experiencing issues with classroom technology while class is in session, call 202-994-7900 for support.

## Training can be scheduled!

## **Most common gear is the Logitech Meetup camera.**

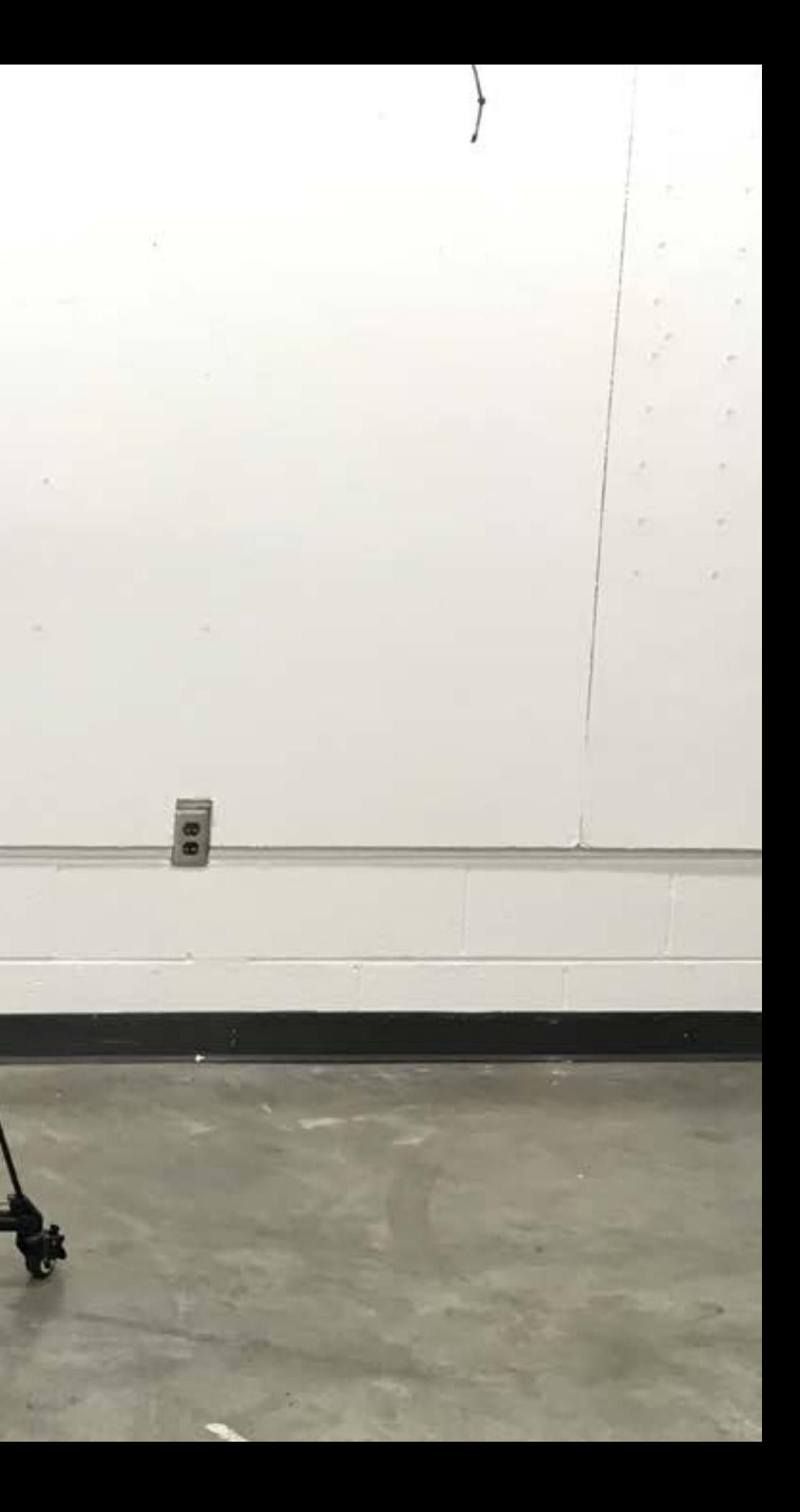

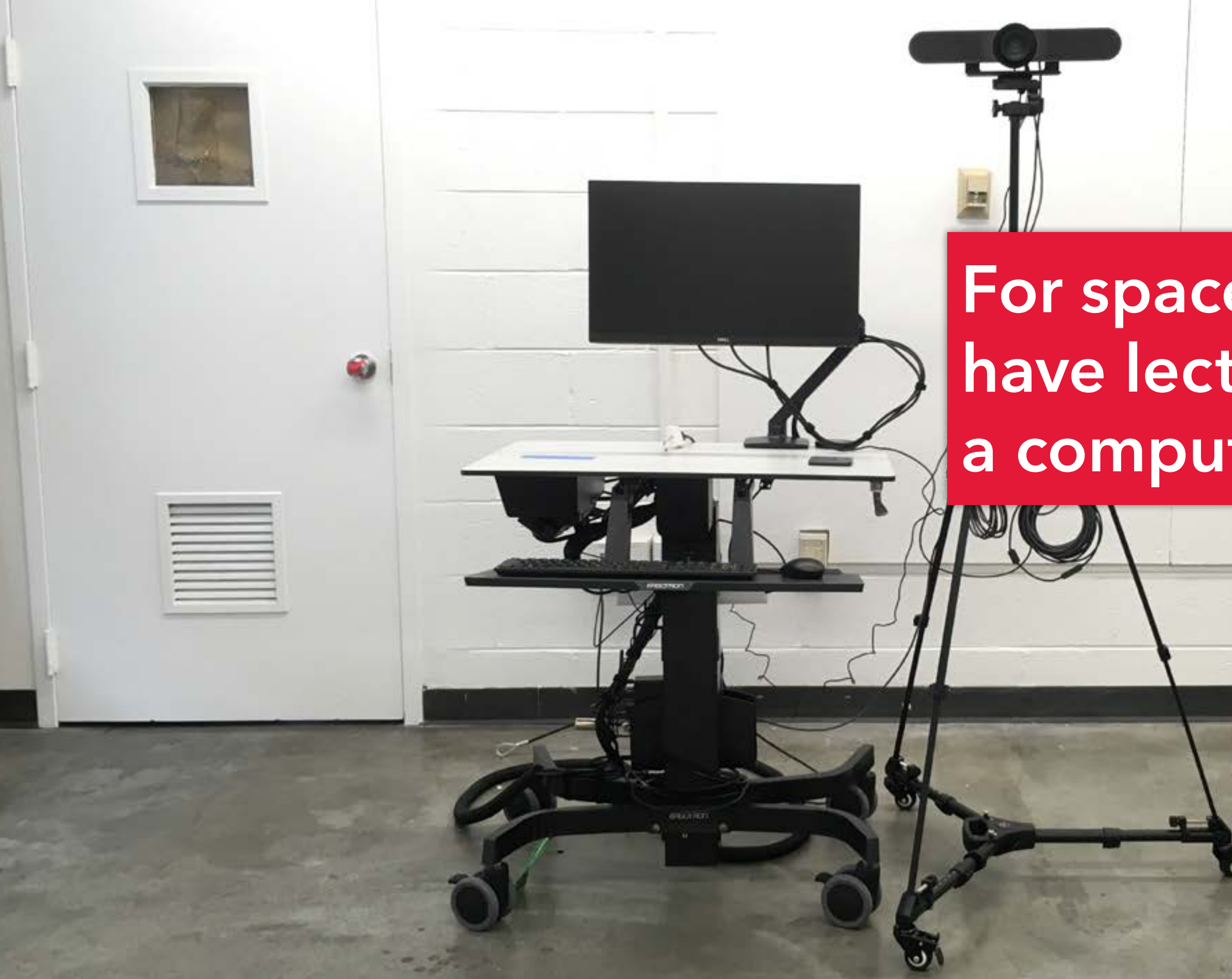

## **For spaces that don't have lecterns, there's a computer on a cart.**

**For studios that have things going on all over the place, wheels on the tripods.**

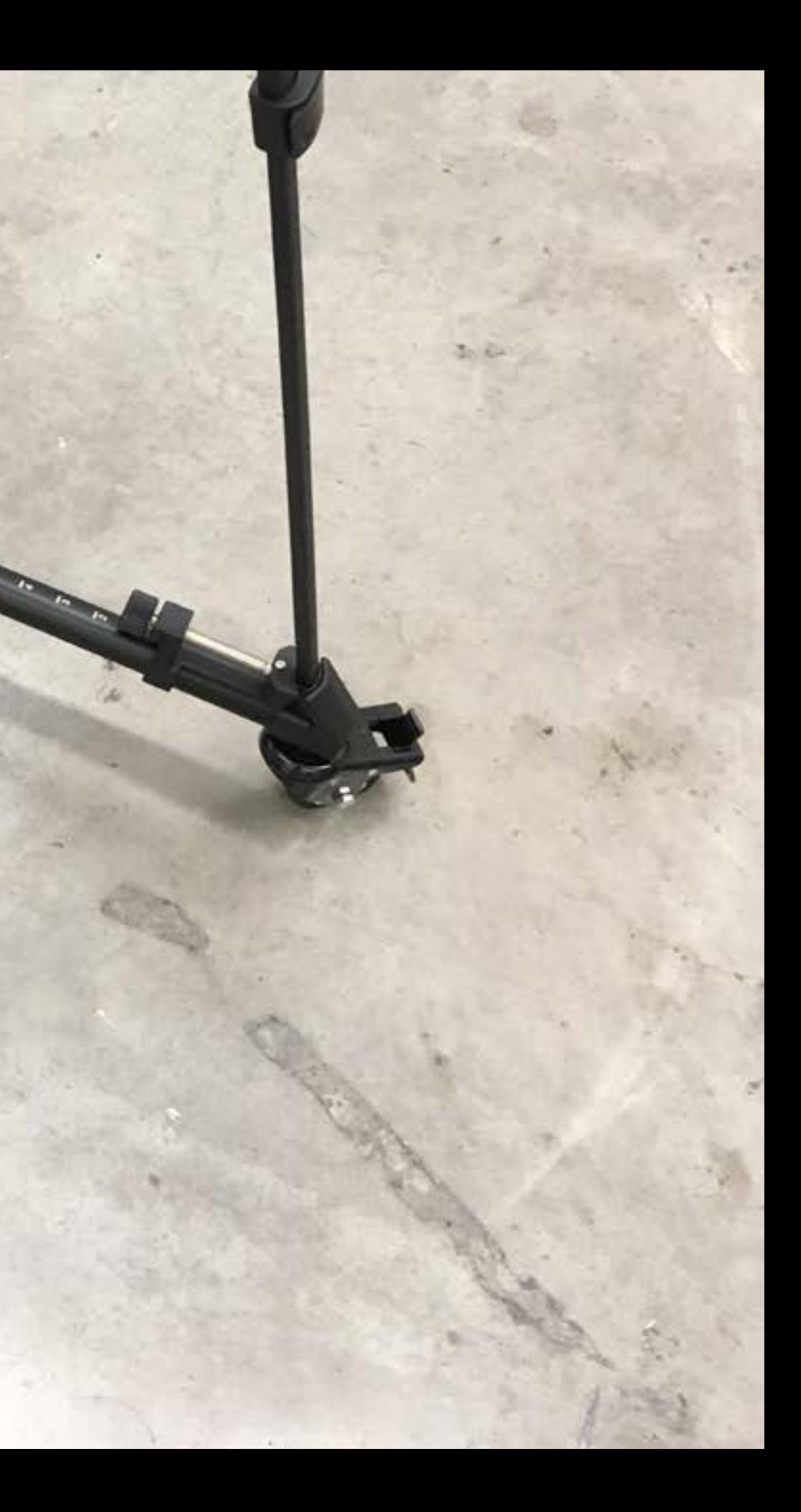

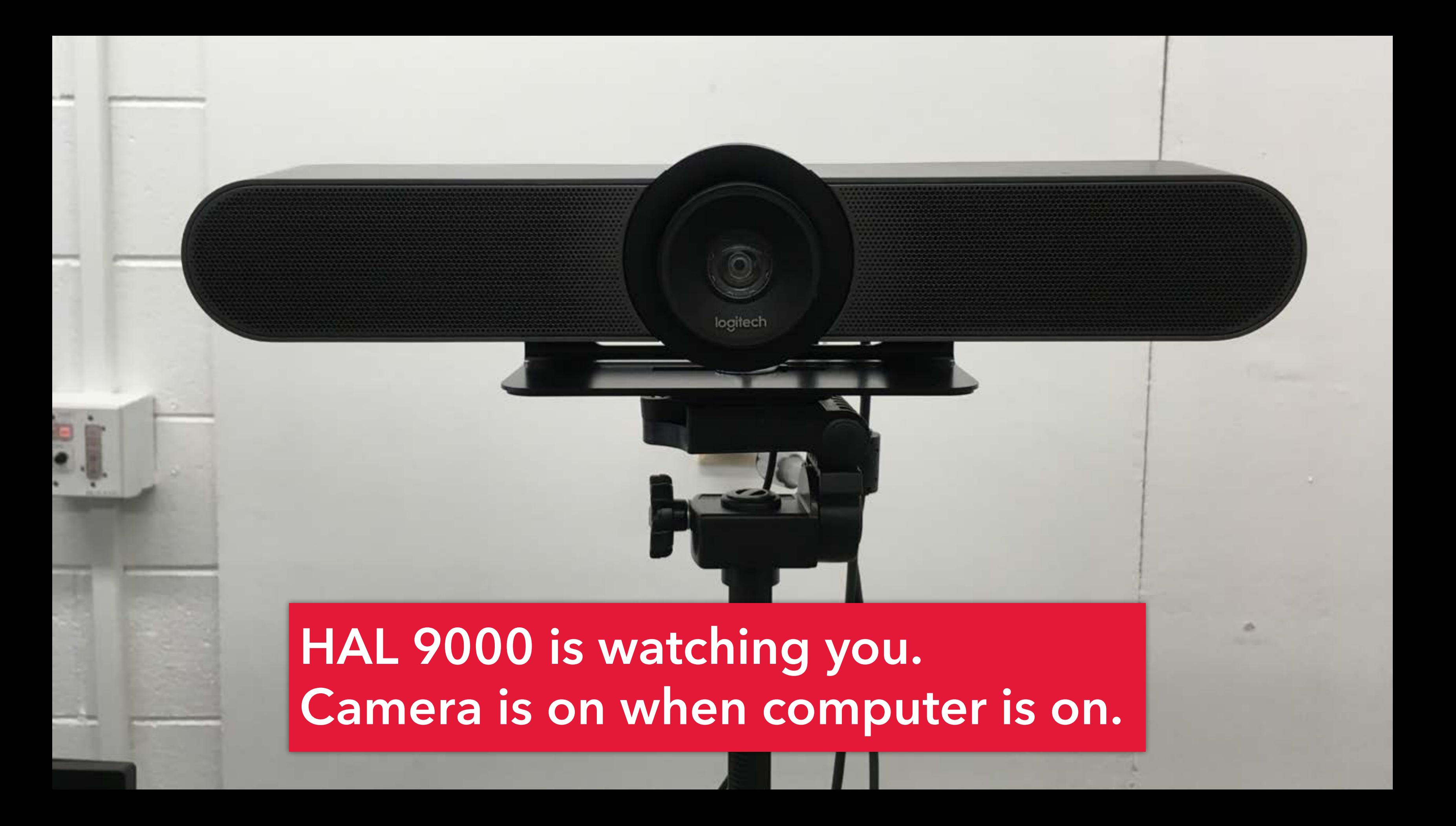

#### **Extra cable for camera.**

**Extra cable for expansion mic.**

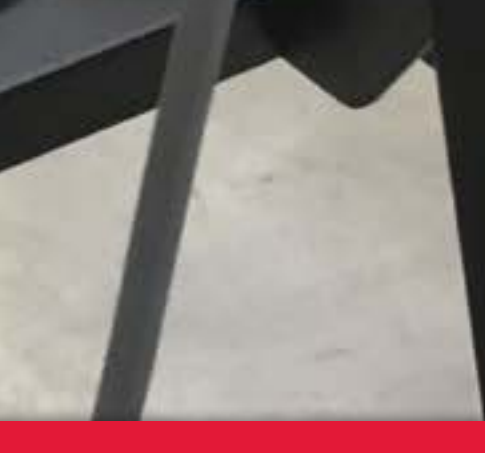

**If you need to reposition camera for crits/demos/etc, there's plenty of extra cable velcro'd to the tripod.**
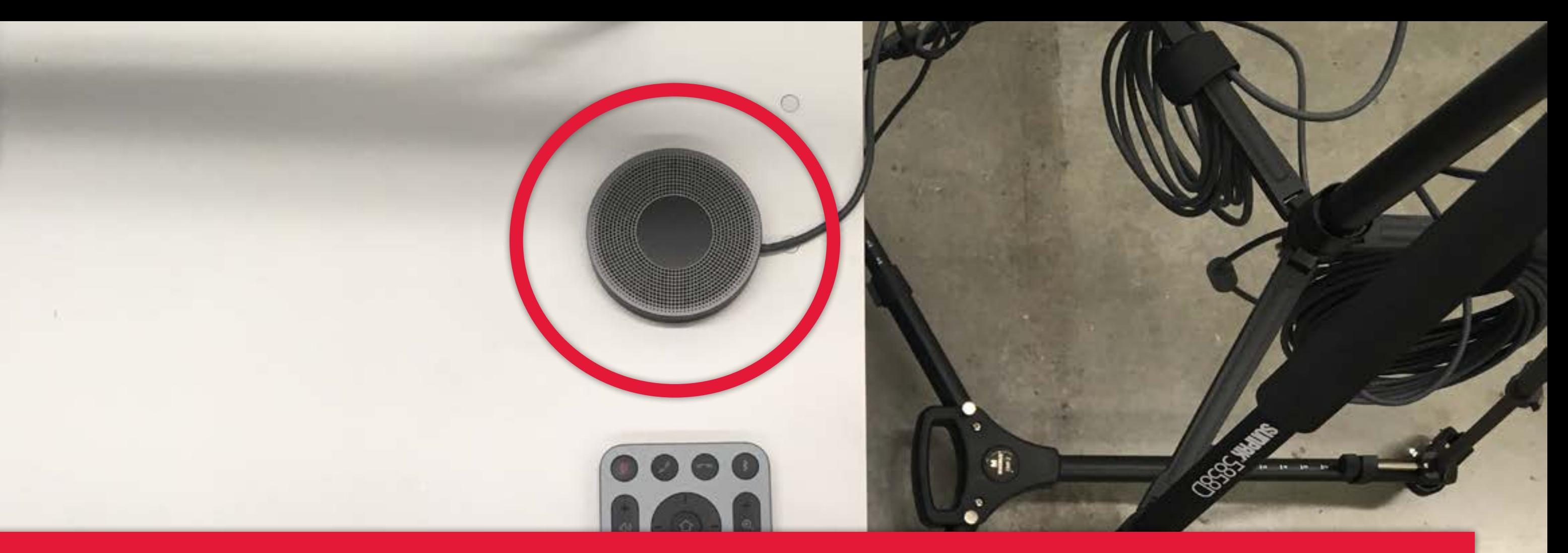

**All of the meetups have an expansion mic. If students towards the back of the room are inaudible, undo the velcro, place the mic towards the back of the room, and tap the top of it to activate. (You probably won't need it.)**

### **And there's a remote for**   $\frac{1}{\sqrt{2}}$ **controlling the camera!**

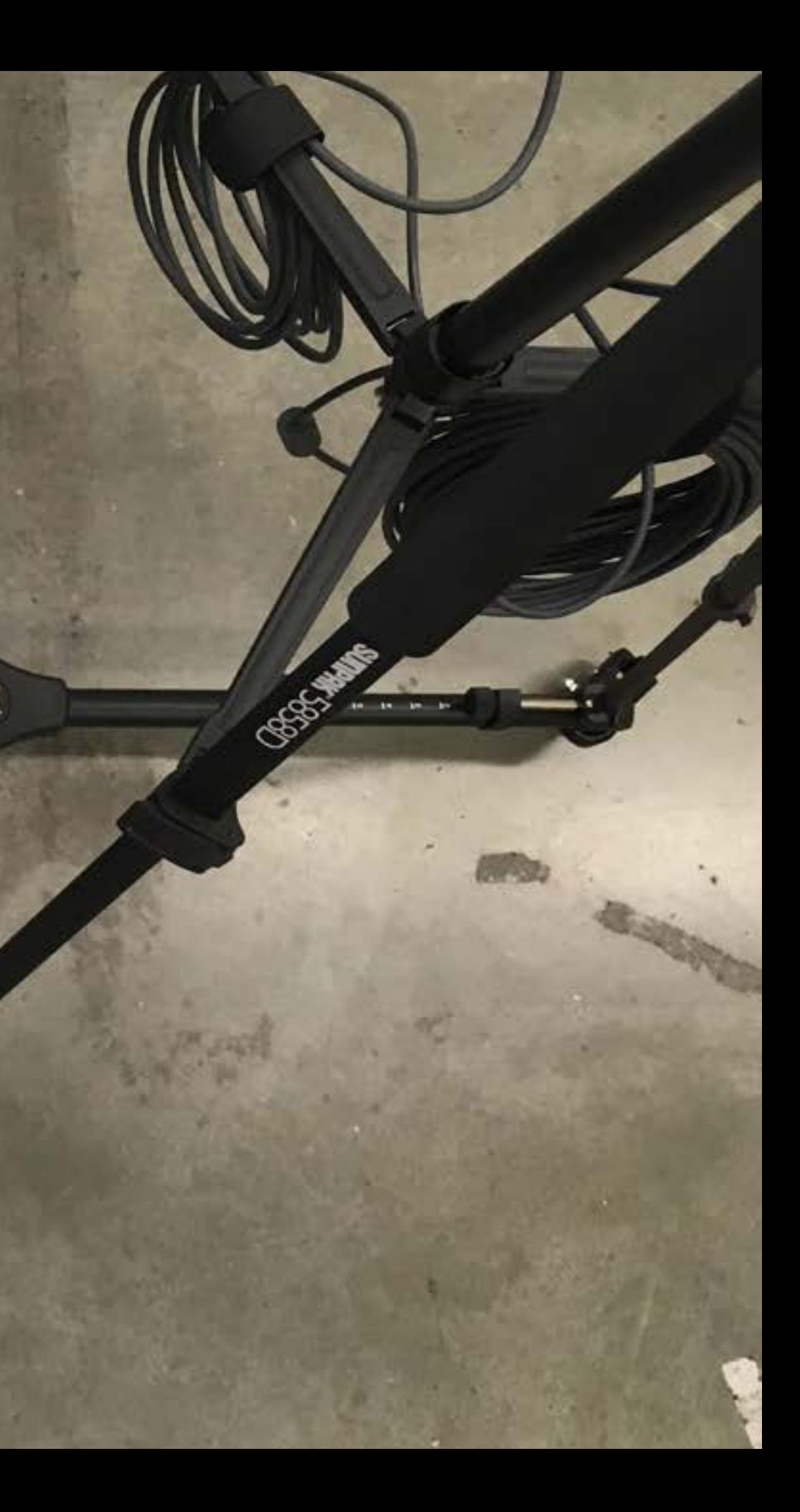

 $\bigcirc$ 

di

## Other user

User name

Password

Sign in to: EAD

 $\rightarrow$ 

How do I sign in to another domain?

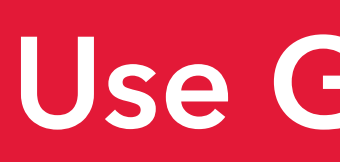

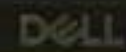

## Use GW UserID.

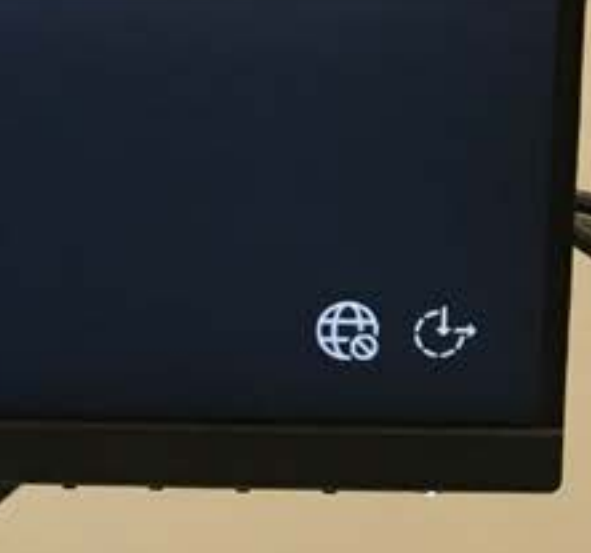

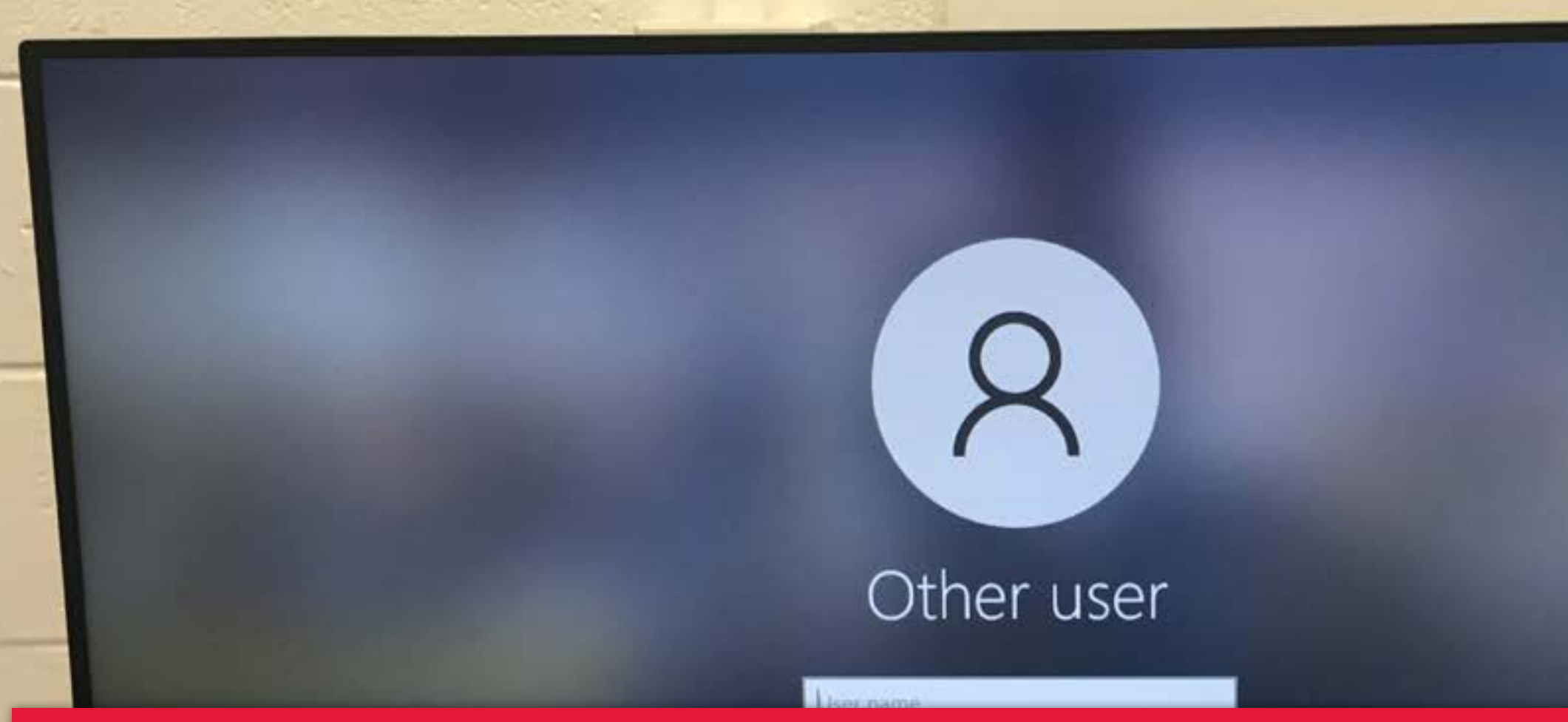

**Note: some machines don't have Ethernet connections; before you**  log in, you'll need to connect to the **wireless network, using your NetID.** 

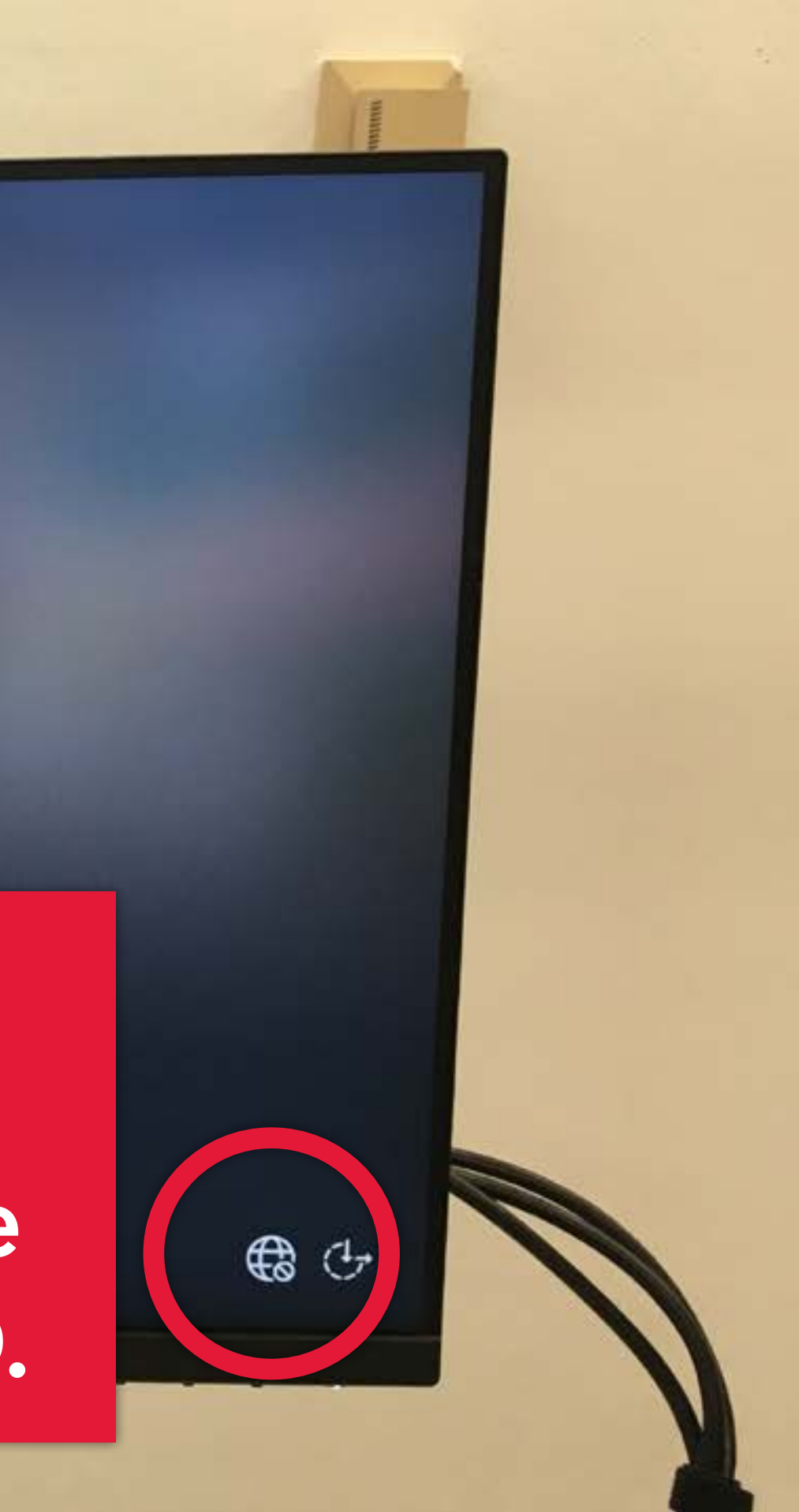

# **The Meetup should be the default camera in any conferencing app you use.**

# **If not, check the video source in the app you**

**are using...**

up acautecn.gwu.t

 $\Box$ 

ි

□

00:00

O

acagrech@gwu.egu

**Blance** 

Firefo

Log C

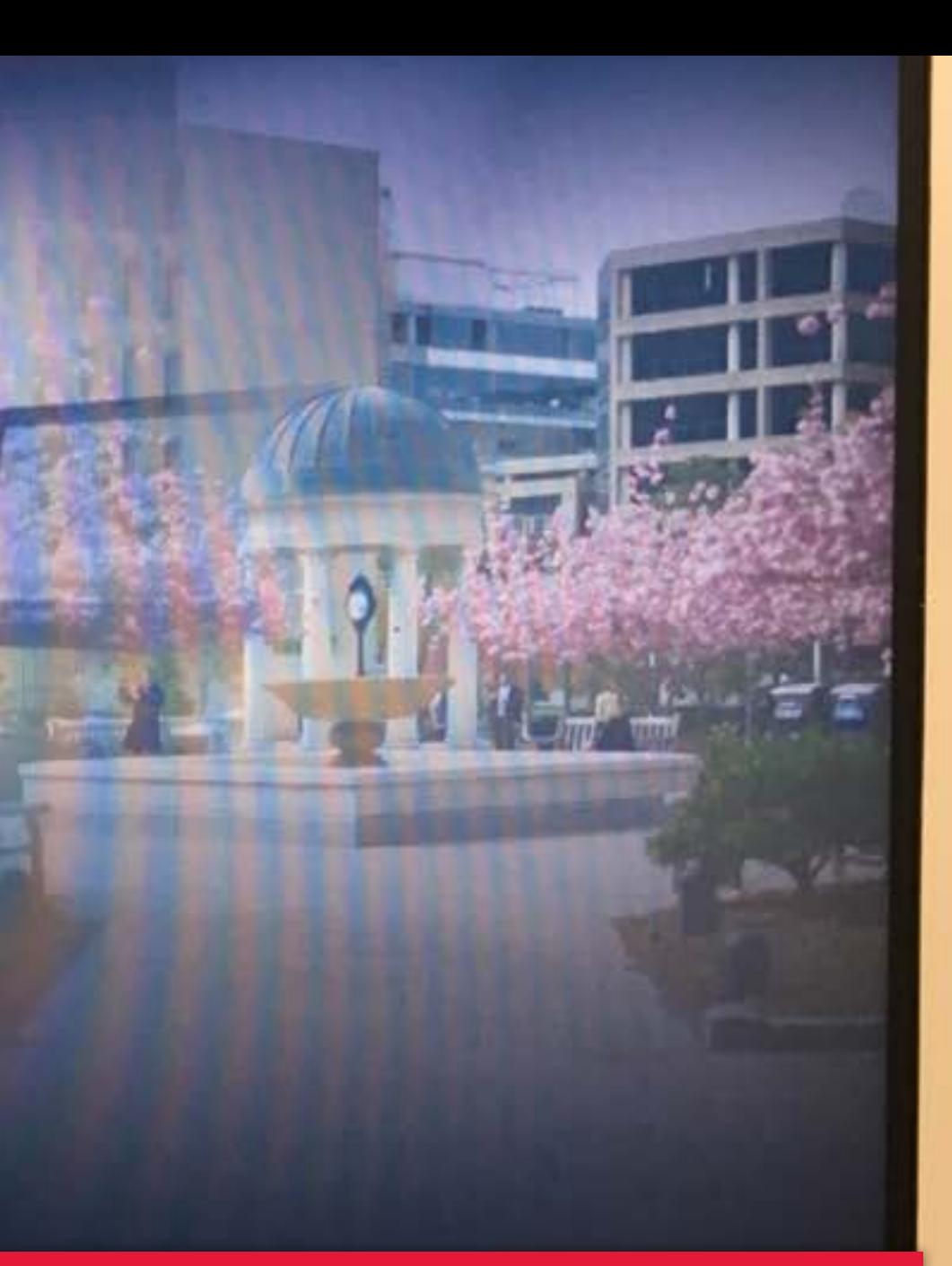

## ... for example in Zoom.

Select a Camera ( $\Phi$  %N to switch)

FaceTime HD Camera (Built-in)

Logitech MeetUp

*<u>Cetual Rackon</u>*  $C_{\rm line}$ 

Choose Video Filter...

Video Settings...

James

Mute

Stop Video

 $\bullet$ Security

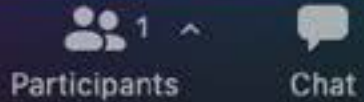

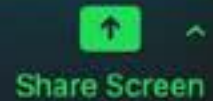

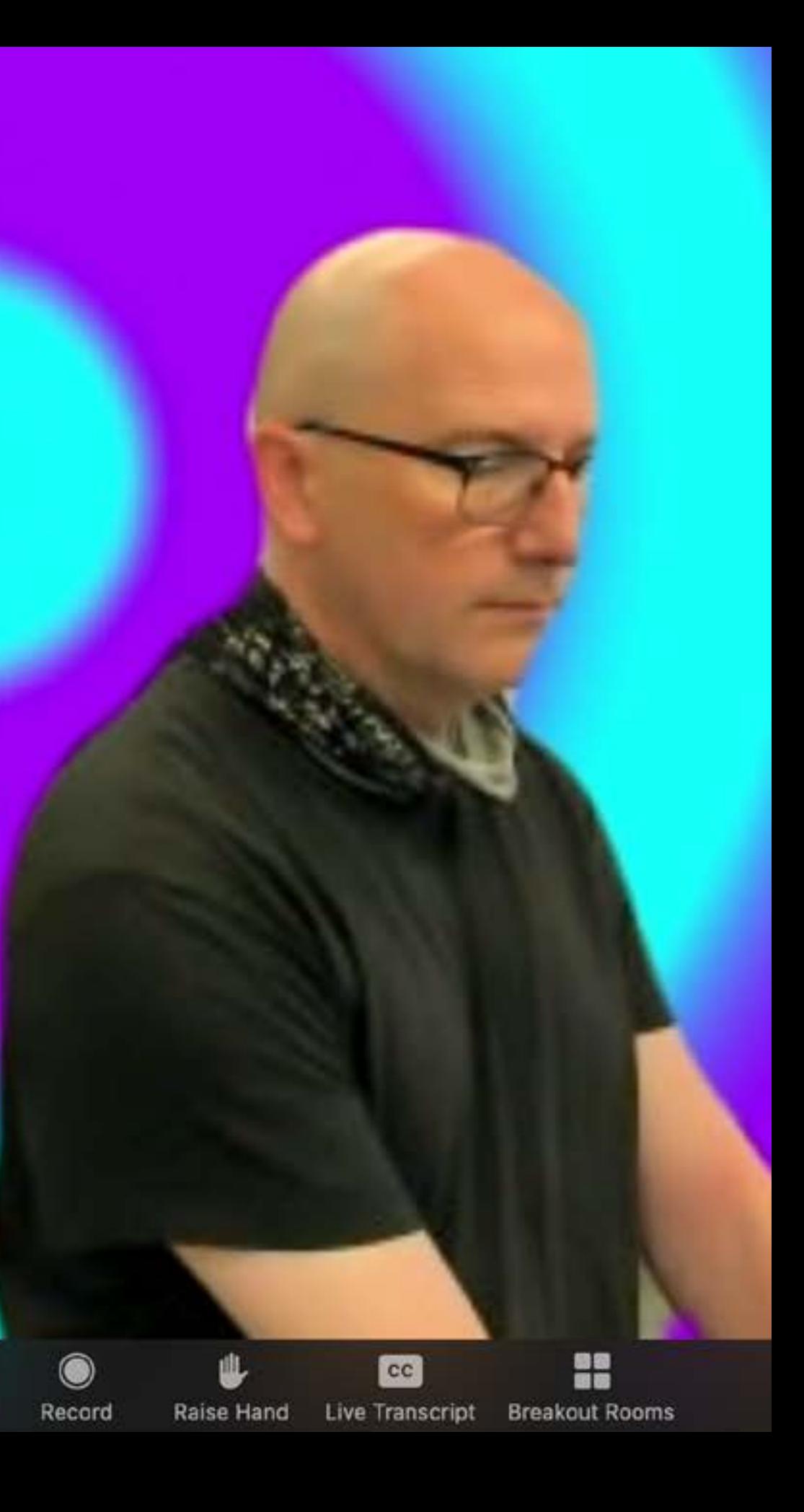

## **A few spaces have carts with HoverCams (really a document scanner!)**

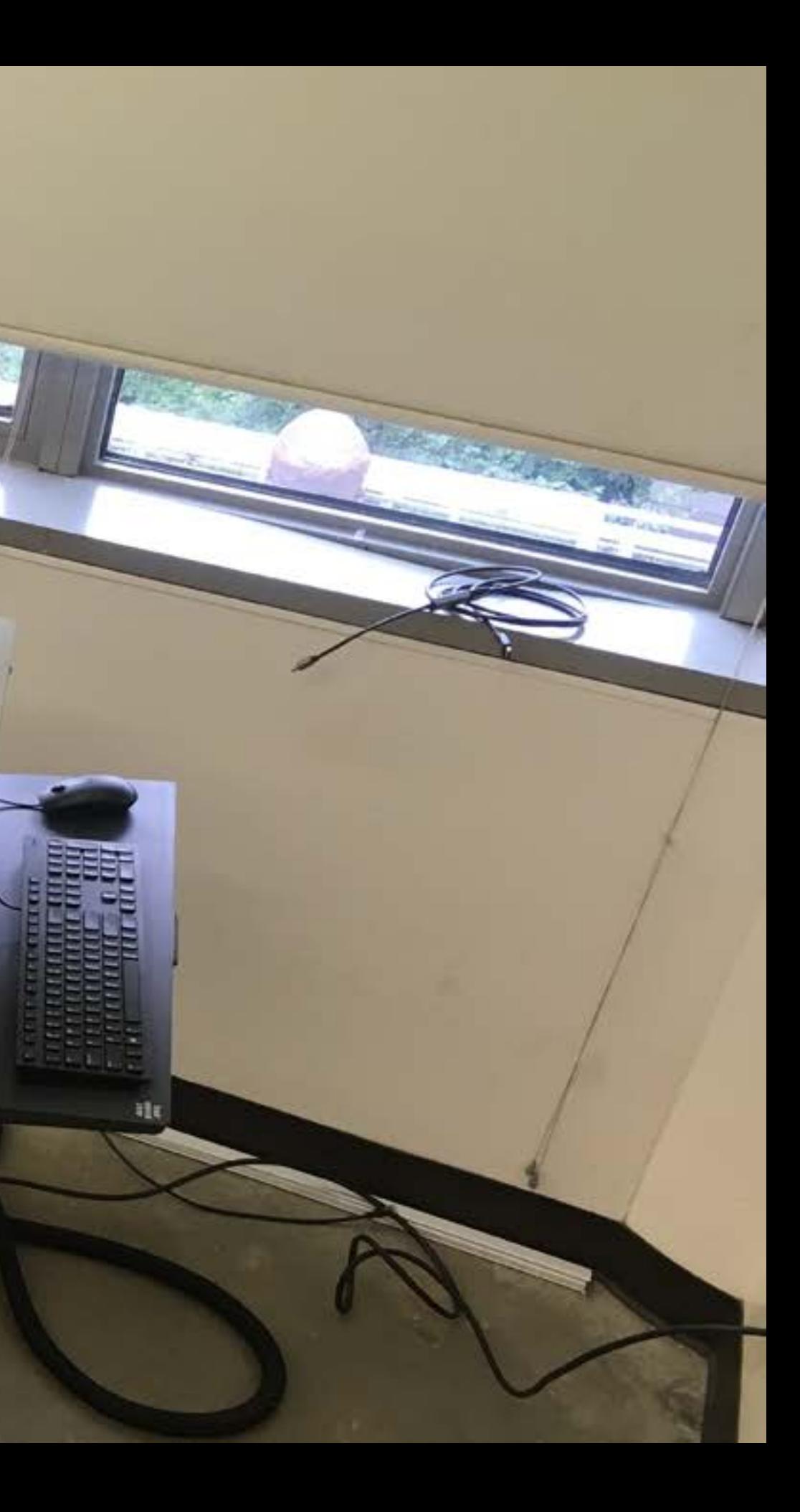

Normally like this to scan docs...

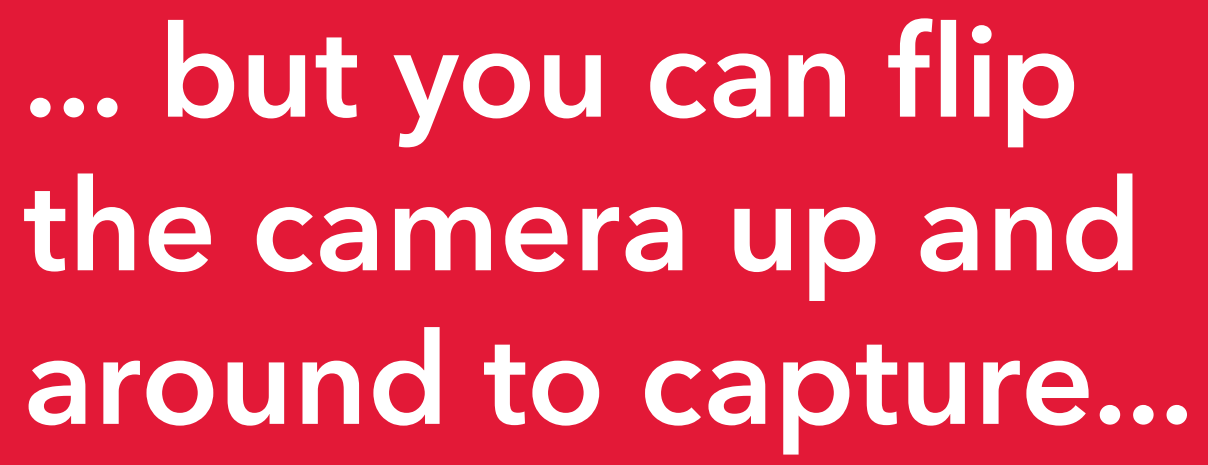

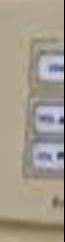

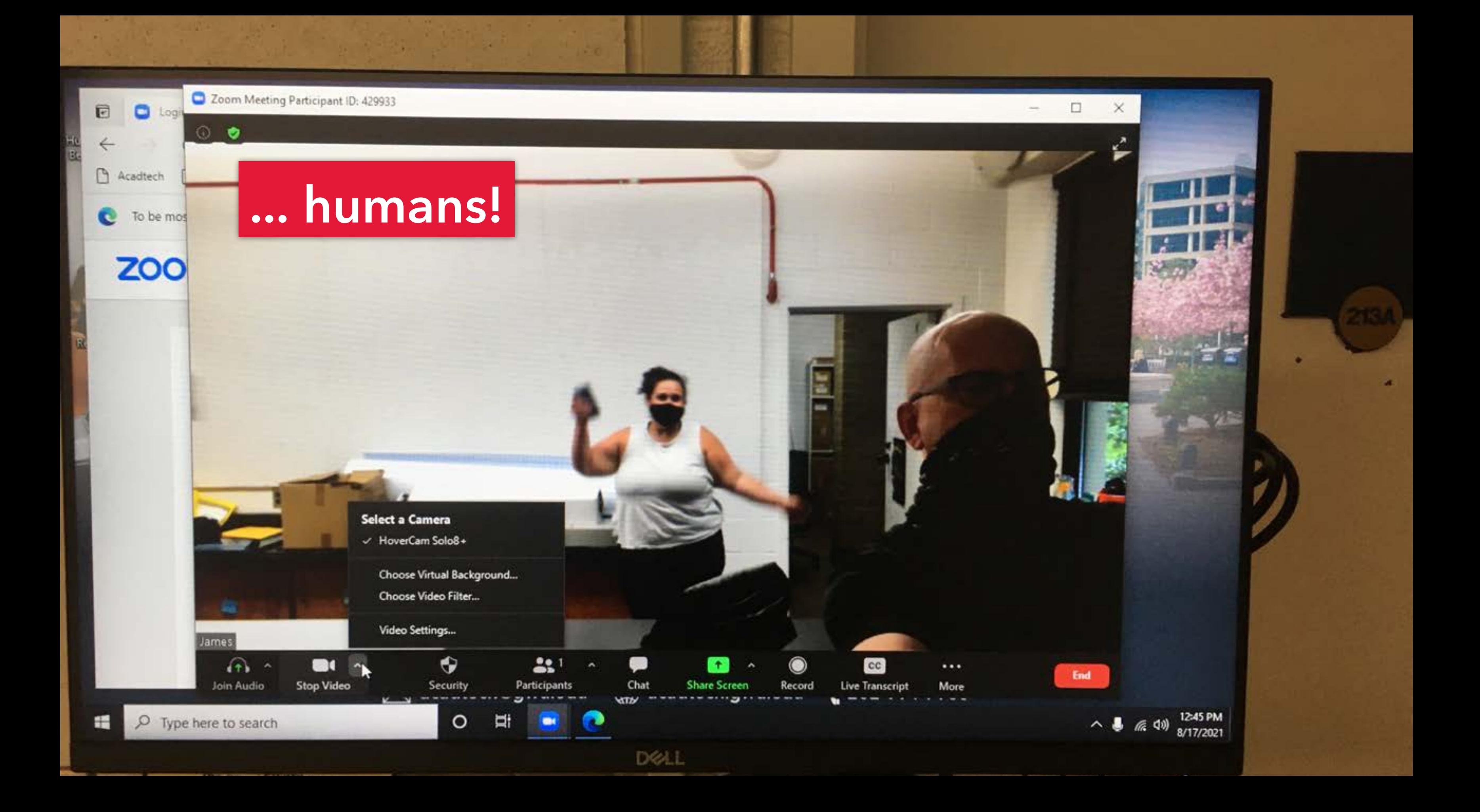

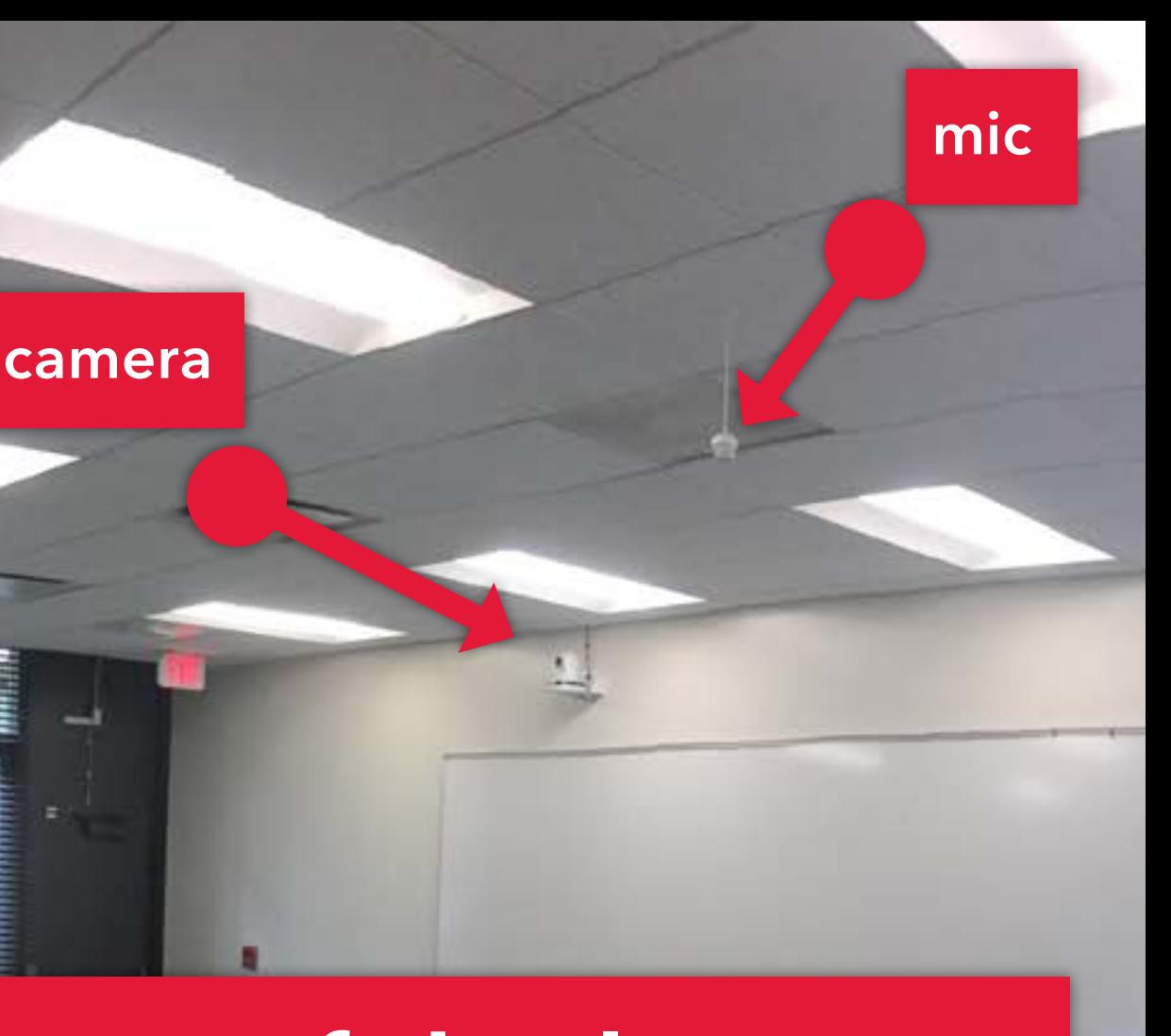

**mic**

**Lastly, for some of the larger spaces, there will be a camera at the back of the room, with mics hanging from the ceiling. (ex: Flagg 100, Smith 114)**

**GENERAL HELP! Phone: 202-994-GWIT (4948) Email: ots@gwu.edu Web: it.gwu.edu**

**CSAD STUDIO HELP! Email: corcorantechs@gwu.edu**

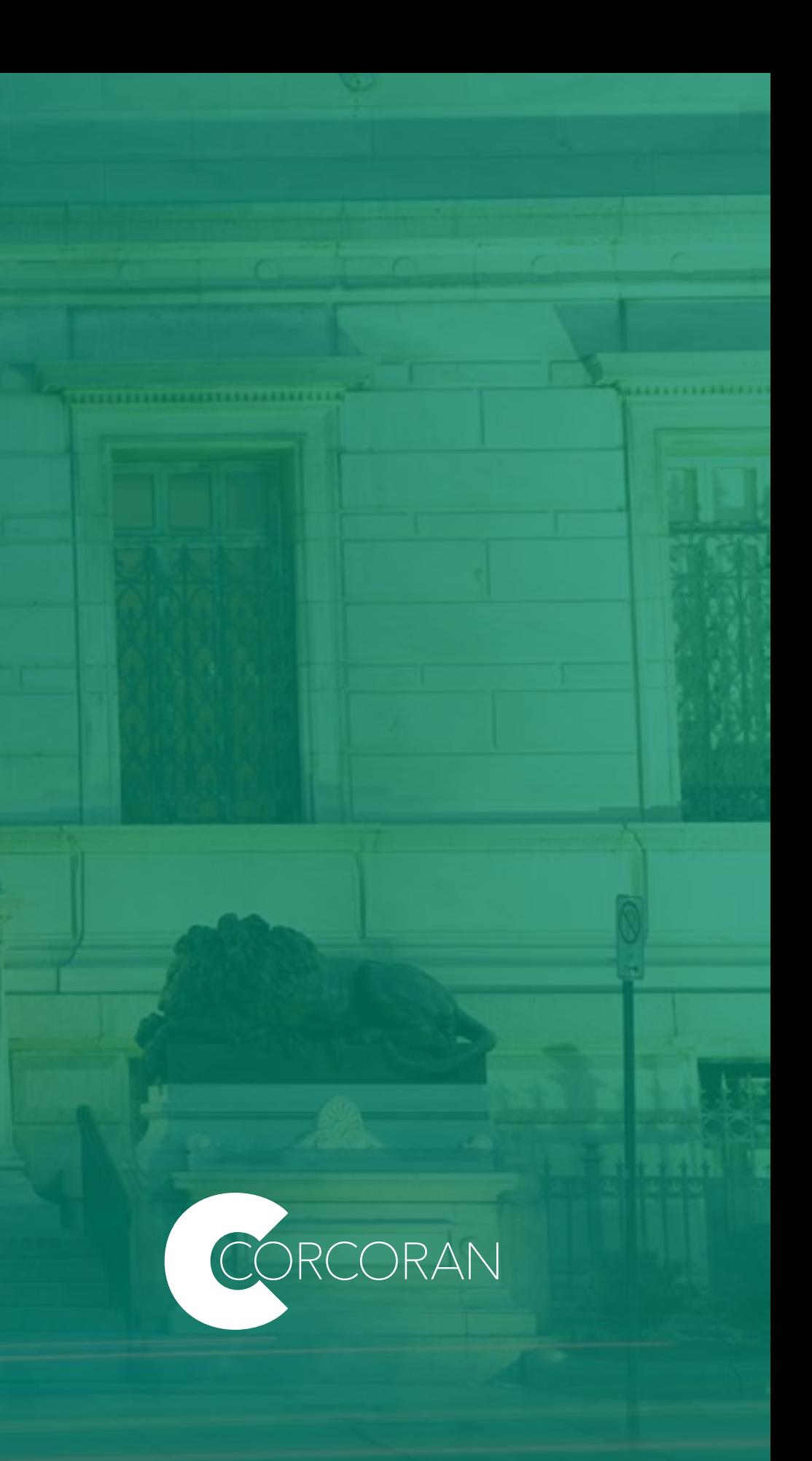